# **Dell C2423H Dell C2723H Монітор для відеоконференцій** Посібник користувача

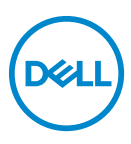

**Модель: C2423H/C2723H Модель, схвалена регламентуючими органами: C2423Hb/C2723Hb**

- **ПРИМІТКА: ПРИМІТКА вказує на важливу інформацію, яка буде корисною при роботі з комп'ютером.**
- **УВАГА: УВАГА вказує на можливість пошкодження апаратних компонентів або втрати даних у разі недотримання інструкцій.**
- **ПОПЕРЕДЖЕННЯ: ПОПЕРЕДЖЕННЯ вказує на можливість заподіяння шкоди майну, шкоди здоров'ю людей або летальний кінець.**

**Авторське право © 2022 Dell Inc. або її дочірні компанії. Усі права захищено.** Dell, EMC та інші торговельні марки є товарними знаками компанії Dell Inc. або її дочірніх компаній. Microsoft і Windows - це торгові марки або зареєстровані торгови марки корпорації Microsoft у США та/ або інших країнах. Інші торговельні марки можуть бути товарними знаками відповідних власників.

2022 - 02

Rev. A00

# **Зміст**

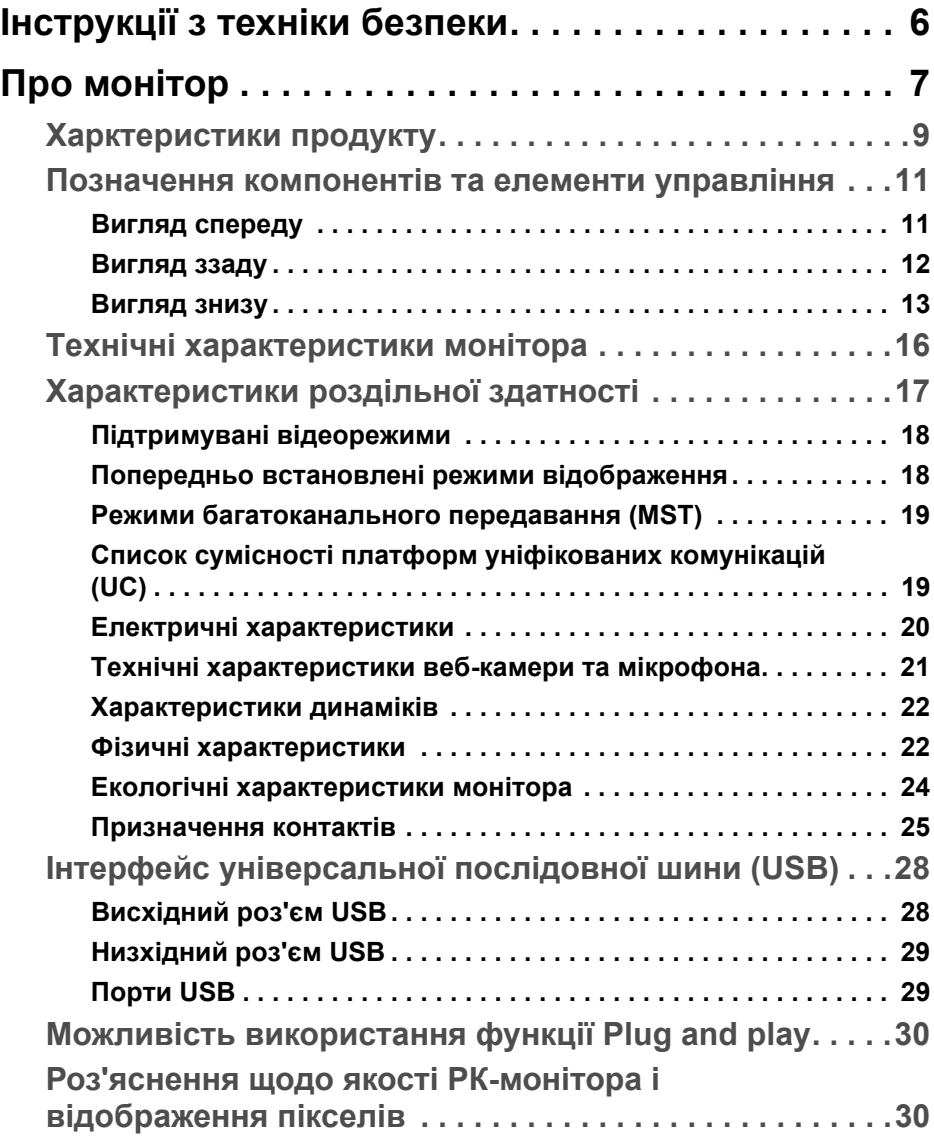

 $(\nabla)$ 

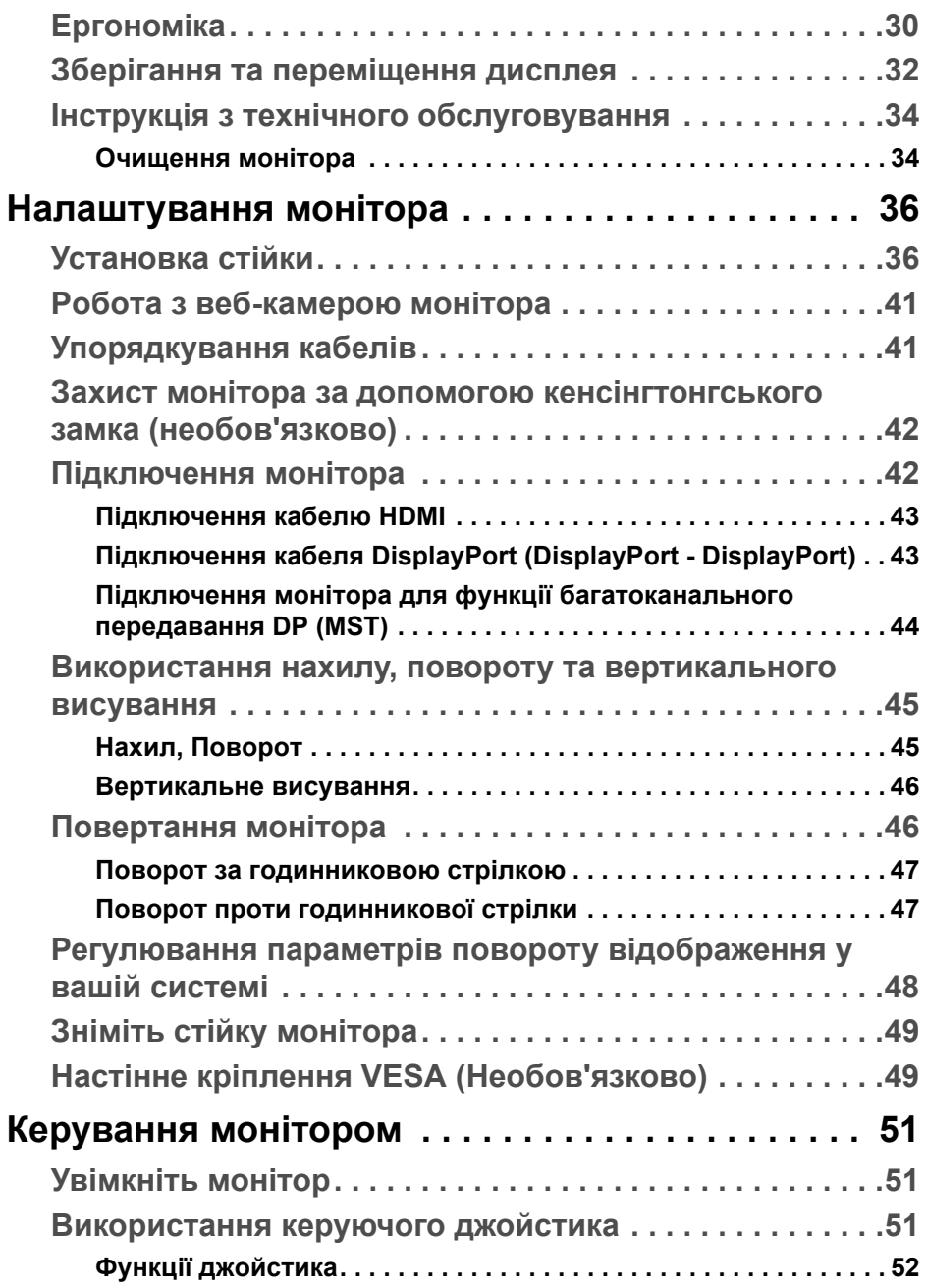

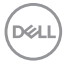

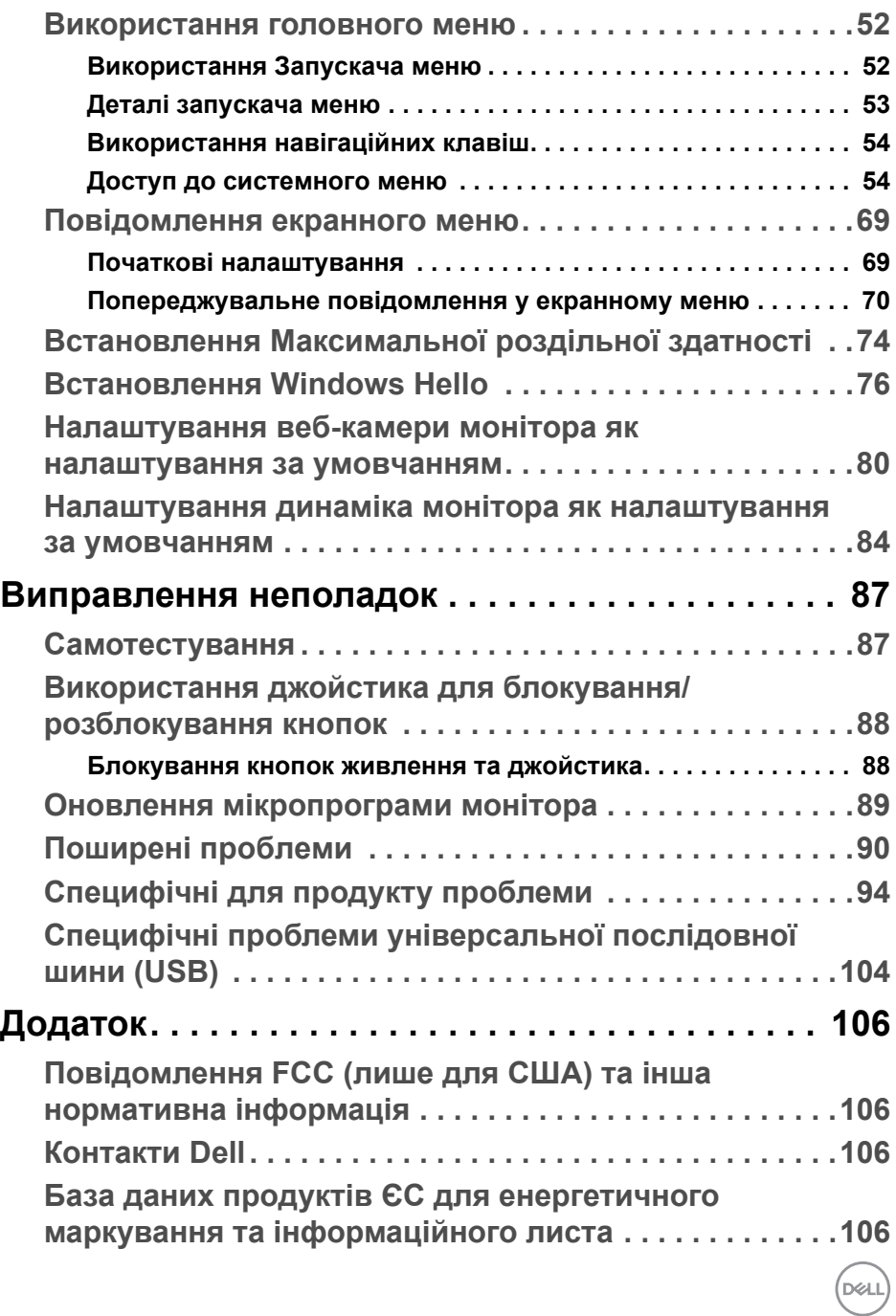

 **│ 5**

# <span id="page-5-1"></span><span id="page-5-0"></span>**Інструкції з техніки безпеки**

#### **ПОПЕРЕДЖЕННЯ: Використання елементів керування,**

**регулювань або процедур, відмінних від зазначених у цій документації, може призвести до удару електричним струмом, небезпеки електричного ураження або механічного травмування.**

- Розмістіть монітор на твердій поверхні та обережно з ним поводьтесь. Екран крихкий і може бути пошкоджений, якщо впаде або його різко вдарити.
- Завжди перевіряйе, чи монітор призначено для роботи в мережі змінного струму, доступній у вашій місцевості.
- Зберігайте монітор при кімнатній температурі. Надмірні холодні або жаркі умови можуть негативно позначитися на рідких кристалах дисплея.
- Не піддавайте монітор сильним вібраціям або сильним ударам. Наприклад, не кладіть монітор в багажник автомобіля.
- Від'єднуйте монітор від електромережі, коли він залишається без використання тривалий час.
- Щоб уникнути ураження електричним струмом, не намагайтесь зняти кришку або торкатися внутрішніх частин монітора.

Інформацію про інструкцію з техніки безпеки див. у документі *Інформація про безпеку, навколишнє середовище та нормативні акти* (SERI), який постачається разом з вашим монітором.

**D**ELI

# <span id="page-6-0"></span>**Про монітор**

## **Вміст упаковки**

Ваш монітор постачається з компонентами, наведеними в таблиці нижче. Якщо будь-який компонент відсутній, зверніться до технічної підтримки Dell. Детальні відомості, див. у [Контакти](#page-105-4) Dell.

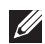

**ПРИМІТКА: Деякі елементи можуть бути необов'язковими і вони можуть не постачатися разом із вашим монітором. Деякі функції можуть бути недоступними в певних країнах.**

**ПРИМІТКА: Якщо ви приєднали стійку, яку придбали з будь-якого іншого джерела, дотримуйтесь інструкцій до стійки.**

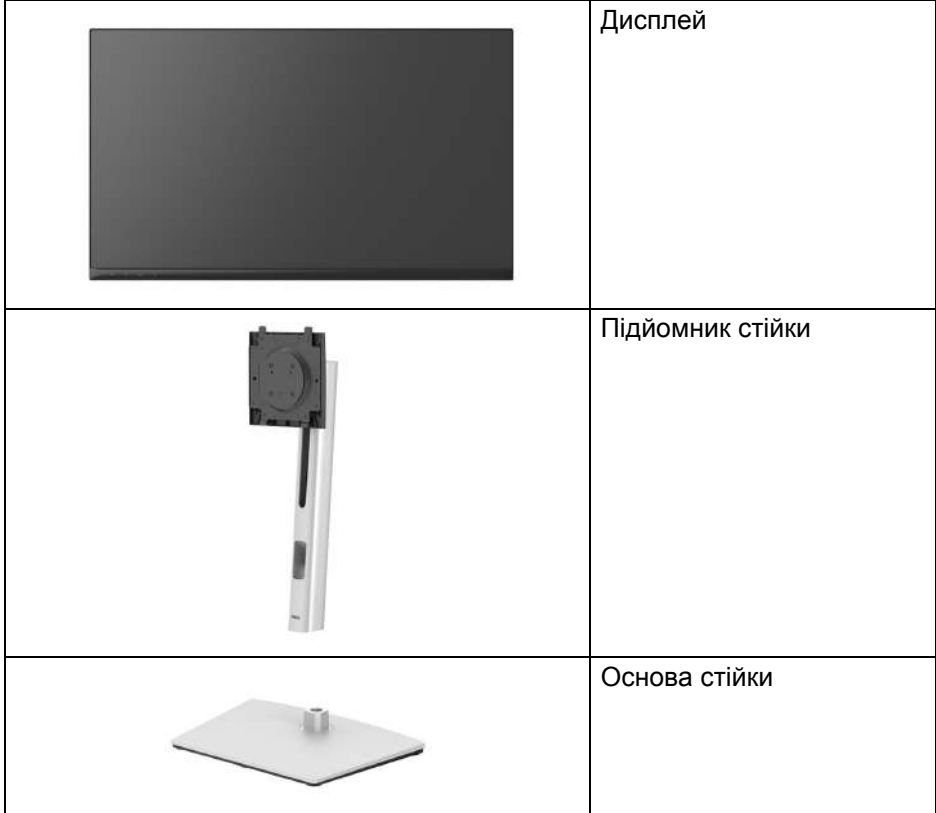

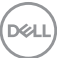

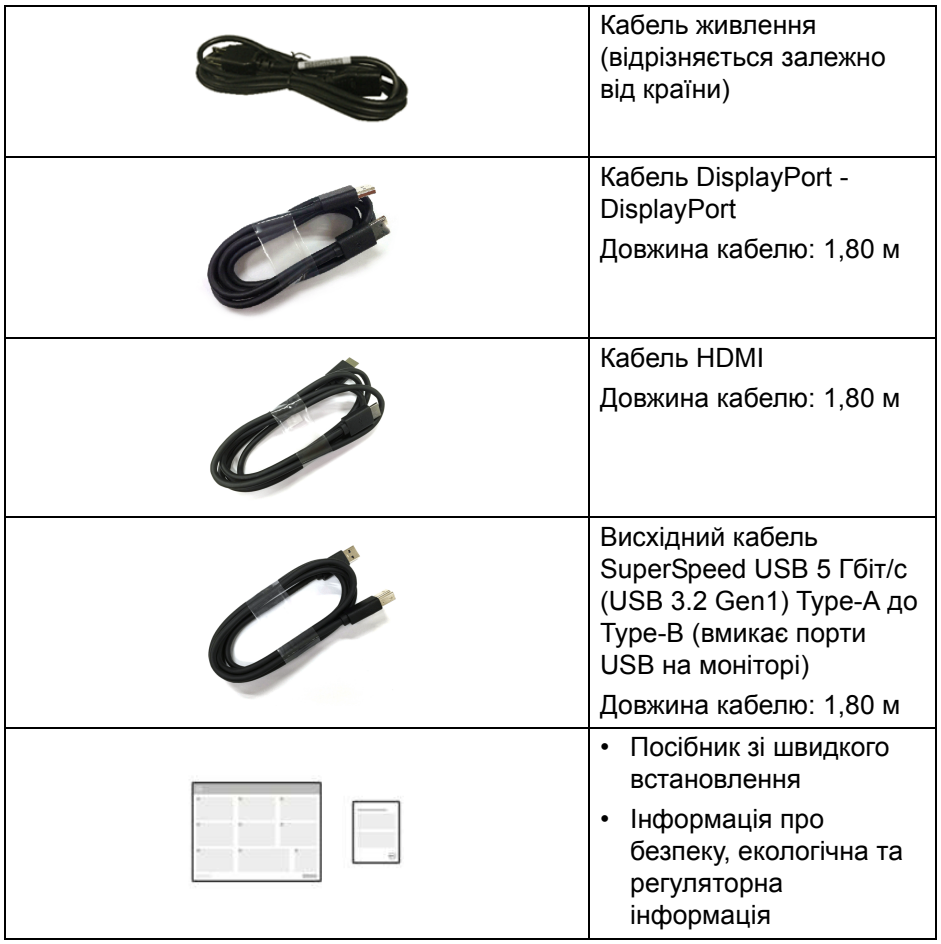

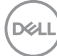

## <span id="page-8-0"></span>**Харктеристики продукту**

Монітор **Dell C2423H**/**C2723H** має активну матрицю, тонкоплівкові транзистори (TFT), рідкористаличний дисплей (LCD) та світлодіодне підсвічування. Характеристики монітора:

- **C2423H**: Видима область (по діагоналі) 60,47 см (23,80 дюймів). Роздільна здатність 1920 x 1080 (16:9), плюс підтримка повноекранного режиму для зниження роздільної здатності.
- **C2723H**: Видима область (по діагоналі) 68,58 см (27,00 дюймів). Роздільна здатність 1920 x 1080 (16:9), плюс підтримка повноекранного режиму для зниження роздільної здатності.
- Вбудовані колонки (2 x 5 Вт).
- Широкий кут огляду, що дозволяє переглядати сидячи або стоячи.
- Кольорова гама sRGB 99%.
- Цифрове підключення за допомогою DisplayPort та HDMI.
- Можливості налаштування шляхом нахилу, розвороту, регулювання по висоті і повороту навколо осі.
- Ультратонка рамка мінімізує відстань між рамками під час використання декількох моніторів, що дозволяє легше налаштувати елегантний режим перегляду.
- Знімна стійка та монтажні отвори з шагом 100 мм для різних варіантів установки, згідно зі стандартами Асоціації стандартизації відеоелектроніки (VESA™).
- Оснащений 1 висхідним портом USB Type-B (USB 3.2 Gen1), 2 низхідними портами SuperSpeed USB 5 Гбіт/с (USB 3.2 Gen1) Type-A і 2 низхідними портами для заряджання SuperSpeed USB 5 Гбіт/с (USB 3.2 Gen1) Type-A (BC 1.2).
- Можливість використання функції Plug and play, якщо підтримується вашою системою.
- Настройка екранного меню (OSD) для легкої установки і оптимізації екрану.
- Кнопки живлення та екранного меню блокуються.
- Гніздо для замка безпеки.
- Замок на стійці.
- $< 0.3$  Вт у режимі очікування.
- Сертифіковано для Windows Hello® (Розпізнавання обличчя) та підтримує Microsoft Cortana®.

DELI

- Монітор використовує панель із Низьким рівнем синього світла і відповідає стандарту TUV Rheinland (Апаратне рішення) при скиданні до заводських налаштувань/режиму налаштування за умовчанням.
- Знижує рівень небезпечного синього світла, яке випромінює екран, щоб зробити перегляд більш комфортним для ваших очей.
- Монітор використовує технологію Flicker-Free, яка усуває видиме для очей мерехтіння, забезпечує комфортний перегляд і запобігає стражданню користувачів від перенапруження та втоми очей.
- Оптимізуйте комфорт очей за допомогою екрану без мерехтіння та функції низького рівня синього світла.
- **ПОПЕРЕДЖЕННЯ: Ймовірні довгострокові ефекти від випромінювання синього світла монітора можуть призвести до ураження очей, включаючи швидку стомлюваність очей або цифрову зорову втому і т.д. Функція ComfortView Plus призначена для зменшення кількості синього світла, яке випромінює монітор, щоб забезпечити комфортні умови для очей. Монітор використовує панель із Низьким рівнем синього світла і відповідає стандарту TUV Rheinland (Апаратне рішення) при скиданні до заводських налаштувань/режиму налаштування за умовчанням (Brightness (Яскравість): 75%, Contrast (Контрастність): 75%, Preset mode (Попередньо встановлені режими): Standard (Стандартний))**

## <span id="page-10-0"></span>**Позначення компонентів та елементи управління**

### <span id="page-10-1"></span>**Вигляд спереду**

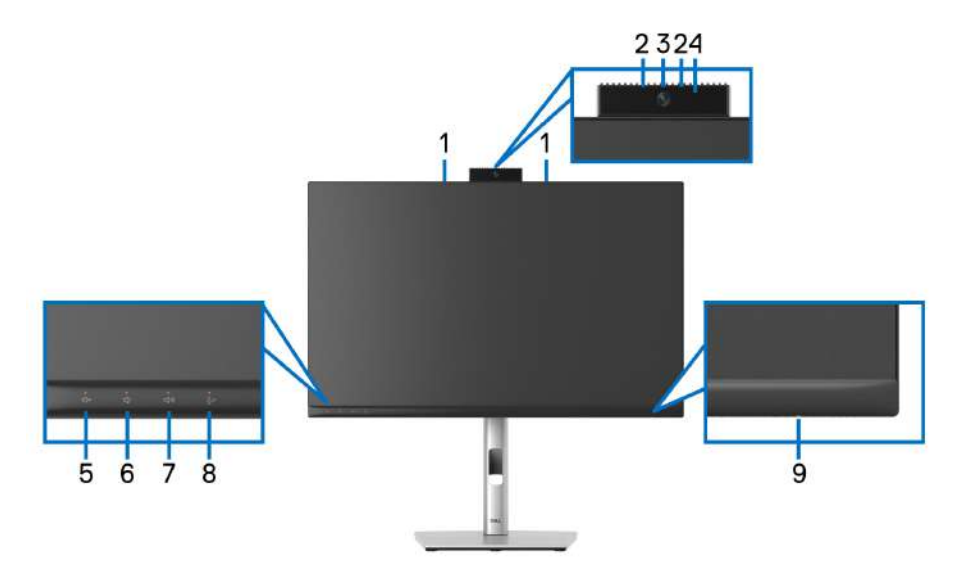

## **Вигляд спереду із стійкою монітора**

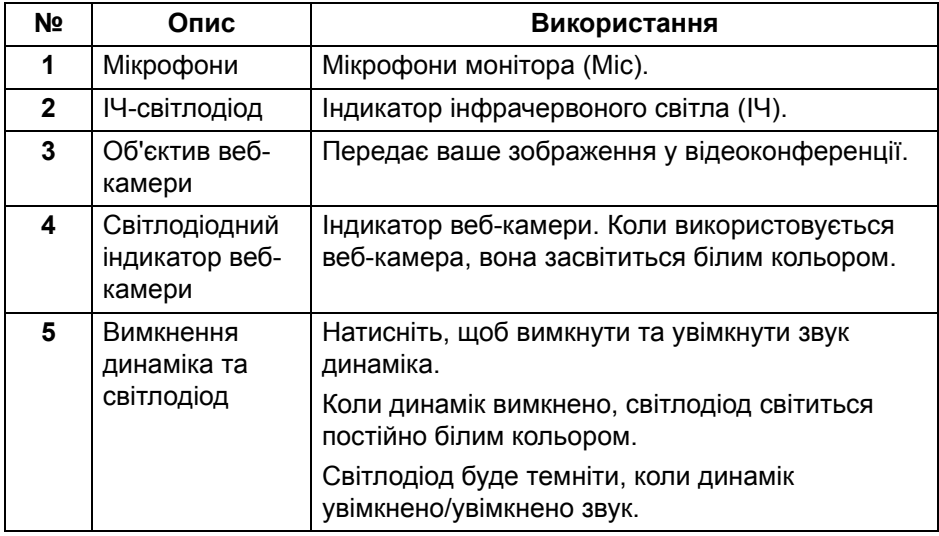

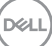

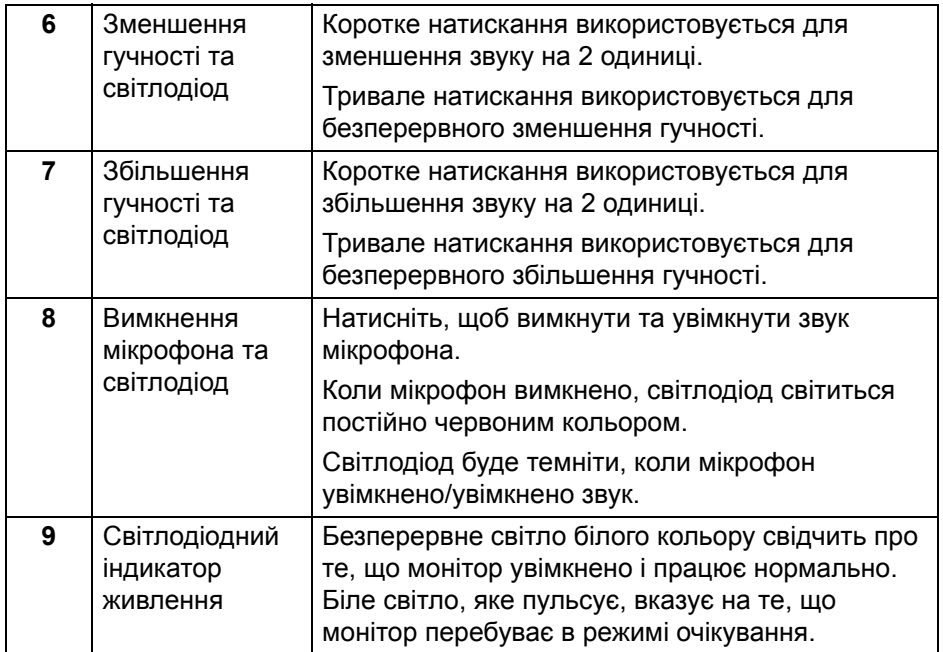

#### <span id="page-11-0"></span>**Вигляд ззаду**

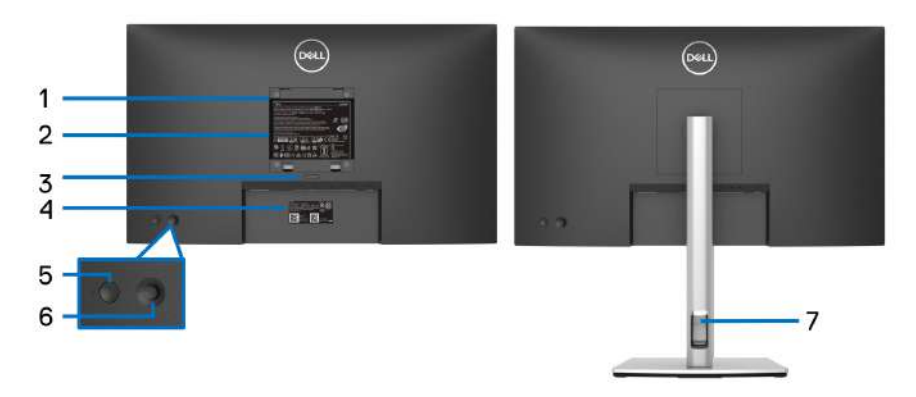

## **Вигляд ззаду із стійкою монітора**

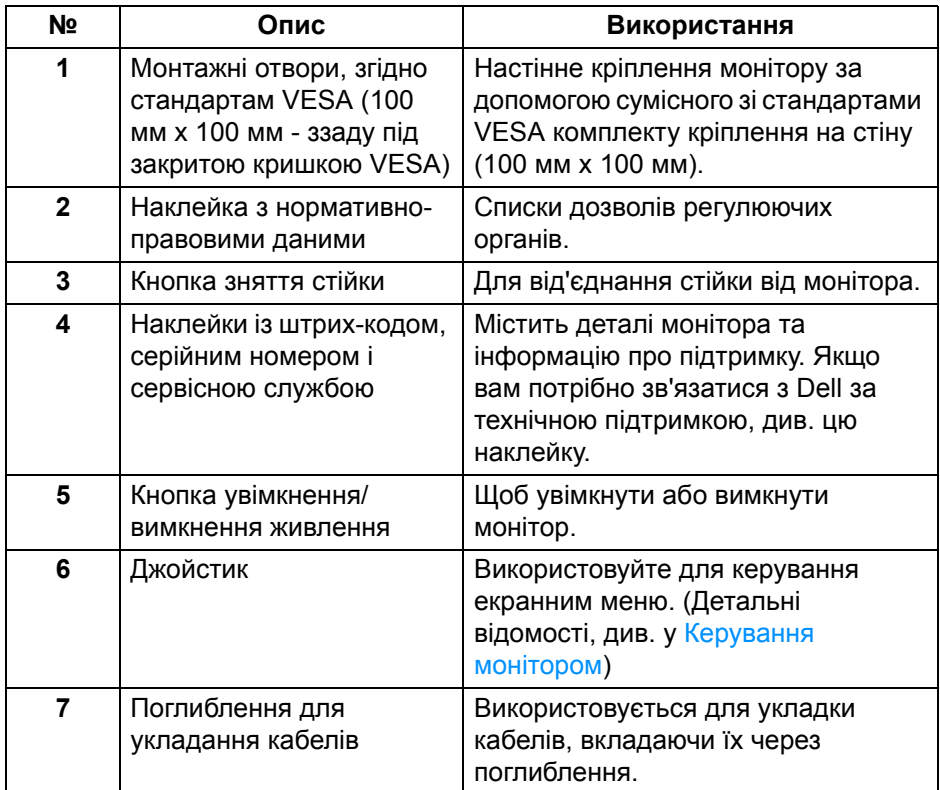

## <span id="page-12-0"></span>**Вигляд знизу**

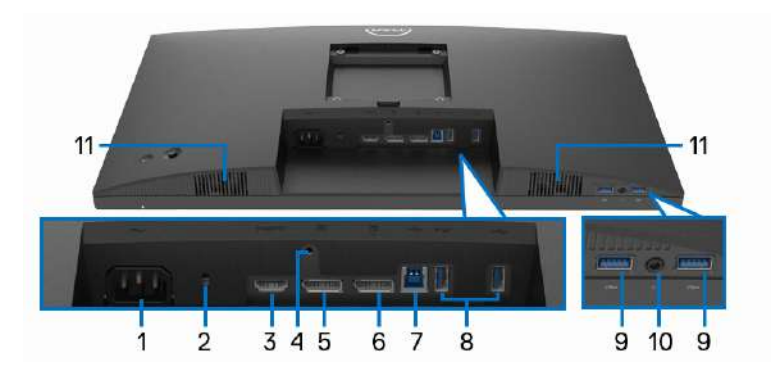

**Вигляд знизу без стійки монітора**

(dell

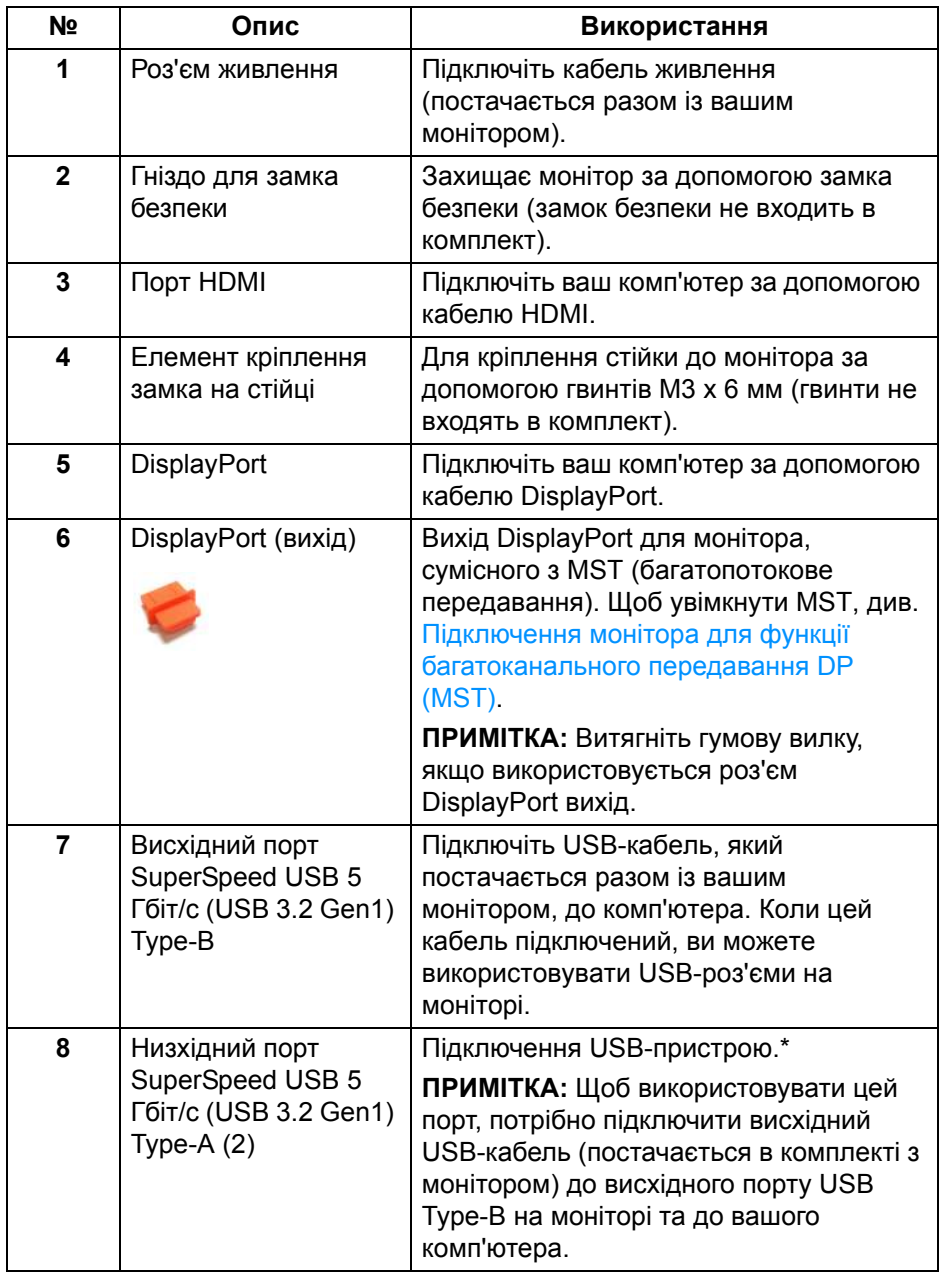

 $($ DELL

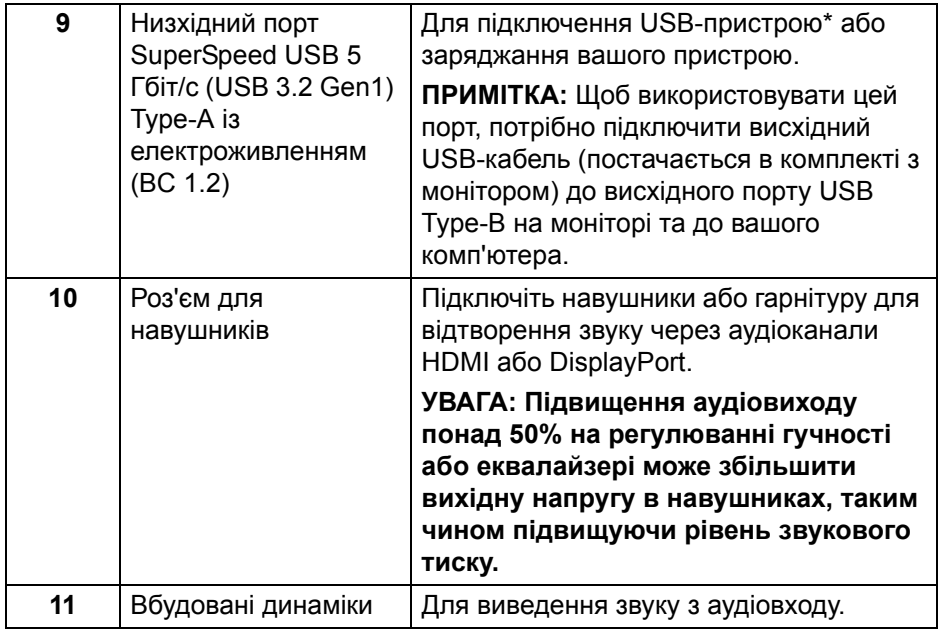

\*Щоб уникнути перешкод, коли бездротовий USB-пристрій було підключено до низхідного порту USB, НЕ рекомендується підключати будь-які інші USB-пристрої до суміжних портів.

DELI

# <span id="page-15-0"></span>**Технічні характеристики монітора**

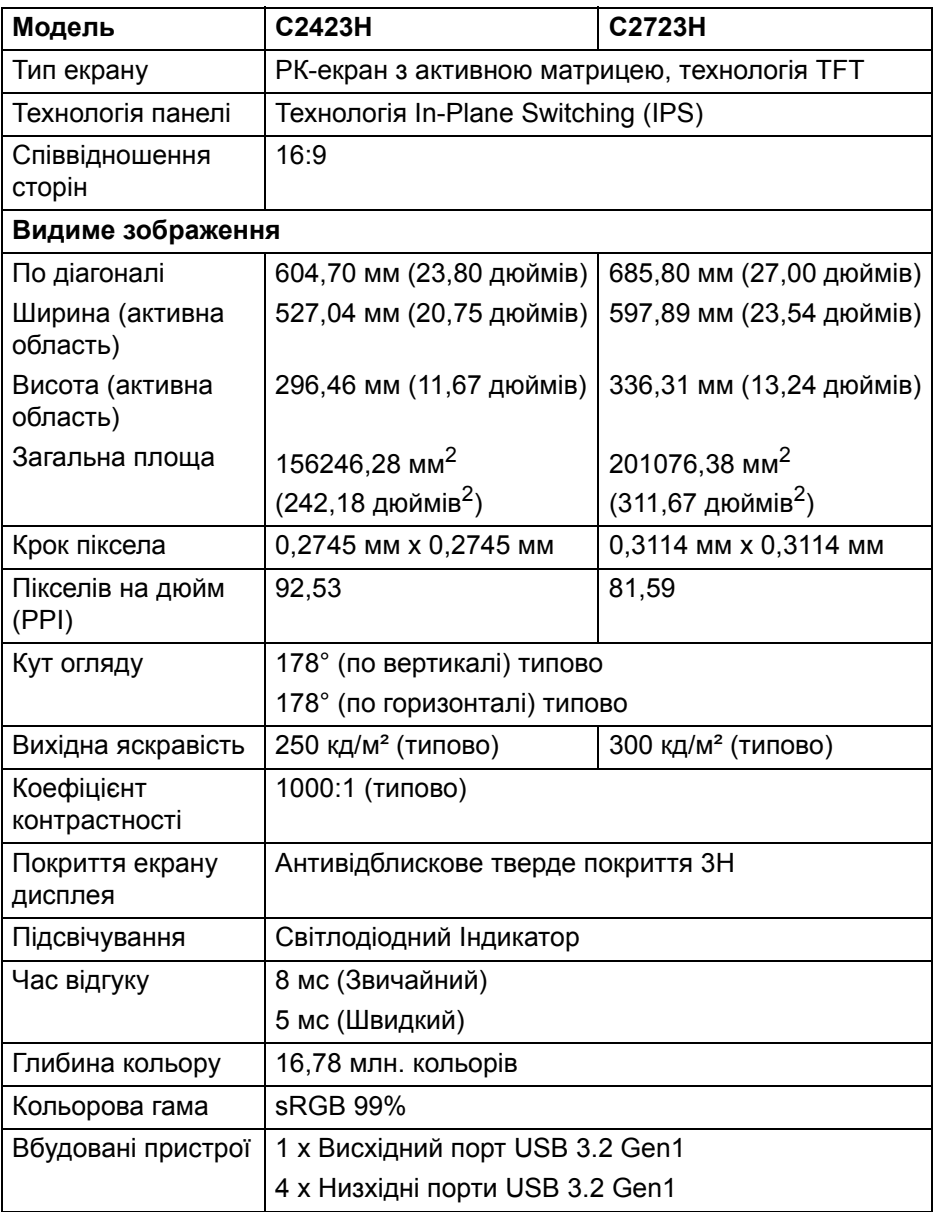

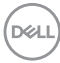

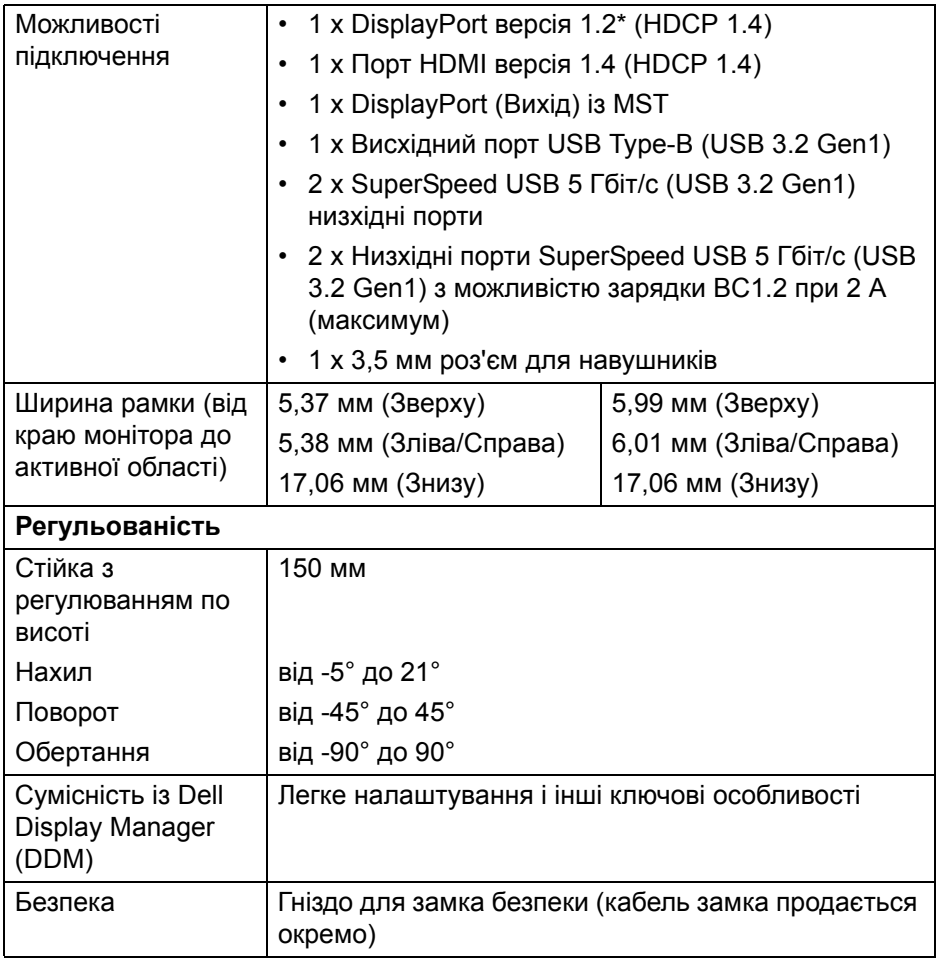

\*DisplayPort 1.2/MST/DP з підтримкою аудіо.

# <span id="page-16-0"></span>**Характеристики роздільної здатності**

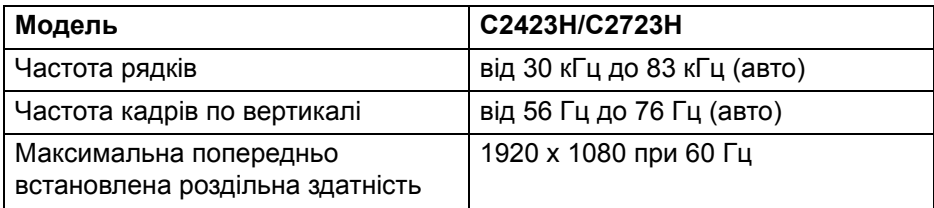

**Про монітор │ 17**

(dell

### <span id="page-17-0"></span>**Підтримувані відеорежими**

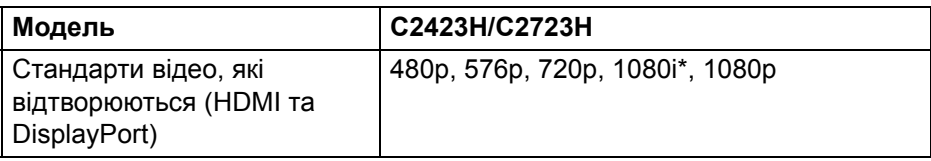

\*Підтримується тільки входом HDMI.

#### <span id="page-17-1"></span>**Попередньо встановлені режими відображення**

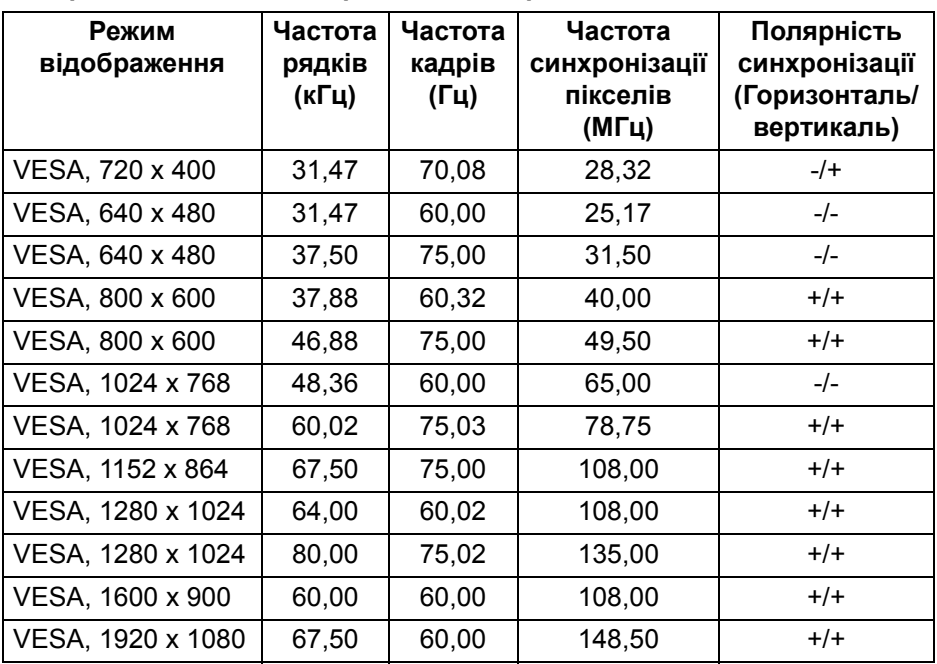

**ПРИМІТКА: Знак + або - у полярності синхронізації означає, що сигнал синхронізації відео спрацьовує або позитивним або негативним краєм відповідно.**

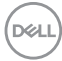

#### <span id="page-18-0"></span>**Режими багатоканального передавання (MST)**

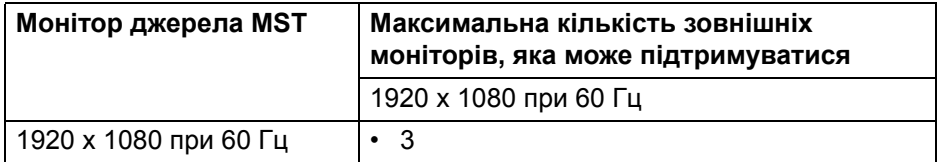

#### <span id="page-18-1"></span>**Список сумісності платформ уніфікованих комунікацій (UC)**

У таблиці нижче виділено функції виклику, які працюють на цьому моніторі Dell для відеоконференцій – **C2423H** та **C2723H** при використанні наступних платформ уніфікованих комунікацій UC $^{\#}$ .

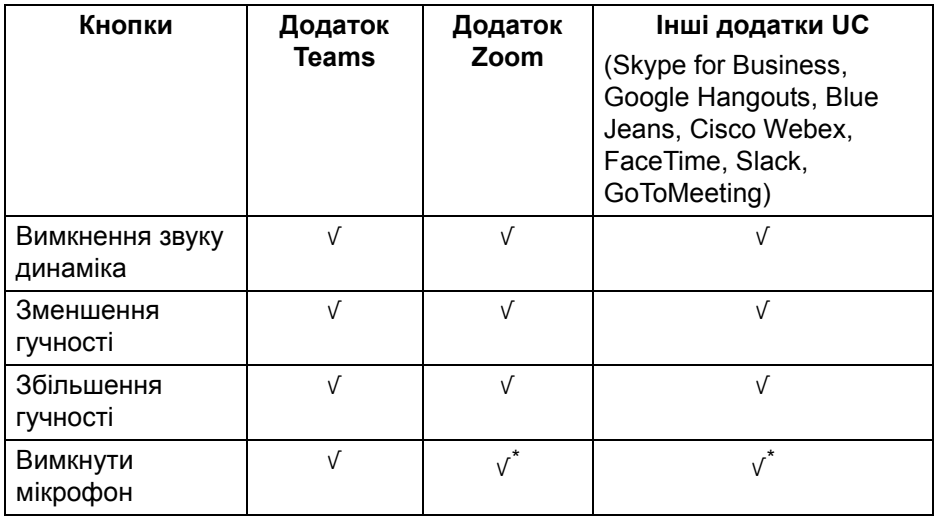

- √ Функція виклику працює з платформою UC.
- \* Функція відключення звуку працює при натисканні кнопки відключення звуку, але піктограма відключення звуку на платформі UC не синхронізується (піктограма показує ввімкнення звуку).
- # Для Windows 10 64 Bit OS.

#### <span id="page-19-0"></span>**Електричні характеристики**

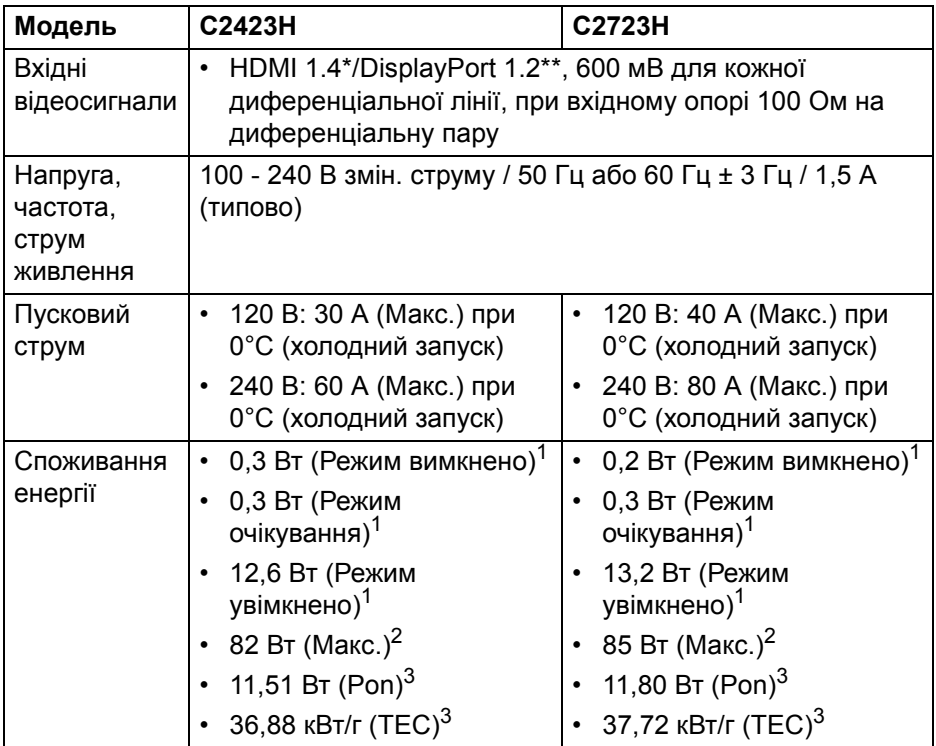

\*Не підтримує додаткову специфікацію HDMI 1.4, включаючи HDMI Ethernet Channel (HEC), Audio Return Channel (ARC), стандарт для 3Dформату та роздільної здатності, а також стандарт для роздільної здатності цифрового кіно 4K.

- \*\*DisplayPort 1.2/MST/DP з підтримкою аудіо.
- <sup>1</sup> Як визначено у EU 2019/2021 та EU 2019/2013.
- $2$ Налаштування максимальної яскравості та контрастності з максимальним завантаженням потужності на всіх портах USB.
- $3P_{\text{on}}$ : Енергоспоживання в режимі Увімк., як це визначено в версії Energy Star 8.0.

TEC: Загальне енергоспоживання в кВт/г, як це визначено в версії Energy Star 8.0.

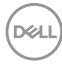

Цей документ носить виключно інформаційний характер і відображає лабораторні показники. Ваш продукт може мати інші показники в залежності від програмного забезпечення, комплектуючих і замовлених периферійних пристроїв, та не тягне за собою ніяких зобов'язань щодо оновлення такої інформації.

Тому клієнт не повинен покладатися на цю інформацію при прийнятті рішення щодо електричних допустимих похибок або в інших випадках. Немає ніяких гарантій, в явному чи неявному виді, щодо точності або повноти інформації.

#### **ПРИМІТКА: Цей монітор сертифіковано згідно ENERGY STAR.**

**Цей продукт відповідає стандарту ENERGY STAR у заводських налаштуваннях за умовчанням, які можна відновити за допомогою функції "Factory Reset" (Скидання до заводських налаштувань) в екранному меню. Зміна заводських налаштувань за умовчанням або ввімкнення інших функцій може збільшити споживання електроенергії, що може перевищити вказаний ліміт ENERGY STAR.**

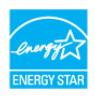

#### <span id="page-20-0"></span>**Технічні характеристики веб-камери та мікрофона**

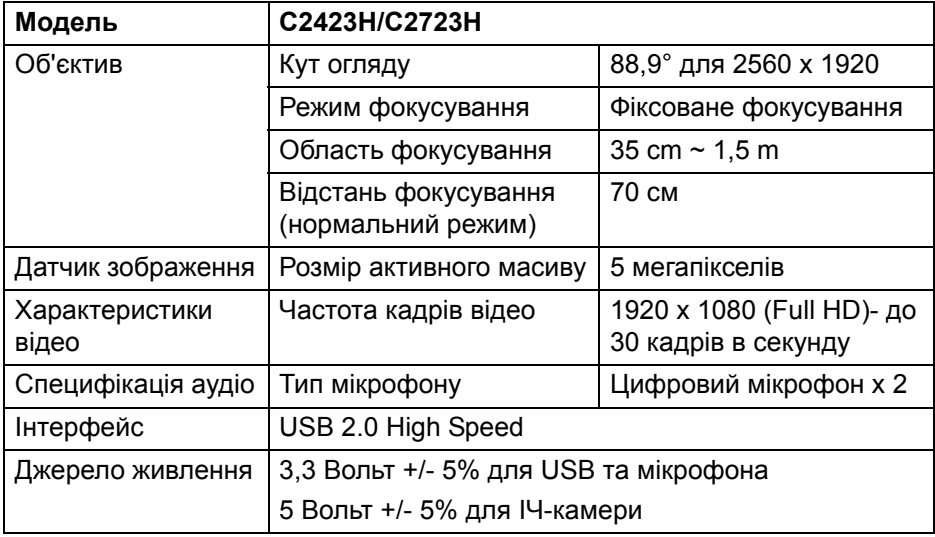

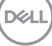

## <span id="page-21-0"></span>**Характеристики динаміків**

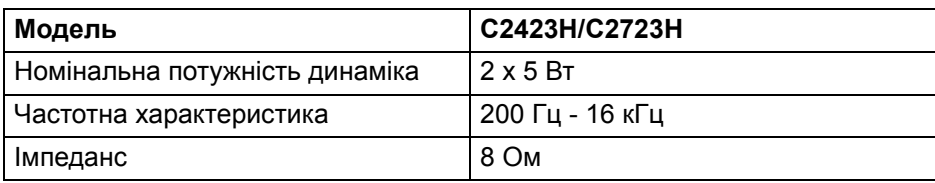

### <span id="page-21-1"></span>**Фізичні характеристики**

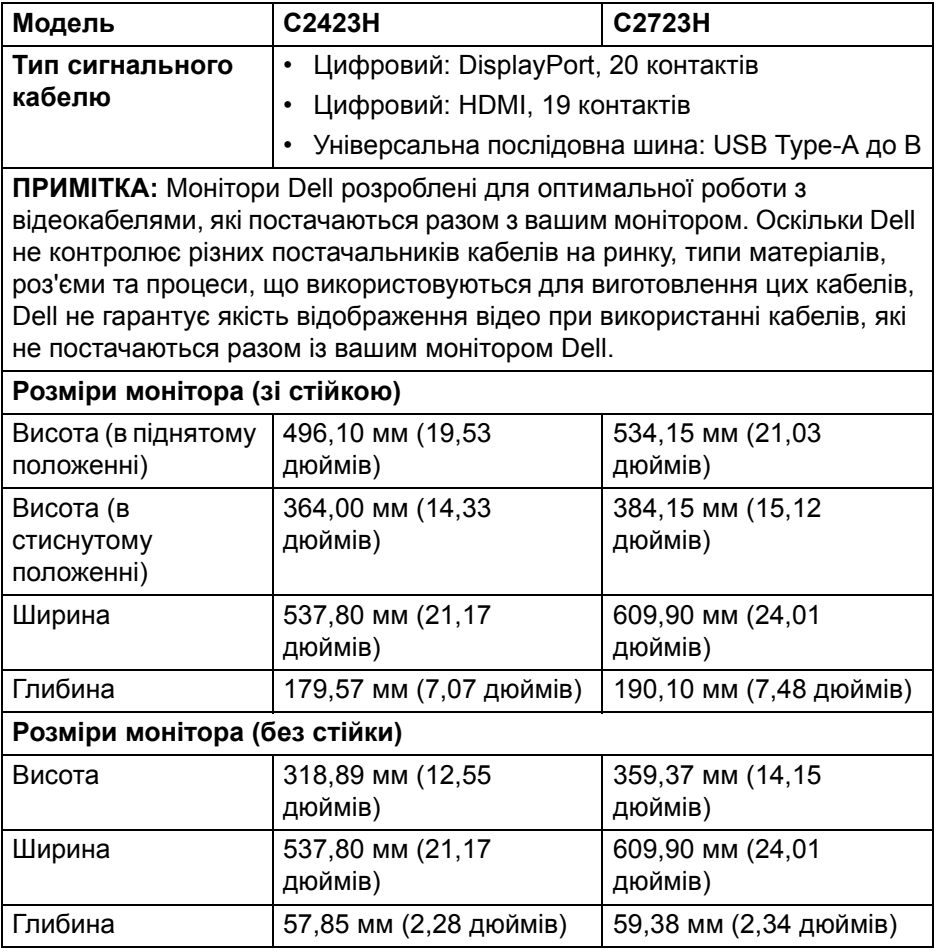

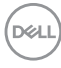

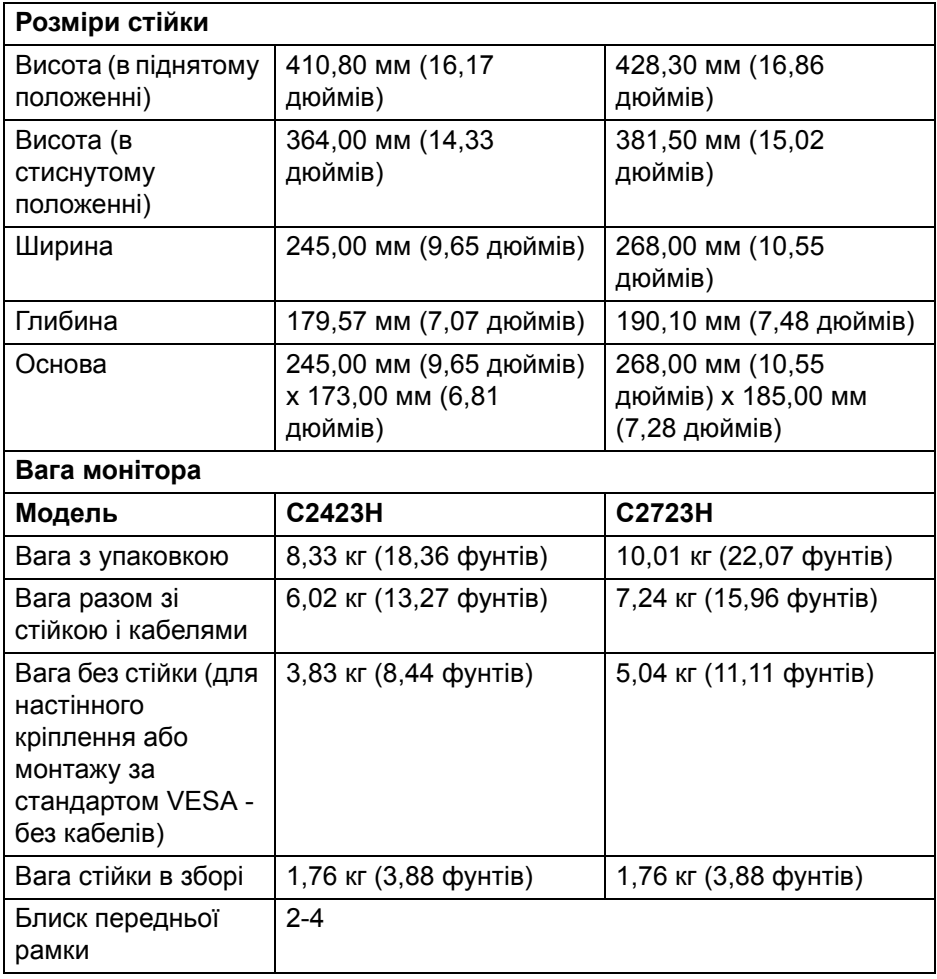

 $(\nabla \times L)$ 

## <span id="page-23-0"></span>**Екологічні характеристики монітора**

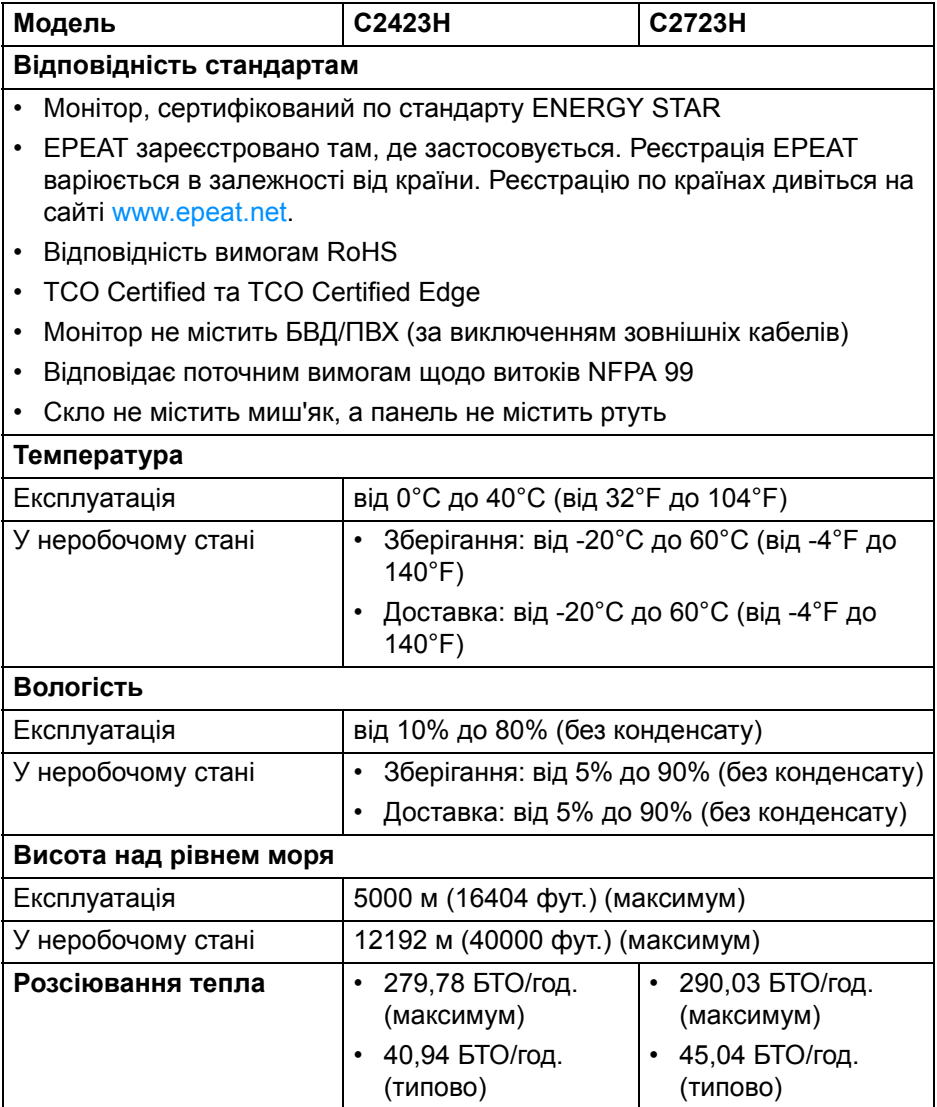

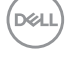

### <span id="page-24-0"></span>**Призначення контактів**

## **DP порт (вхід)**

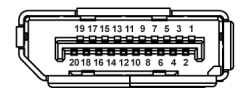

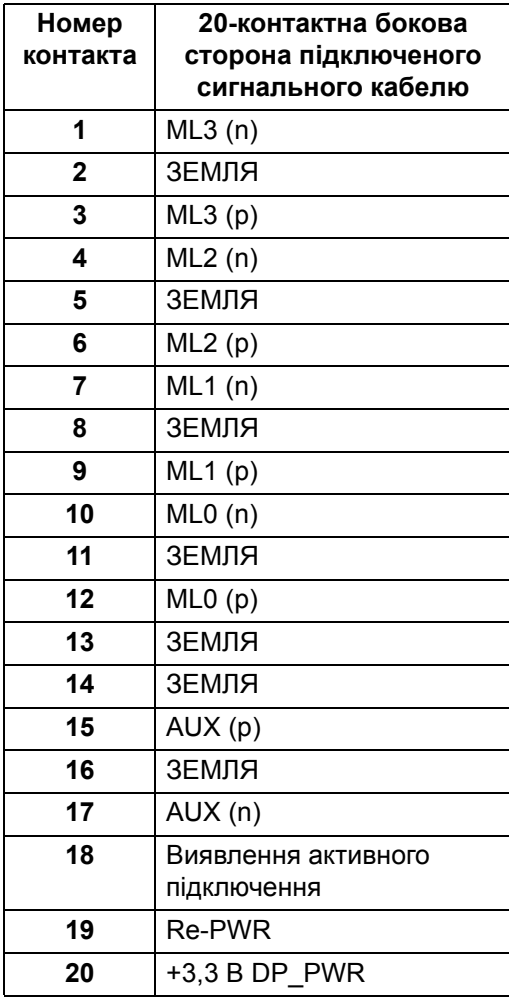

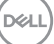

## **DP порт (вихід)**

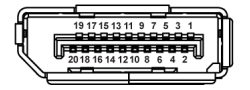

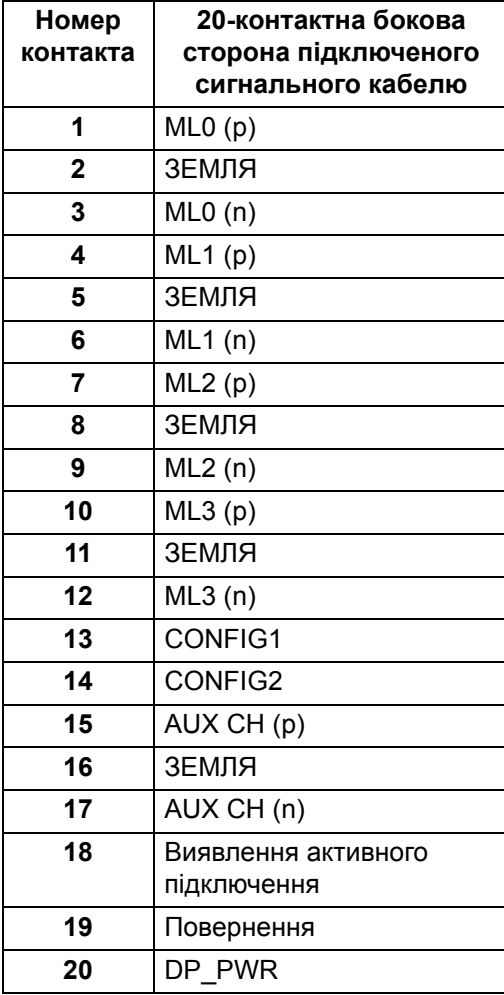

(dell

## **Порт HDMI**

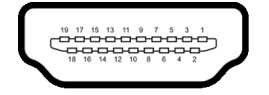

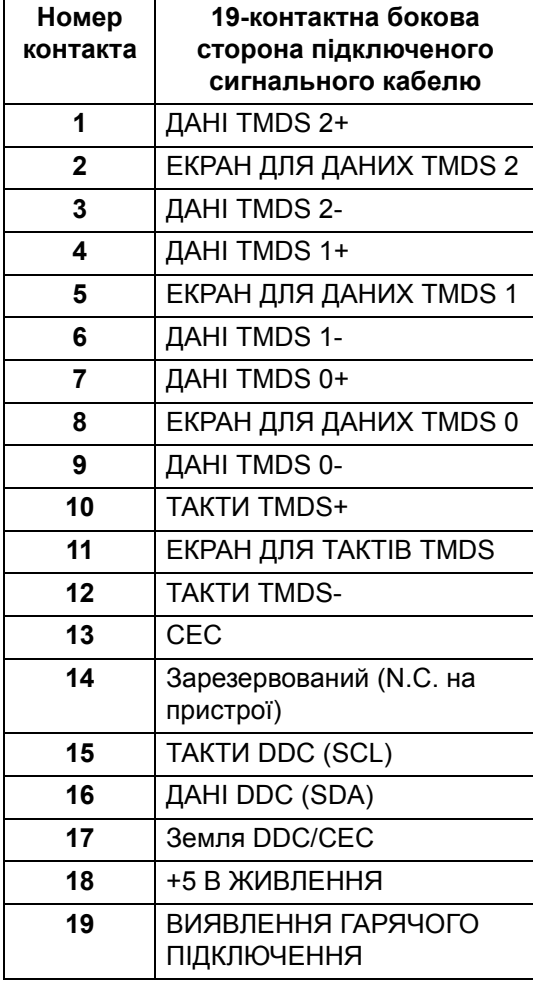

## <span id="page-27-0"></span>**Інтерфейс універсальної послідовної шини (USB)**

Цей розділ містить інформацію про порти USB, доступні на моніторі.

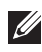

#### **ПРИМІТКА: Цей монітор сумісний із SuperSpeed USB 5 Гбіт/с (USB 3.2 Gen1) та High-Speed USB 2.0.**

#### **USB 3.2 Gen1**

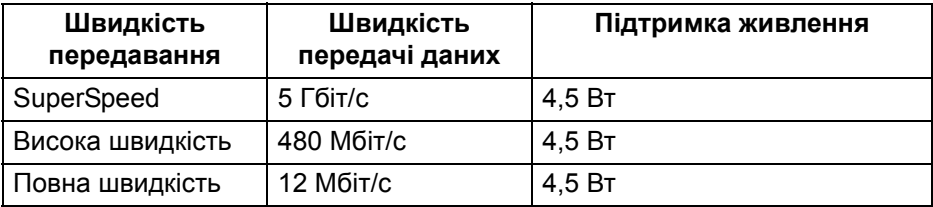

#### **USB 2.0**

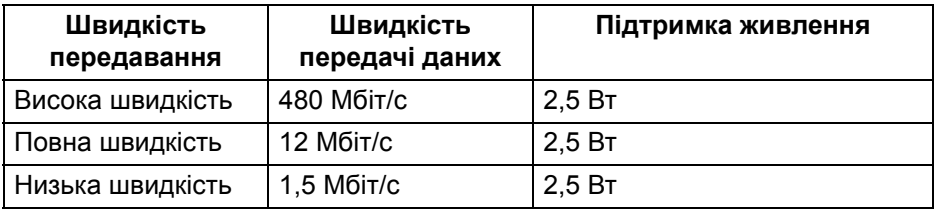

## <span id="page-27-1"></span>**Висхідний роз'єм USB**

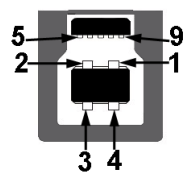

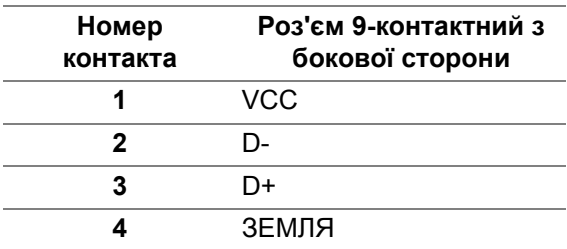

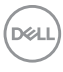

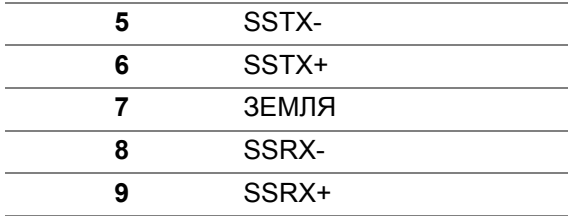

#### <span id="page-28-0"></span>**Низхідний роз'єм USB**

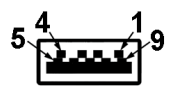

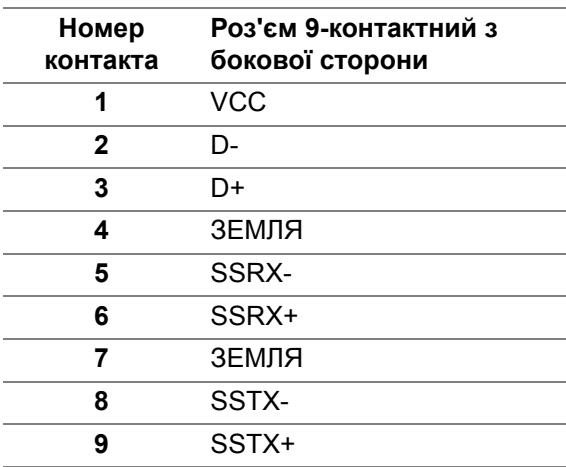

### <span id="page-28-1"></span>**Порти USB**

- 1 х Висхідний порт USB Type-B (USB 3.2 Gen1) знизу
- 4 Низхідних порта SuperSpeed USB 5 Гбіт/с (USB 3.2 Gen1) Type-A 2 знизу, 2 на задній панелі Порт електроживлення - це порти із піктограмою акумулятора підтримує швидку зарядку, якщо пристрій сумісний із BC 1.2.
- **ПРИМІТКА: Для функціонування SuperSpeed USB 5 Гбіт/с (USB 3.2 Gen1) потрібен комп'ютер, сумісний із SuperSpeed USB 5 Гбіт/с (USB 3.2 Gen1).**

DEL

**ПРИМІТКА: Порти USB на моніторі працюють лише тоді, коли монітор Увімк. або в режимі очікування. Якщо вимкнути монітор, а потім увімкнути його, підключеному периферійному пристрою може знадобитися кілька секунд, щоб відновити нормальну роботу.**

## <span id="page-29-0"></span>**Можливість використання функції Plug and play**

Ви можете підключити монітор на будь-яку систему, сумісну з Plug and Play. Монітор автоматично надає комп'ютерній системі Розширені ідентифікаційні дані дисплея (EDID), використовуючи протоколи Display Data Channel (DDC), щоб система змогла сама себе налаштувати та оптимізувати параметри монітора. Більшість моніторів встановлюються автоматично; за бажанням можна вибрати різні налаштування. Для отримання додаткової інформації про зміну налаштувань монітора див. [Керування](#page-50-3) монітором.

## <span id="page-29-1"></span>**Роз'яснення щодо якості РК-монітора і відображення пікселів**

У процесі виготовлення рідкокристалічних моніторів нерідко один або кілька пікселів фіксуються в незмінному стані, ці пікселі важко побачити і вони не впливають на якість виведення зображення або зручність використання. Більш докладну інформацію про Якість моніторів Dell і відображення пікселів див. [http://www.dell.com/pixelguidelines.](http://www.dell.com/pixelguidelines)

## <span id="page-29-2"></span>**Ергономіка**

- **УВАГА: Неправильне або тривале використання клавіатури може призвести до травм.**
- **УВАГА: Перегляд контенту на екрані монітора протягом тривалого часу може призвести до перенапруження очей.**

З метою комфортного перегляду та ефективності дотримуйтесь наступних вказівок під час налаштування та використання робочої станції комп'ютера:

- Розмістіть комп'ютер таким чином, щоб під час роботи монітор і клавіатура знаходились прямо перед вами. Щоб допомогти правильно розташувати клавіатуру, можно придбати спеціальні полички.
- Щоб зменшити ризик перенапруження очей та болю в шиї/руці/спині/ плечі від тривалого використання монітора, ми пропонуємо:

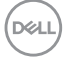

- 1. Встановити дистанцію від очей до екрану в межах від 20 до 28 дюймів (50 - 70 см).
- 2. Часто моргайте, щоб зволожити очі, або змочіть очі водою після тривалого використання монітора.
- 3. Робіть регулярні та часті перерви по 20 хвилин кожні дві години.
- 4. Під час перерв відводьте погляд від монітора і дивіться на віддалений предмет на відстані 20 футів протягом принаймні 20 секунд.
- 5. Під час перерв виконуйте розтяжки, щоб зняти напругу в області шиї, руки, спини та плечей.
- Коли ви сидите перед монітором, переконайтесь, що екран монітора знаходиться на рівні очей або трохи нижче.
- Відрегулюйте нахил монітора, налаштування контрастності та яскравості.
- Відрегулюйте навколишнє освітлення (наприклад, верхнє освітлення, настільні лампи та штори або жалюзі на сусідніх вікнах), щоб мінімізувати відображення та відблиски на екрані монітора.
- Використовуйте стілець, який надає хорошу підтримку попереку.
- Під час використання клавіатури або миші тримайте передпліччя горизонтально, а зап'ястя в нейтральному, зручному положенні.
- Під час використання клавіатури або миші завжди залишайте місце для відпочинку рук.
- Плечі мають бути розслаблені.
- Переконайтеся, що ноги лежать рівно на підлозі.
- Сидячи, спрямуйте вагу на стопи, а не на передню частину тіла. Щоб підтримувати правильну поставу, відрегулюйте висоту стільця або використовуйте підставку для ніг, якщо це необхідно.
- Змінюйте трудову діяльність. Спробуйте організувати свою роботу так, щоб вам не довелося сидіти і працювати тривалий час. Спробуйте вставати або вставати і регулярно ходити.
- Зона під робочим столом має бути без перешкод та кабелів або шнурів живлення, які можуть заважати комфортному сидінню або становити потенційну небезпеку.

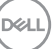

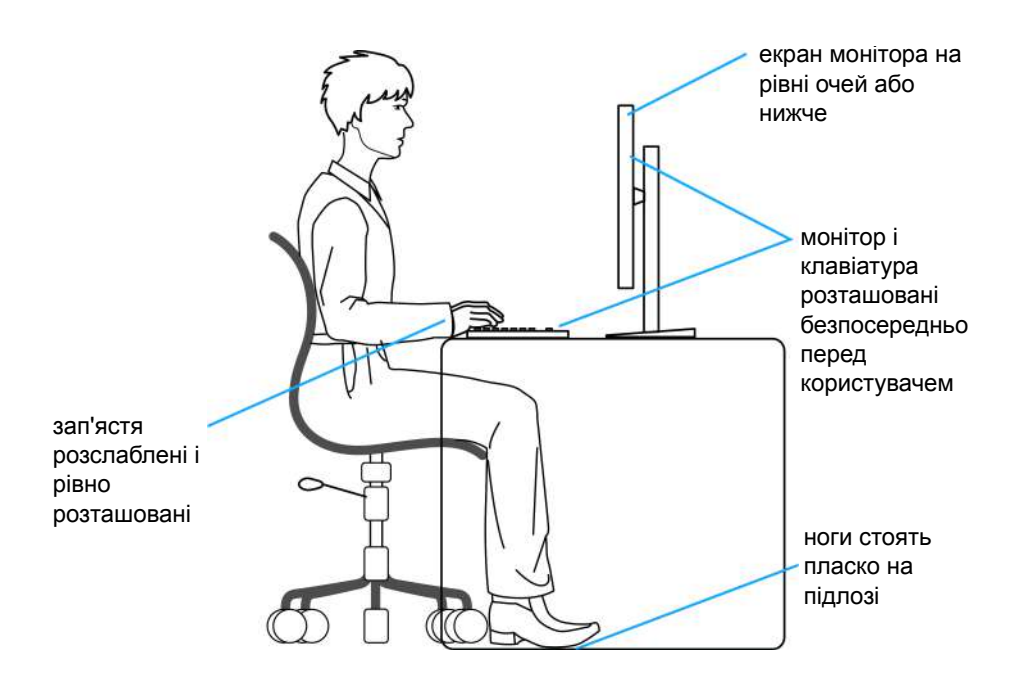

## <span id="page-31-0"></span>**Зберігання та переміщення дисплея**

Щоб забезпечити безпечне зберігання монітора під час підняття або переміщення, дотримуйтесь наведених нижче вказівок:

- Перш ніж пересувати або піднімати монітор, вимкніть комп'ютер і монітор.
- Від'єднайте всі кабелі від монітора.
- Розміщайте монітор в оригінальній коробці з оригінальними пакувальними матеріалами.
- Під час підйому або переміщення монітора тримайте нижній край і бік монітора міцно, не натискаючи на нього з надмірною силою.

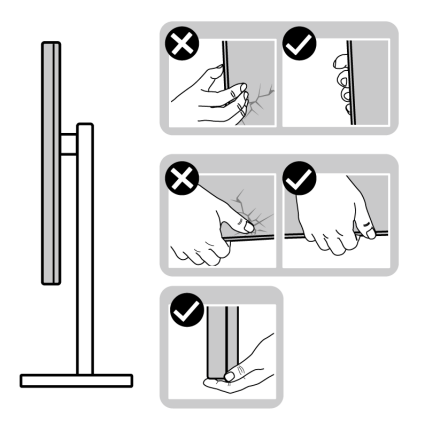

• Піднімаючи або пересуваючи монітор, переконайтеся, що екран звернений до вас, і не натискайте на область дисплея, щоб уникнути подряпин або пошкодження.

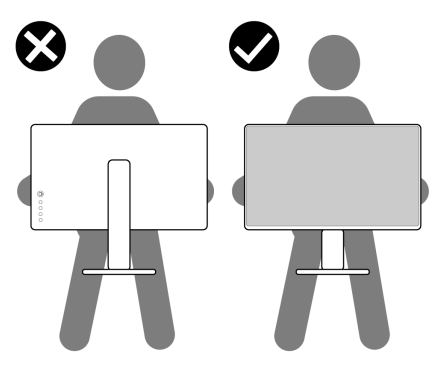

- Під час транспортування монітора уникайте раптових ударів або вібрацій.
- Піднімаючи або пересуваючи монітор, не тримайте монітор в перевернутому положенні, тримаючи основу стійки або підйомник стійки. Це може призвести до випадкових пошкоджень монітора або травмування.

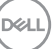

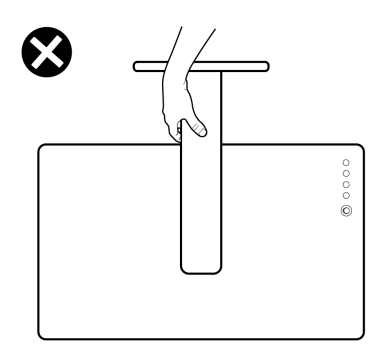

## <span id="page-33-0"></span>**Інструкція з технічного обслуговування**

### <span id="page-33-1"></span>**Очищення монітора**

Неправильні методи очищення можуть призвести до фізичного пошкодження моніторів Dell. Фізичні дефекти можуть уразити екран і корпус монітора.

**УВАГА: Перед чищенням монітора прочитайте та виконуйте** [Інструкції](#page-5-1) з техніки безпеки**.**

### **ПОПЕРЕДЖЕННЯ: Перед чищенням монітора витягніть штекер кабеля живлення з розетки.**

Для отримання найкращих результатів виконуйте інструкції з розпакування, чищення або експлуатації монітора, наведені в списку нижче:

- Щоб очистити екран монітора Dell, злегка намочіть м'яку, чисту тканину водою. Якщо можливо, використовуйте спеціальну серветку або розчин, які підходять для екрану монітра Dell.
- **УВАГА: Не використовуйте миючі засоби будь-якого виду або інші хімікати, такі як бензол, розчинники, нашатирний спирт, абразивні чистячі засоби або стиснене повітря.**
	- **Не розбризкуйте миючий розчин або навіть воду безпосередньо на поверхню монітора**. Рідина після прямого розбризкування на панель буде котитися до нижньої частини панелі і роз'їдати електроніку, що призведе до постійних пошкоджень. Замість цього нанесіть розчин або воду на м'яку тканину.

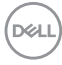

- **ПРИМІТКА: Використання засобів для чищення може спричинити зміни у зовнішньому вигляді монітора, такі як вицвітання кольору, біла плівка на моніторі, деформація, нерівномірний темний відтінок та лущення екрана.**
- **ПРИМІТКА: Моніторинг пошкоджень через неправильні методи очищення та використання бензолу, розчинника, аміаку, абразивних очищувачів, спирту, стисненого повітря, будь-яких миючих засобів, призведе до пошкоджень, спричинених клієнтом (CID). CID (Пошкодження, спричиненні клієнтом) не поширюється на стандартну гарантію Dell.**
	- Якщо на моніторі при розпакуванні виявлено білий пил, зітріть його тканиною.
	- Будьте обережні при поводженні з монітором, тому що на темному покритті можна залишити світліші подряпини.
	- Для збереження високої якості зображення на моніторі, використовуйте динамічні екранні заставки і вимикайте монітор, якщо він не використовується.

# <span id="page-35-0"></span>**Налаштування монітора**

## <span id="page-35-1"></span>**Установка стійки**

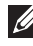

**ПРИМІТКА: Ця стійка не встановлюється на заводі.**

**ПРИМІТКА: Наступні кроки відносяться тільки до установки стійки, яка постачається разом з монітором. Якщо ви приєднали стійку, яку придбали з будь-якого іншого джерела, дотримуйтесь інструкцій до стійки.**

Порядок прикріплення стійки монітора:

- **1.** Дотримуйтесь інструкцій на стінках коробки, щоб зняти стійку з верхньої прокладки, яка її утримує.
- **2.** Витягніть основу стійки та підйомник стійки з пакувальної прокладки.

**C2423H**

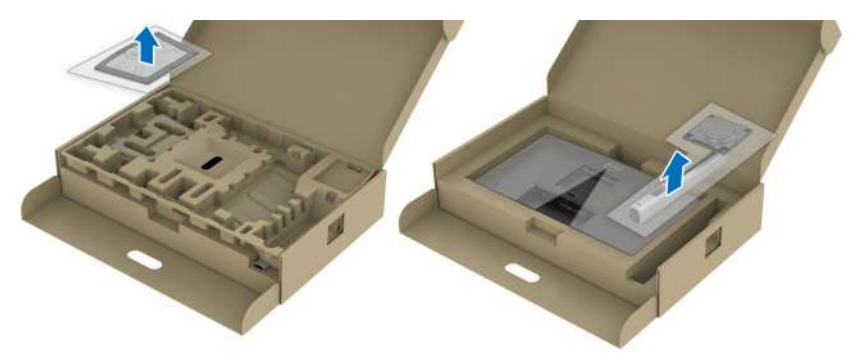

**C2723H**

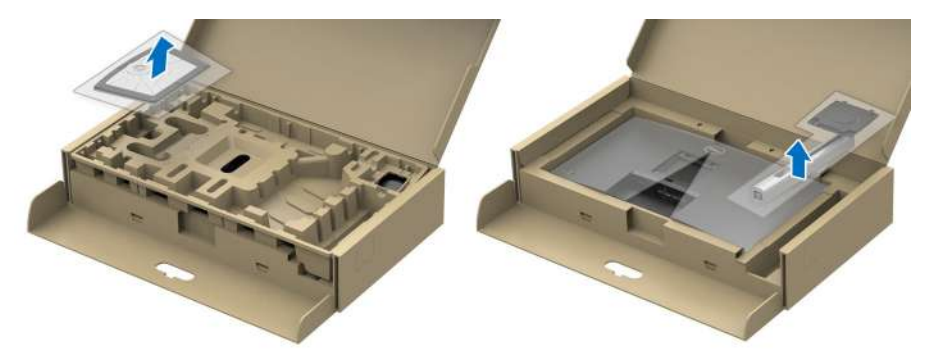
- **3.** Порівняйте та розмістіть підйомник стійки на основу стійки.
- **4.** Відкрийте гвинтову ручку внизу основи стійки та поверніть її за годинниковою стрілкою, щоб закріпити вузол підставки.
- **5.** Закрийте гвинтову ручку.

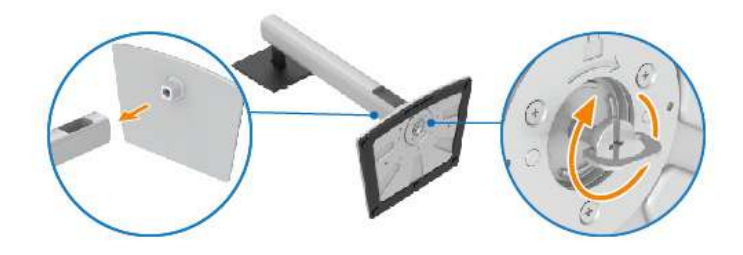

**6.** Відкрийте захисну кришку, щоб отримати доступ до гнізда VESA на дисплеї.

**C2423H**

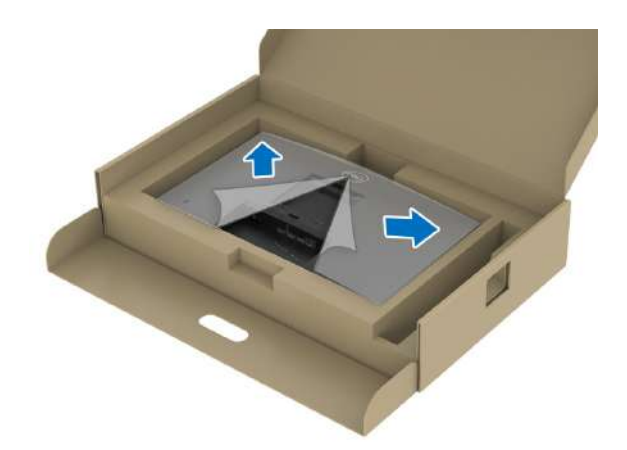

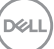

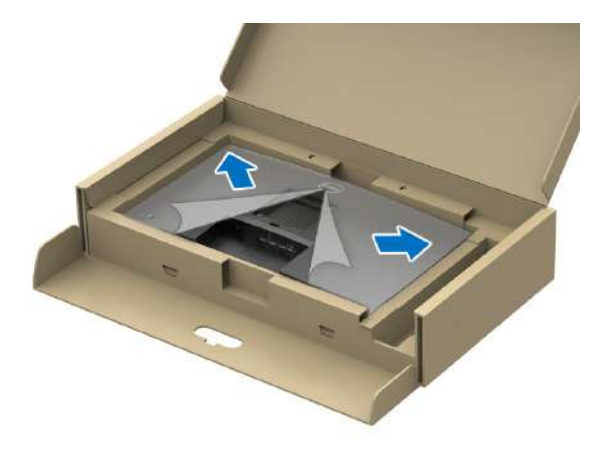

**ПРИМІТКА: Перш ніж прикріплювати вузол підставки до дисплея, переконайтеся, що кришка передньої пластини відкрита, щоб звільнити місце для збірки.**

- **7.** Прикріпіть вузол стійки до дисплея.
	- **a.** Порівняйте та посуньте фіксатори підйомника стійки у гніздо VESA.
	- **b.** Натисніть на стійку, поки вона не зафіксується на своєму місці.

#### **C2423H**

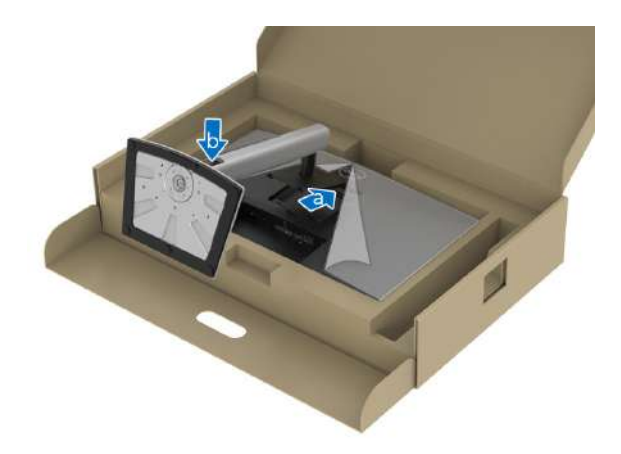

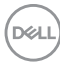

**C2723H**

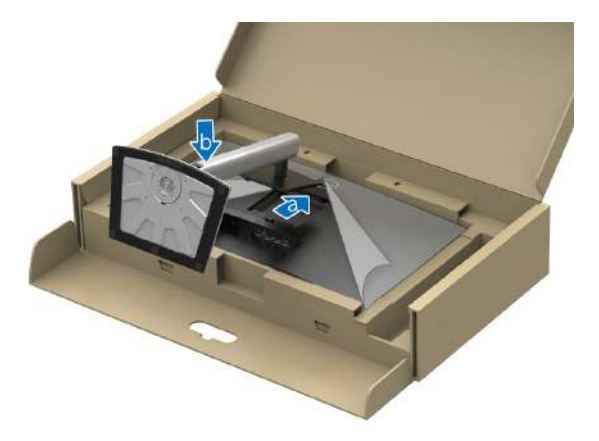

- **8.** Тримайте підйомник стійки обома руками міцно і підніміть монітор. Потім розмістіть монітор у вертикальному положенні на рівній поверхні.
- **ПРИМІТКА: Щоб уникнути випадкових пошкоджень,підтримуйте підйомник стійки, піднімаючи монітор.**

**C2423H**

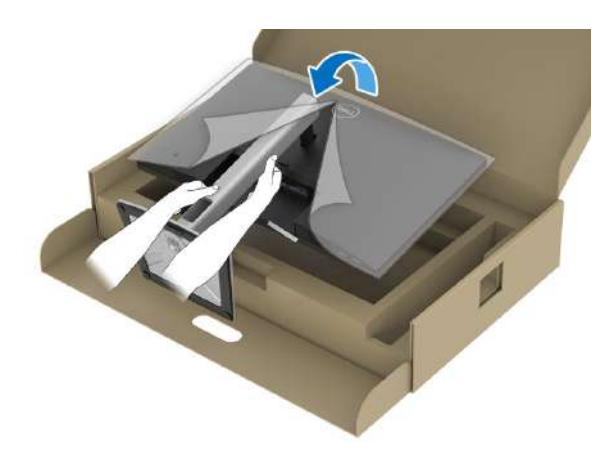

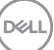

**C2723H**

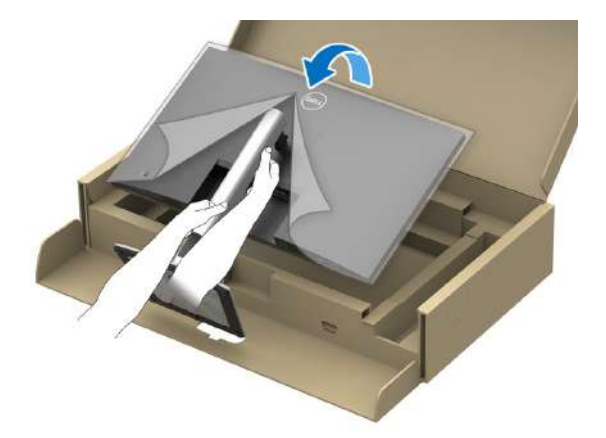

**9.** Зніміть захисну кришку з монітора.

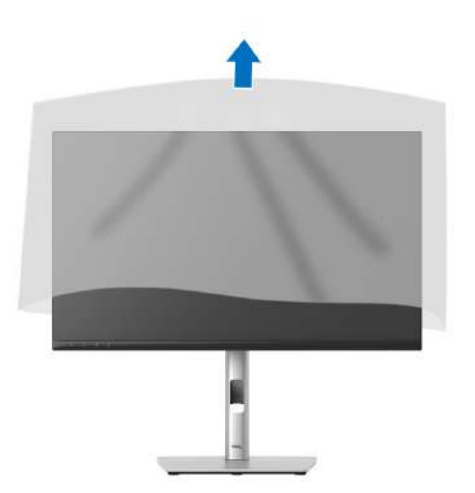

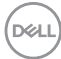

# **Робота з веб-камерою монітора**

Якщо ви хочете використовувати вбудовану веб-камеру монітора, натисніть на модуль веб-камери, а потім відпустіть. З'явиться модуль вебкамери.

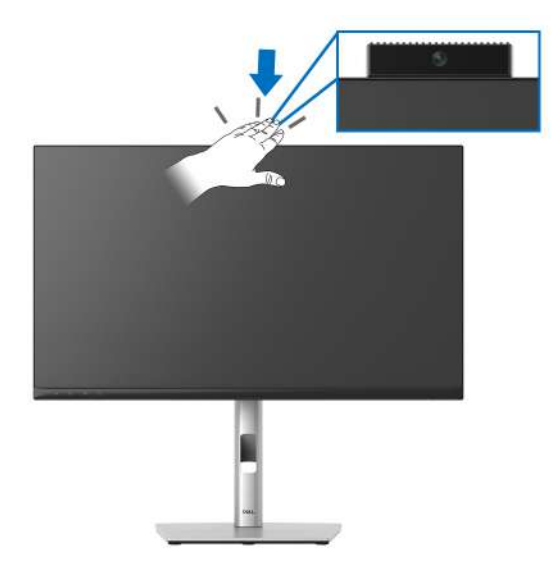

# **Упорядкування кабелів**

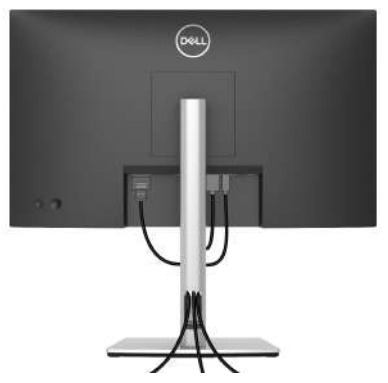

Після підключення всіх необхідних кабелів до монітора та комп'ютера (Див. [Підключення](#page-41-0) монітора щодо приєднання кабелів), упорядкуйте всі кабелі, як показано вище.

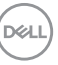

Якщо довжини кабеля не вистачає, щоб дістатися до ПК, можна підключитися безпосередньо до ПК, не прокладаючи через поглиблення на стійці монітора.

# **Захист монітора за допомогою кенсінгтонгського замка (необов'язково)**

Гніздо для замка безпеки знаходиться в нижній частині монітора (див. Гніздо для замка [безпеки](#page-13-0)). Закріпіть монітор на столі за допомогою кенсінгтонгського замка.

Щоб отримати додаткову інформацію про використання кенсінгтонгського замка (продається окремо), див. документацію, яка постачається разом із замком.

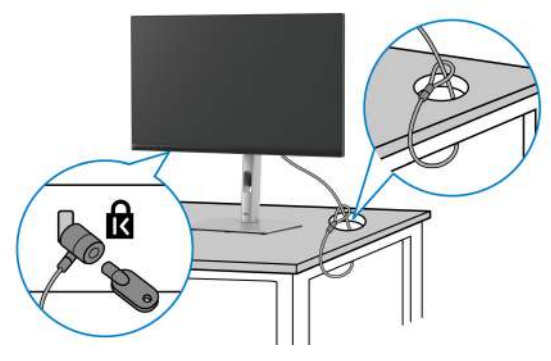

**ПРИМІТКА: Малюнок представлений лише для ілюстрації. Зовнішній вигляд замка може відрізнятися.**

# <span id="page-41-0"></span>**Підключення монітора**

- **ПОПЕРЕДЖЕННЯ: Дотримуйтесь інструкцій перш ніж розпочати будь-яку з процедур у цьому розділі** [Інструкції](#page-5-0) з техніки безпеки**.**
- **ПРИМІТКА: Монітори Dell розроблені для оптимальної роботи з кабелями Dell, які постачаються в комплекті. Корпорація Dell не гарантує якість та продуктивність відеозапису при використанні кабелів, які не належать компанії Dell.**

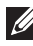

DØL

**ПРИМІТКА: Прокладіть кабелі через поглиблення для упорядкування кабелів, перш ніж їх підключати.**

**ПРИМІТКА: Не підключайте всі кабелі до комп'ютера одночасно.**

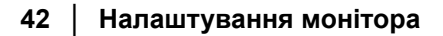

# **ПРИМІТКА: Малюнки використовуються лише для ілюстрації. Зовнішній вигляд комп'ютера може відрізнятися.**

Порядок підключення монітора до комп'ютера:

- **1.** Вимкніть комп'ютер і від'єднайте кабель живлення.
- **2.** Підключіть кабель DisplayPort або HDMI від монітора до комп'ютера.

# **Підключення кабелю HDMI**

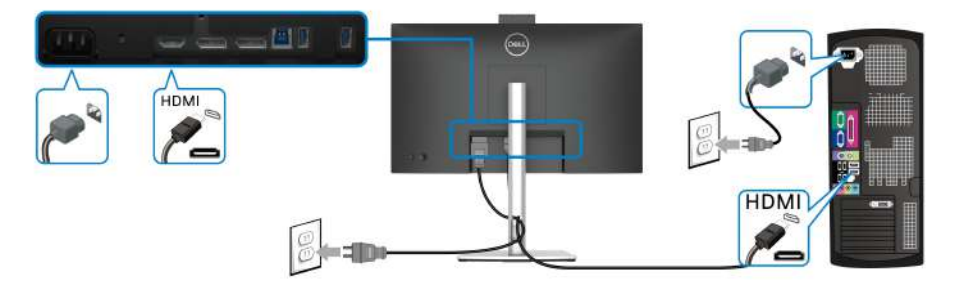

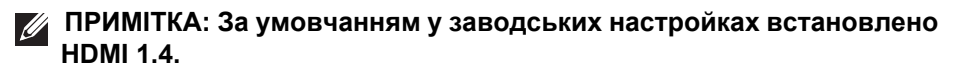

**Підключення кабеля DisplayPort (DisplayPort - DisplayPort)**

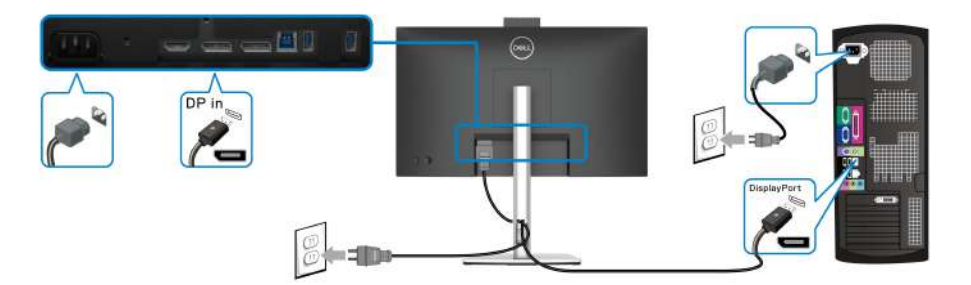

- **ПРИМІТКА: За умовчанням встановлено заводські налаштування - DP1.2. Якщо після підключення кабелю DisplayPort монітор не відображає жодного вмісту, виконайте наведені нижче дії, щоб змінити налаштування на DP1.1:**
	- Натисніть на джойстик, щоб запустити Запускач меню.
	- Переключайте джойстик, щоб вибрати Input Source (Джерело вхідного сигналу).
	- Перемістіть джойстик, щоб виділити DP.

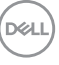

- Натисніть та утримуйте джойстик приблизно 10 секунд, потім з'явиться повідомлення про конфігурацію DisplayPort.
- Перемістіть джойстик, щоб вибрати **Yes (Так)**, а потім натисніть на джойстик, щоб зберегти зміни.

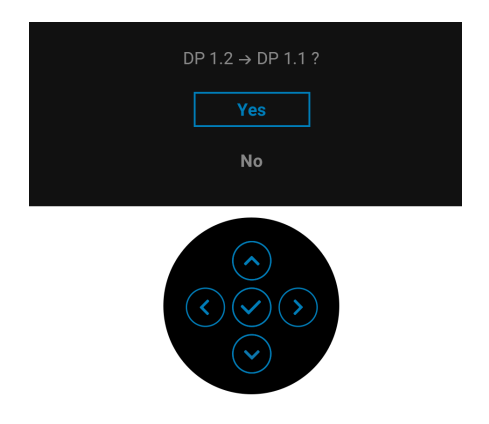

Повторіть наведені вище кроки, щоб змінити налаштування формату DisplayPort, якщо це необхідно.

# <span id="page-43-0"></span>**Підключення монітора для функції багатоканального передавання DP (MST)**

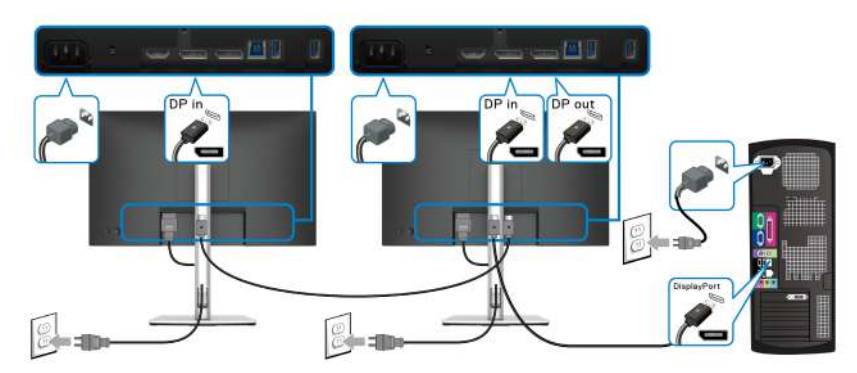

- **ПРИМІТКА: Цей монітор підтримує функцію DP MST. Щоб скористатися цією функцією, ваша відеокарта у ПК повинна мати сертифікат принаймні DP1.2 з опцією MST.**
- **ПРИМІТКА: Витягніть гумову вилку, якщо використовується роз'єм DP вихід.**

DELI

# **УВАГА: Малюнки використовуються лише для ілюстрації. Зовнішній вигляд комп'ютера може відрізнятися.**

Якщо на моніторі відображається зображення, установка завершена. Якщо зображення не відображається, див Поширені [проблеми](#page-89-0).

# **Використання нахилу, повороту та вертикального висування**

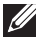

**ПРИМІТКА: Наступні інструкції стосуються лише кріплення стійки, яка постачається разом із монітором. Якщо ви приєднали стійку, яку придбали з будь-якого іншого джерела, дотримуйтесь інструкцій до стійки.**

# **Нахил, Поворот**

За допомогою підставки, прикріпленої до монітора, ви можете нахиляти та повертати монітор для досягнення максимально зручного кута перегляду.

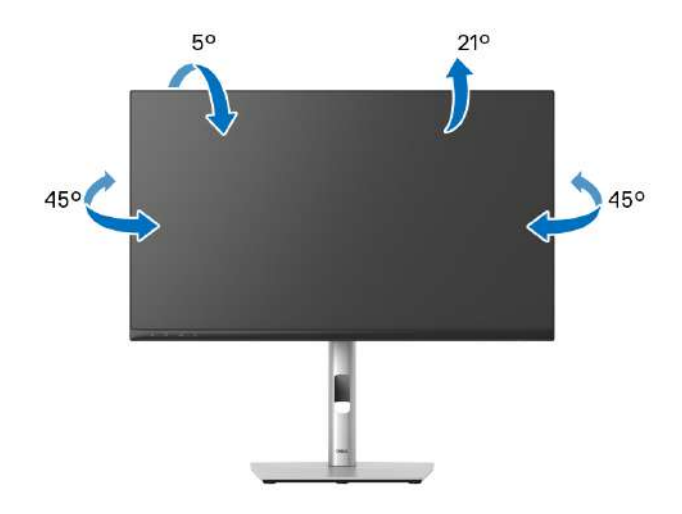

**ПРИМІТКА: Стійка не встановлюється на заводі-виробнику під час відвантаження.**

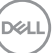

<span id="page-45-0"></span>**Вертикальне висування**

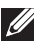

**ПРИМІТКА: Стійка висувається вертикально вгору на висоту до 150 мм. На малюнку нижче показано, як висунунти стійку вертикально.**

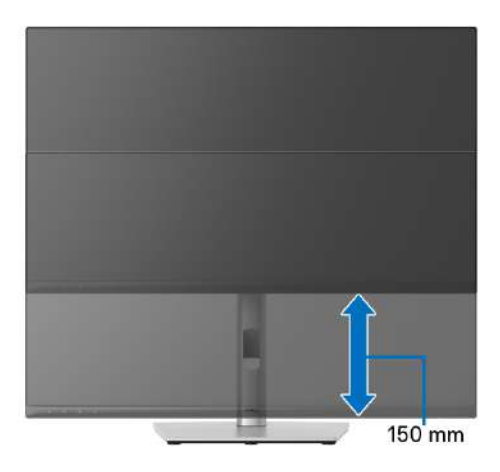

# **Повертання монітора**

Перш ніж повертати монітор, його слід повністю висунути вертикально ([Вертикальне](#page-45-0) висування) і повністю нахилити його, щоб уникнути удару по нижньому краю монітора.

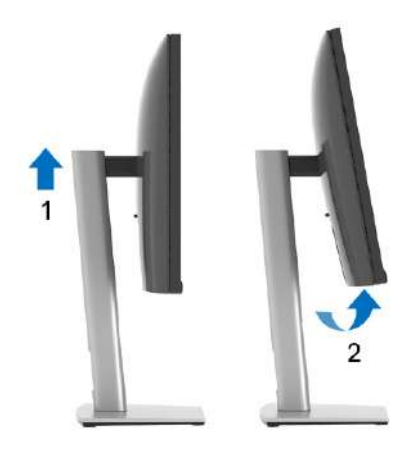

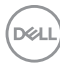

#### **Поворот за годинниковою стрілкою**

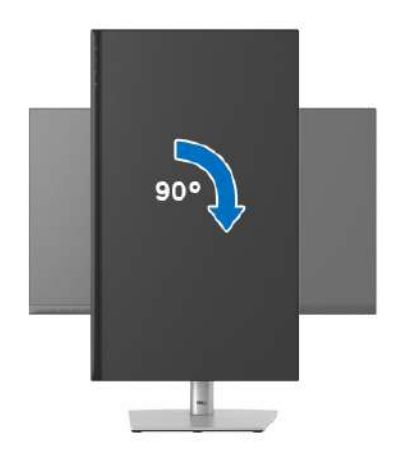

### **Поворот проти годинникової стрілки**

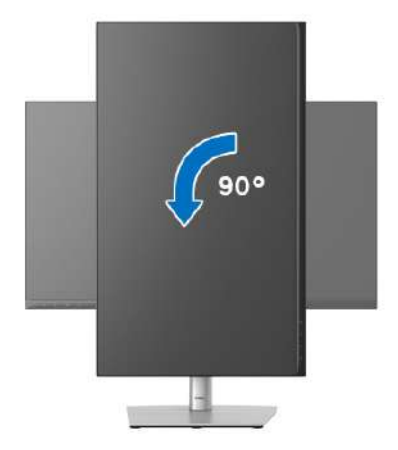

- **ПРИМІТКА: Щоб використовувати функцію Поворот відображення (альбомний чи портретний вигляд) на комп'ютері Dell, вам потрібен оновлений драйвер графічної карти, який не входить до складу цього монітора. Щоб завантажити драйвер графічної карти, перейдіть на**<www.dell.com/support> **та подивіться оновлення останньої версії драйвера у розділі Завантаження Відеодрайвери.**
- **ПРИМІТКА: В режимі Портретний режим перегляду ви можете отримати меншу продуктивність у графічних програмах (3D-ігри та ін.).**

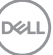

# **Регулювання параметрів повороту відображення у вашій системі**

Після повороту монітора вам потрібно виконати наведену нижче процедуру, щоб налаштувати параметри повороту відображення у вашій системі.

**ПРИМІТКА: Якщо ви використовуєте монітор із комп'ютером, який не належить Dell, вам потрібно зайти на веб-сайт драйвера графічної карти або на веб-сайт виробника комп'ютера, щоб отримати інформацію про обертання 'вмісту' на дисплеї.**

Для регулювання параметрів обертання відображення:

- **1.** Клацніть правою кнопкою миші на робочому столі та клацніть **Властивості**.
- **2.** Виберіть вкладку **Настройки** та клацніть **Додатково**.
- **3.** Якщо у вас встановлена відеокарта ATI, виберіть вкладку **Обертання** і встановіть бажаний режим обертання.
- **4.** Якщо у вас встановлена відеокарта nVidia, натисніть вкладку **nVidia**, у лівій колонці виберіть **NVRotate**, а потім виберіть бажаний варіант обертання.
- **5.** Якщо у вас графічна карта Intel®, виберіть вкладку графічної карти **Intel**, натисніть **Властивості графіки**, виберіть вкладку **Обертання**, а потім встановіть бажаний варіант обертання.
- **ПРИМІТКА: Якщо ви не бачите опції обертання або вона працює некоректно, перейдіть до** <www.dell.com/support> **та завантажте найновіший драйвер для своєї відеокарти.**

**Z ПРИМІТКА: Ви також можете звернутися до функції** Rotation ([Поворот](#page-61-0)) **на екрані екрана, щоб повернути відображення.**

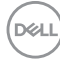

# <span id="page-48-0"></span>**Зніміть стійку монітора**

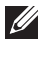

**ПРИМІТКА: Щоб не допустити подряпин на РК-екрані під час зняття підставки, розміщуте монітор на м'якій чистій поверхні.**

**ПРИМІТКА: Наступні інструкції стосуються лише кріплення стійки, яка постачається разом із монітором. Якщо ви приєднали стійку, яку придбали з будь-якого іншого джерела, дотримуйтесь інструкцій до стійки.**

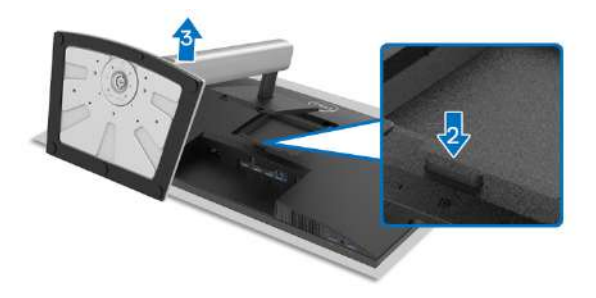

Порядок від'єднання стійки:

- **1.** Покладіть монітор на м'яку тканину або прокладку.
- **2.** Натисніть і утримуйте кнопку вивільнення стійки.
- **3.** Підніміть стійку та відсуньте її від монітора.

# **Настінне кріплення VESA (Необов'язково)**

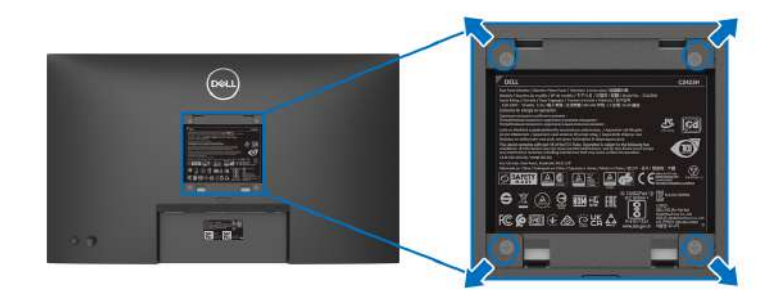

(Розмір гвинтів: M4 x 10 мм).

Зверніться до інструкцій, що додаються до комплекту для настінного кріплення, сумісного з VESA.

**1.** Покладіть панель монітора на м'яку тканину або прокладку на стійкий рівний стіл.

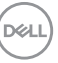

- **2.** Зніміть стійку. (Див. Зніміть стійку [монітора](#page-48-0))
- **3.** За допомогою хрестоподібної викрутки Phillips зніміть чотири гвинти, які кріплять пластикову кришку.
- **4.** Прикріпіть до монітора монтажний кронштейн з набору для настінного кріплення.
- **5.** Установіть монітор на стіну. Для отримання додаткової інформації див. документацію, яка постачається разом із комплектом для настінного кріплення.
- **ПРИМІТКА: Для використання лише з кронштейнами для настінного кріплення UL, CSA або GS із мінімальною вагою або несучою здатністю 15,32 кг (C2423H)/20,16 кг (C2723H).**

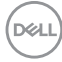

# **Керування монітором**

# **Увімкніть монітор**

Натисніть кнопку живлення, щоб увімкнути монітор.

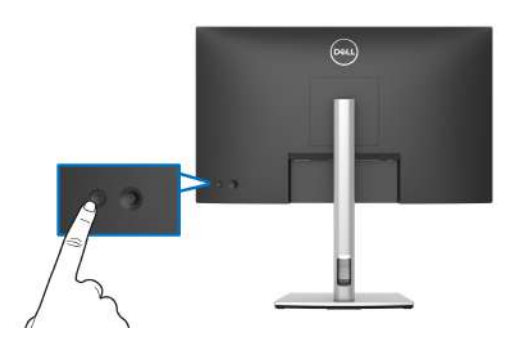

# **Використання керуючого джойстика**

Щоб змінити налаштування екранного меню за допомогою джойстика на задній стороні монітора, виконайте наступне:

- **1.** Натисніть кнопку джойстика, щоб відкрити Запускач екранного меню.
- **2.** Перпеміщайте джойстик **вгору**/**вниз**/**вліво**/**вправо**, щоб переключатись між парметрами екранного меню.

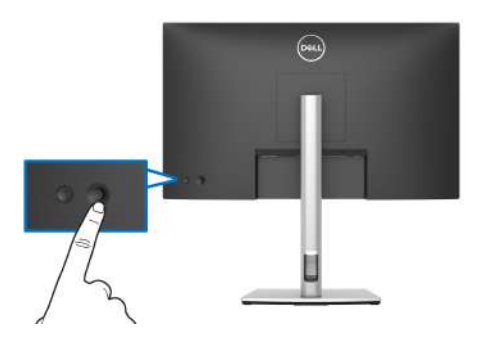

DØL

# **Функції джойстика**

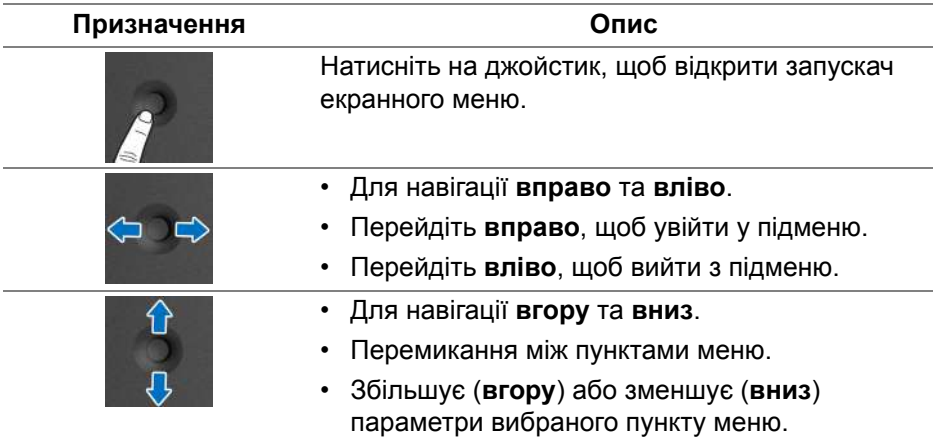

# <span id="page-51-0"></span>**Використання головного меню**

### **Використання Запускача меню**

Натисніть на джойстик, щоб відкрити запускач екранного меню.

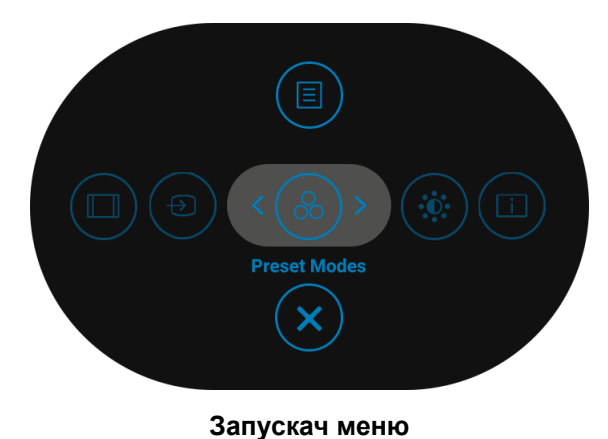

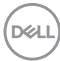

Наступна таблиця описує функції Запускача меню:

## **Деталі запускача меню**

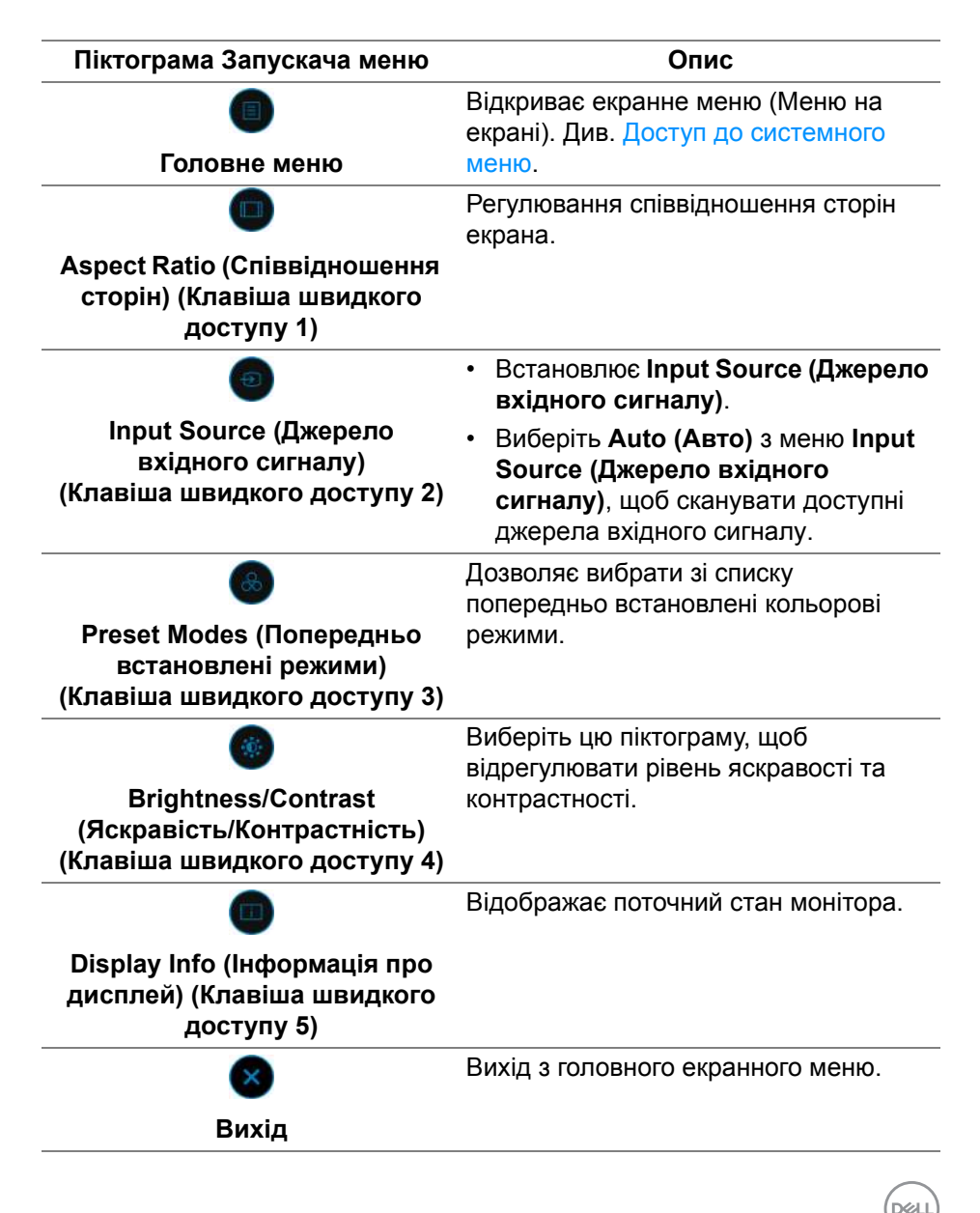

# **ПРИМІТКА: Ви можете встановити бажану клавішу швидкого доступу. Див. подробиці на** Personalize ([Персоналізація](#page-63-0))**.**

#### **Використання навігаційних клавіш**

Коли головне екранне меню активне, перемістіть джойстик для налаштування параметрів, дотримуючись вказівок навігаційних клавіш, які відображаються під екранним меню.

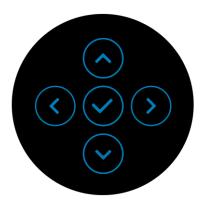

Перш ніж переходити до іншого меню або виходити з екранного меню, натисніть джойстик після зміни налаштування, щоб зберегти зміни.

**ПРИМІТКА: Щоб вийти з поточного пункту меню та повернутися до попереднього меню, пересувайте джойстик ліворуч, поки не вийдете.**

#### <span id="page-53-0"></span>**Доступ до системного меню**

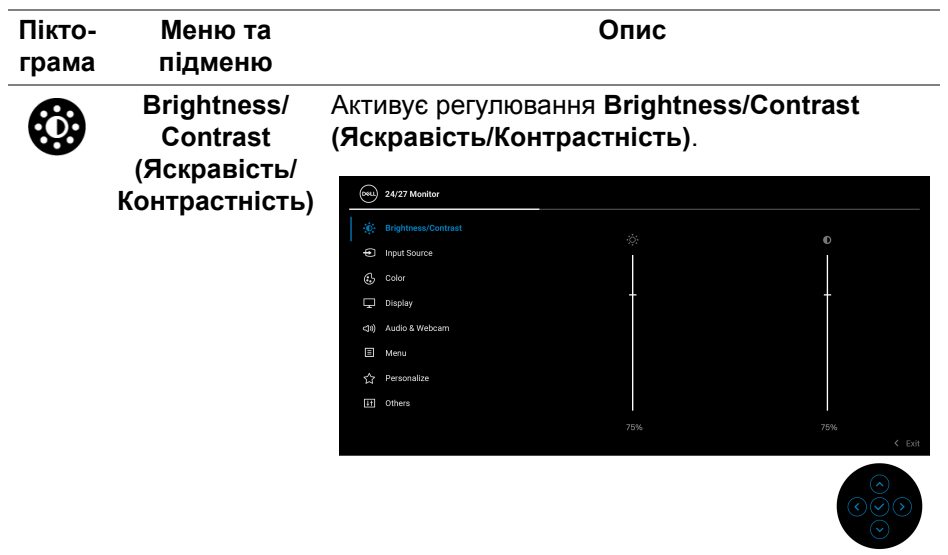

DEL

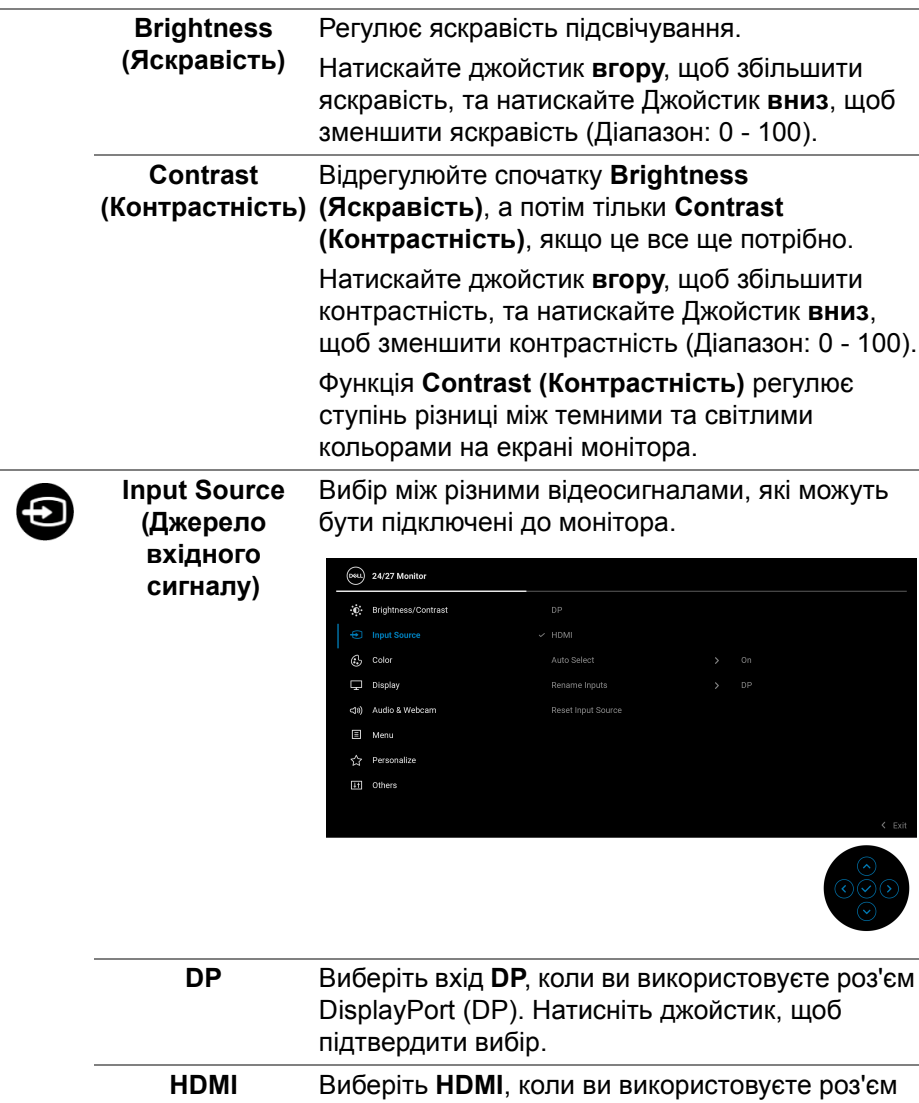

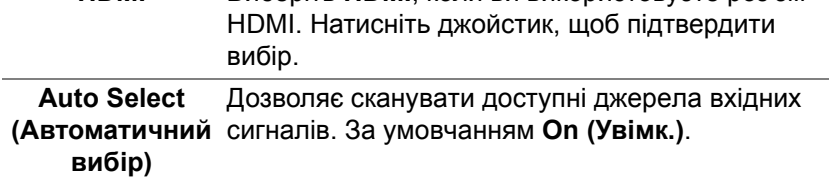

 $($ DELL

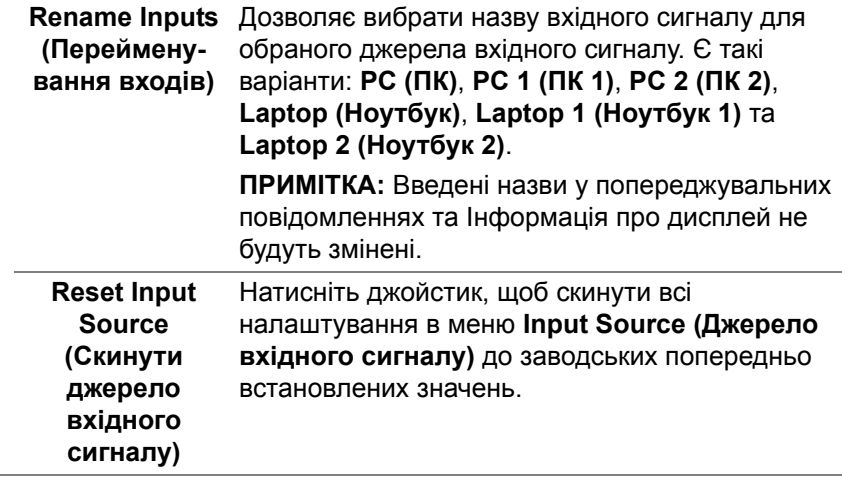

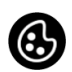

**Color (Колір)** Регулювання режиму налаштування кольору.

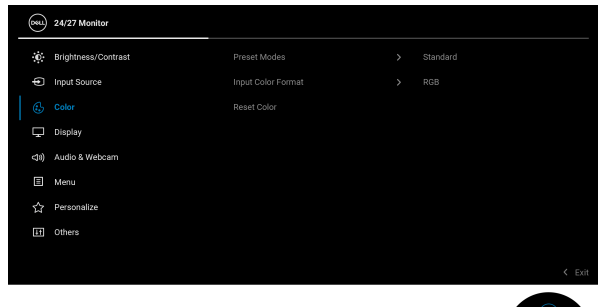

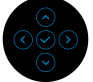

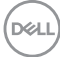

## **Preset Modes (Попередньо встановлені режими)**

Дозволяє вибрати зі списку попередньо встановлені кольорові режими.

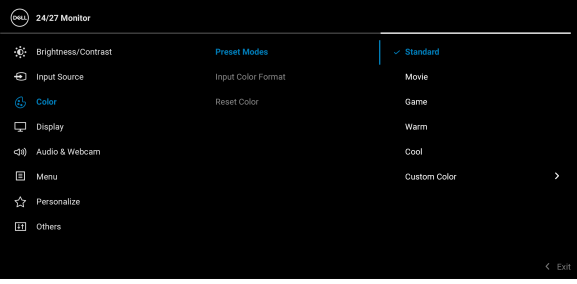

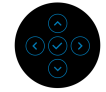

- **Standard (Стандартний)**: Налаштування кольору за умовчанням. Цей монітор використовує панель з низьким рівнем синього світла, сертифікований TÜV для зменшення випомінювання синього світла та створення більш розслаблюючих та менш стимулюючих зображень під час читання вмісту на екрані.
- **Movie (Фільм)**: Ідеально підходить для фільмів.
- **Game (Гра)**: Ідеально підходить для більшості ігрових додатків.
- **Warm (Теплий)**: Представляє кольори при нижчих колірних температурах. Екран стає теплішим із червоним/жовтим відтінком.
- **Cool (Холодний)**: Представляє кольори при більш високих колірних температурах. Екран виглядає холоднішим із синім відтінком.

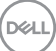

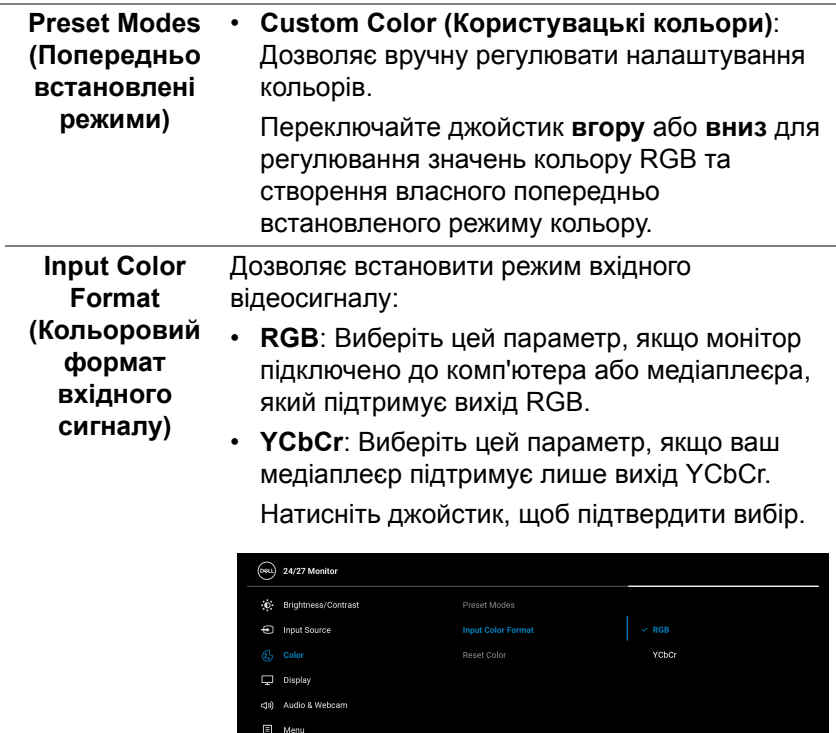

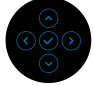

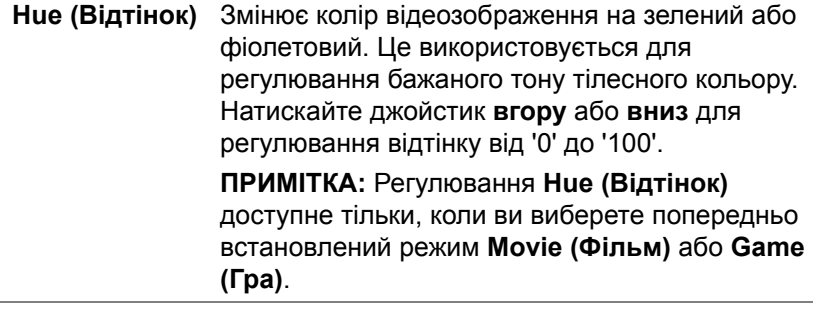

 $(\nvert \text{PEL})$ 

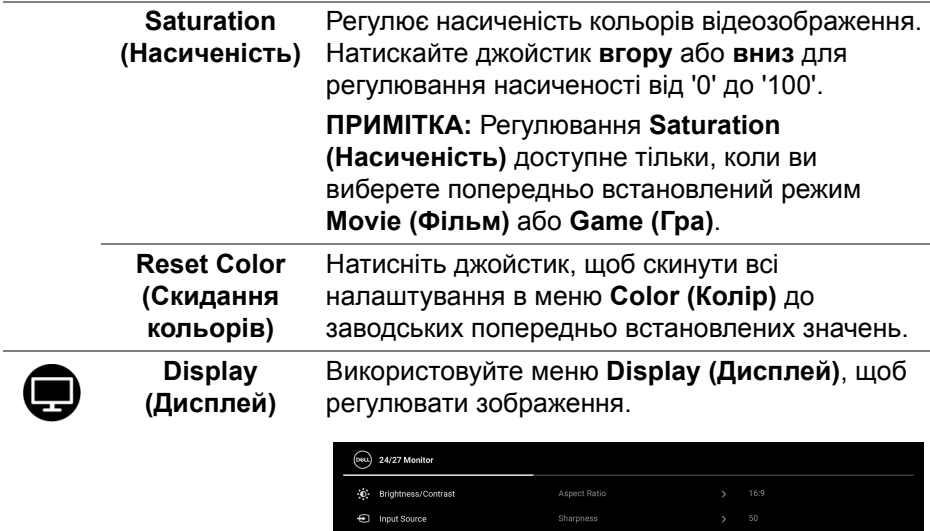

Colo da) Audio & Webcam  $\Box$  Menu Personalize Et Others

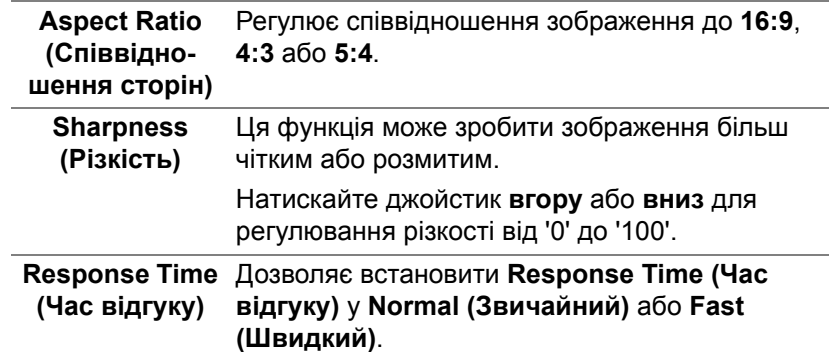

(dell

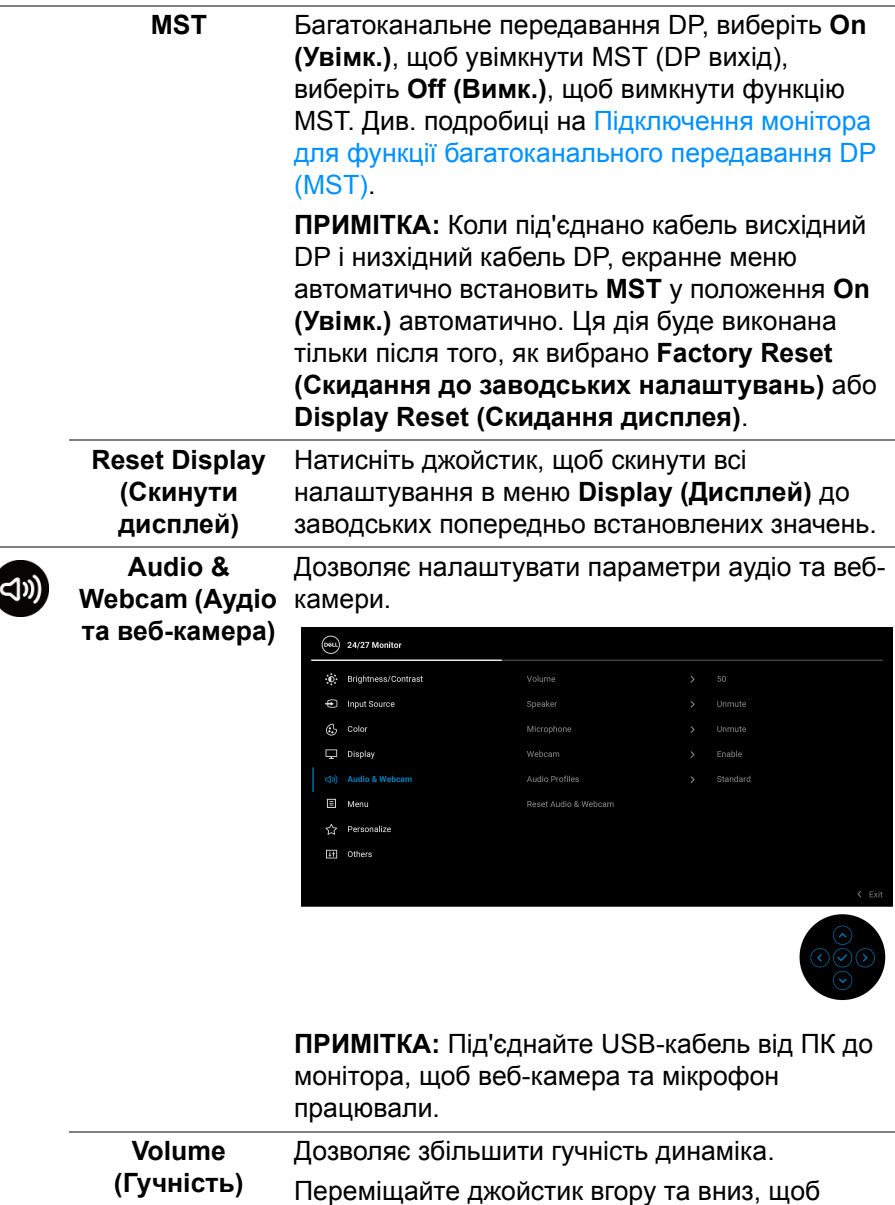

відрегулювати гучність від '0' до '100'.

 $\overline{\phantom{a}}$ 

(dell

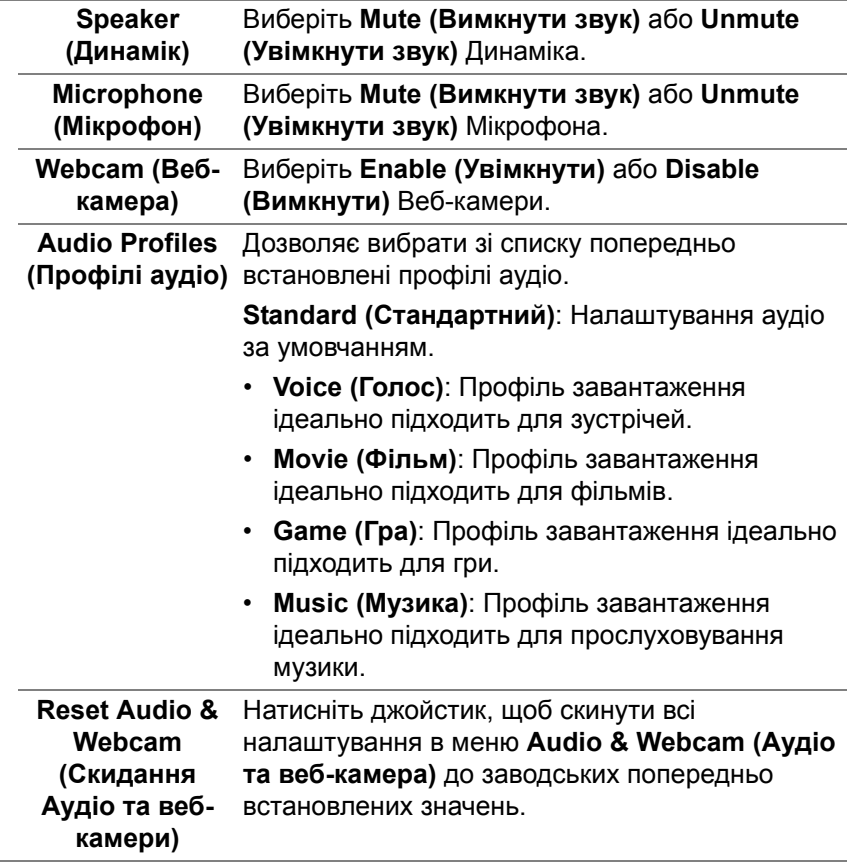

(dell

個

**Menu (Меню)** Виберіть цей параметр, щоб регулювати налаштування екранного меню, наприклад, мови екранного меню, кількість часу, протягом якого меню залишатиметься на екрані тощо.

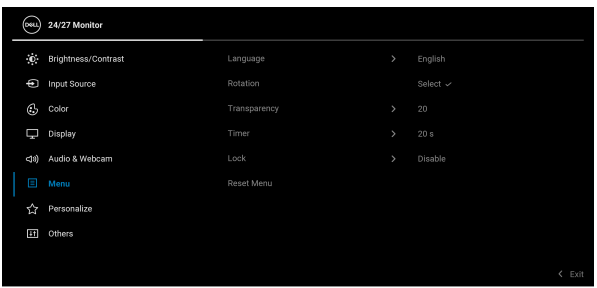

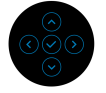

<span id="page-61-0"></span>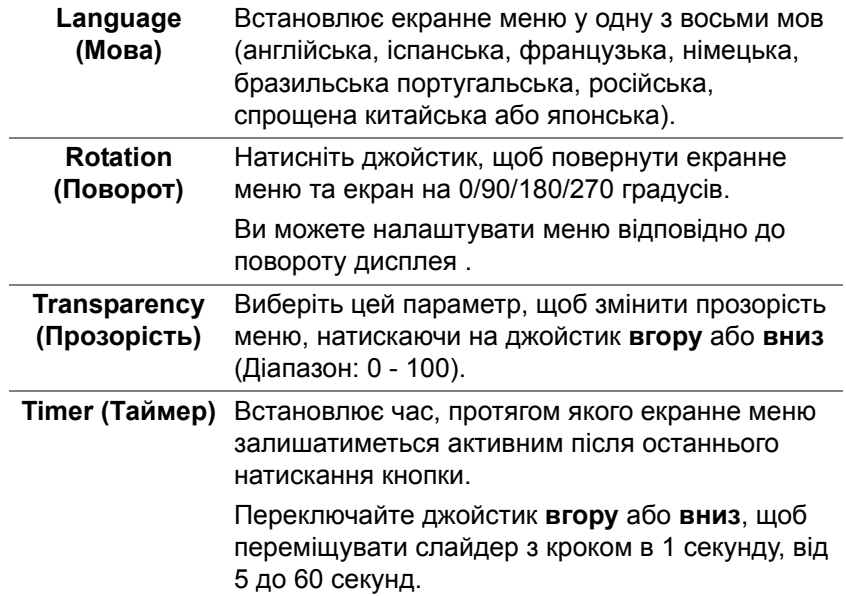

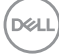

#### **Lock (Блокування)** Заблокувавши кнопки керування на моніторі, ви можете заборонити людям доступ до елементів управління. Це також запобігає випадковій активації на декількох моніторах, підключених паралельно.

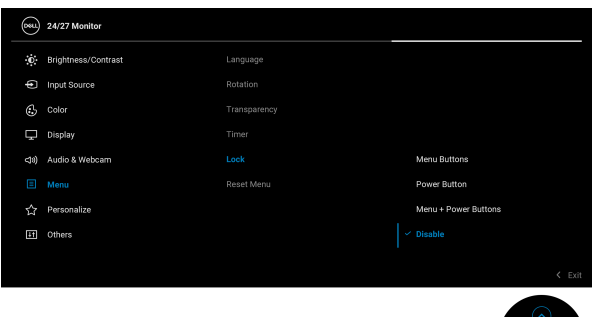

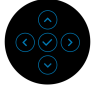

- **Menu Buttons (Кнопки Меню)**: Усі функції джойстика заблоковані та недоступні користувачеві.
- **Power Button (Кнопка живлення)**: Заблокована тільки **Кнопка живлення** і користувач не має до неї доступу.
- **Menu + Power Buttons (Кнопки Меню + Живлення)**: Заблоковані джойстик та **Кнопка живлення** і користувач не має до них доступу.

Настройки за умовчанням **Disable (Вимкнути)**.

Альтернативний метод блокування [для кнопок Меню/функція]: Також можна натиснути і утримувати джойстик **вгору** або **вниз** або **вліво** або **вправо** протягом 4 секунд, щоб встановити параметри блокування.

**ПРИМІТКА:** Щоб розблокувати кнопку(и), натисніть і утримуйте протягом 4 секунд джойстик **вгору** або **вниз** або **вліво** або **вправо**.

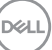

<span id="page-63-0"></span>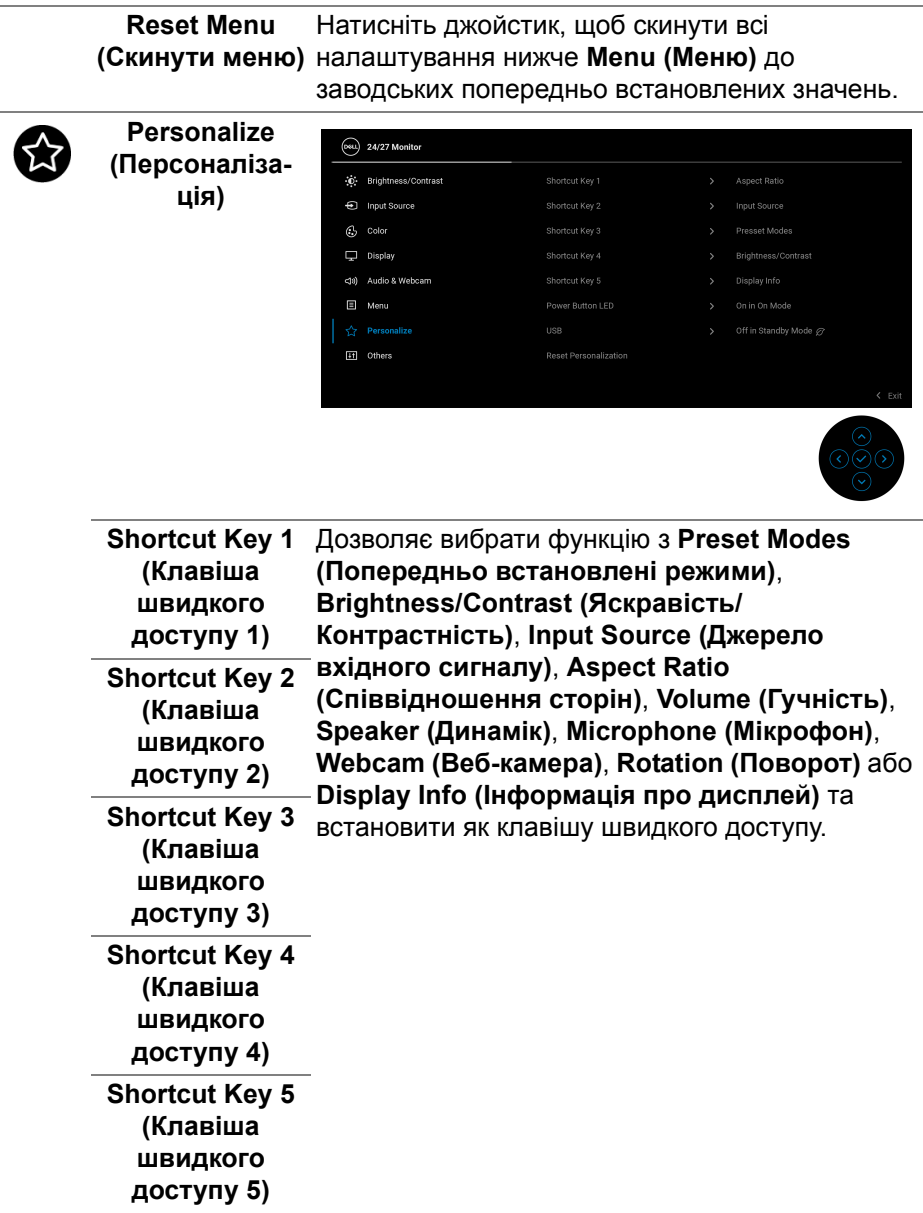

 $(\nabla \times L)$ 

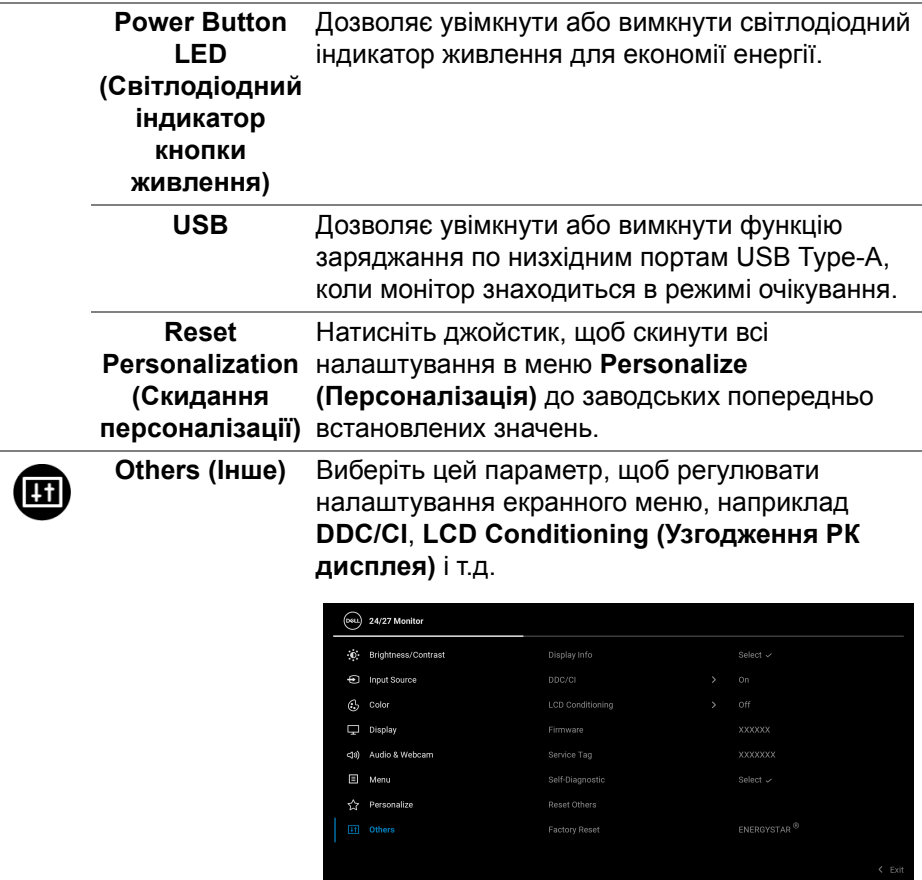

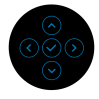

(DELL

# **Display Info (Інформація про дисплей)**

Натисніть джойстик, щоб відображати поточні налаштування монітора.

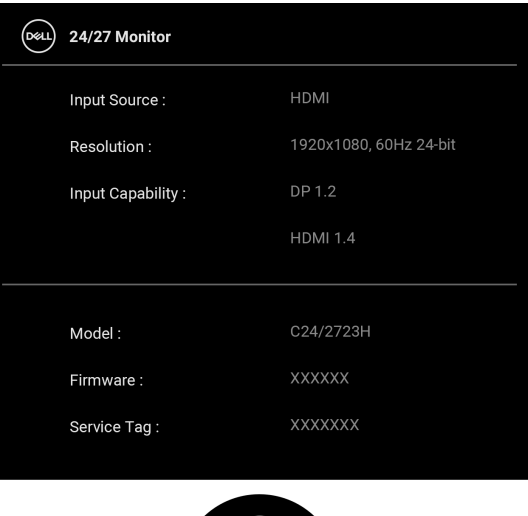

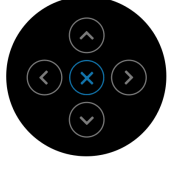

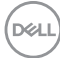

**DDC/CI DDC/CI** (Display Data Channel/Command Interface) за допомогою програмного забезпечення на вашому комп'ютері дозволяє регулювати параметри монітора (яскравість, баланс кольорів тощо). Ви можете вимкнути цю функцію, вибравши **Off (Вимк.)**. Увімкніть цю функцію для найкращого користувацького досвіду та оптимальної роботи монітора.

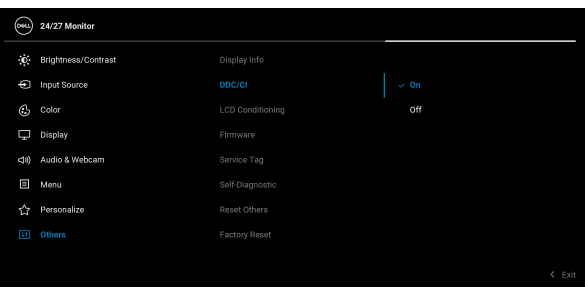

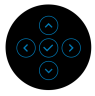

# **LCD Conditioning дисплея)**

**(Узгодження РК** зображення, для запуску програми може Допомагає зменшити незначні випадки затримки зображення. Залежно від ступеня затримки знадобитись деякий час. Ви можете увімкнути цю функцію, вибравши **On (Увімк.)**.

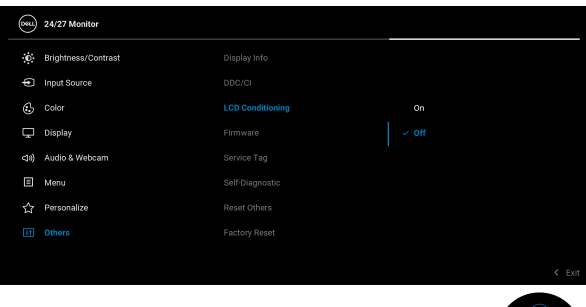

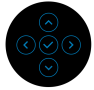

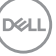

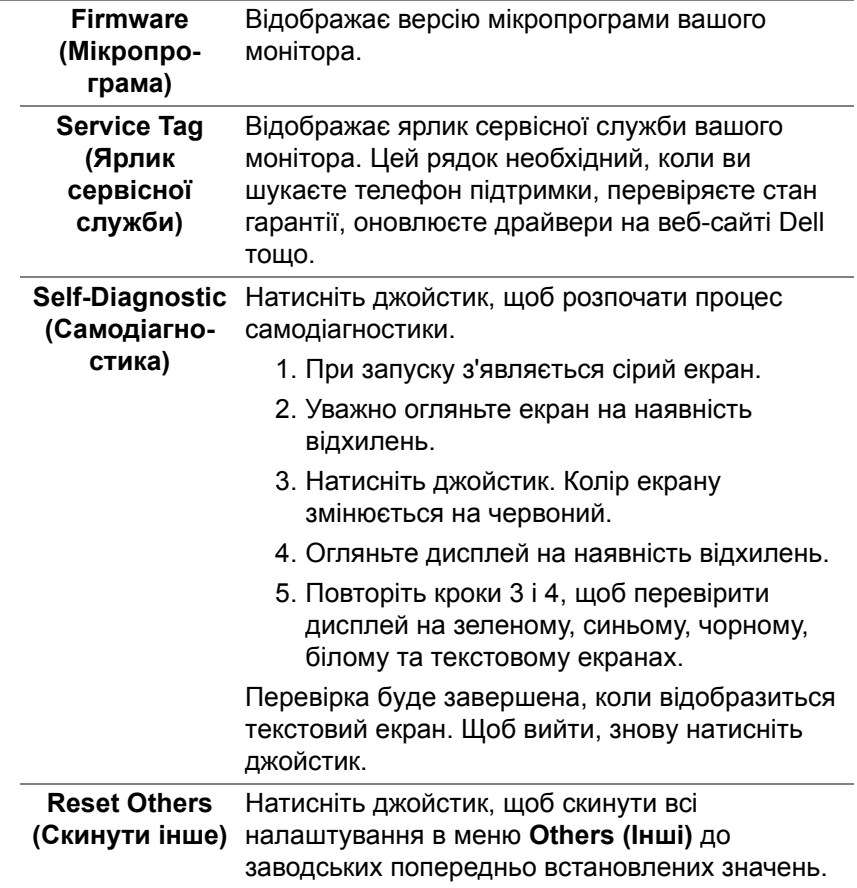

**Factory Reset**  Відновіть усі попередньо встановлені значення **(Скидання до** до заводських налаштувань за умовчанням. Це **заводських налаштувань)** ENERGY STAR®.також налаштування для тестів

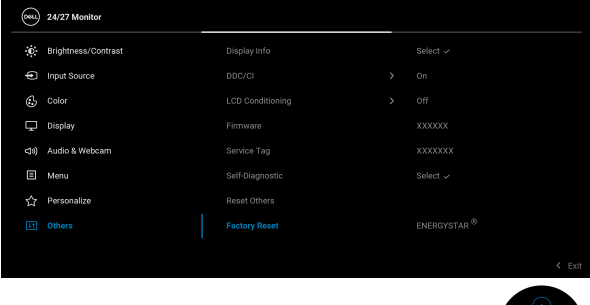

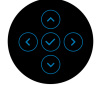

# **Повідомлення екранного меню**

#### **Початкові налаштування**

Коли вибрано **Factory Reset (Скидання до заводських налаштувань)**, з'явиться таке повідомлення:

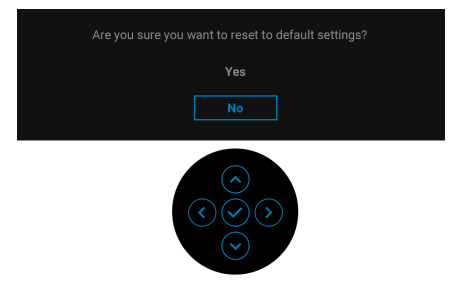

Коли вибрано **Yes (Так)**, з'явиться наступне повідомлення.

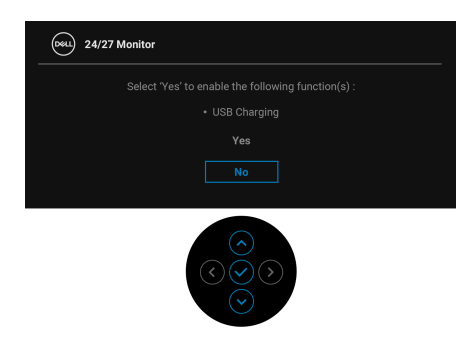

## **Попереджувальне повідомлення у екранному меню**

Коли монітор не підтримує певний режим роздільної здатності, ви побачите таке повідомлення:

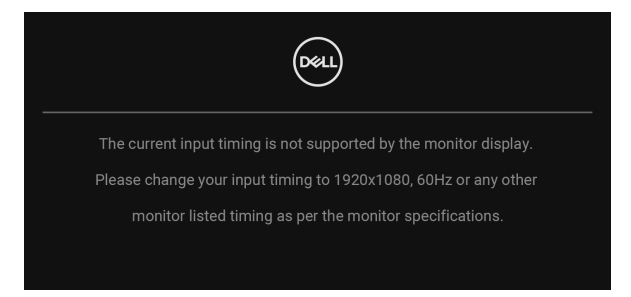

Це означає, що монітор не може синхронізуватися з сигналом, який він отримує від комп'ютера. Див. Технічні [характеристики](#page-15-0) монітора, щоб дізнатись діапазон частот по горизонталі та по вертикалі, доступних для цього монітора. Рекомендований режим - 1920 x 1080.

**ПРИМІТКА: Повідомлення може злегка відрізнятися в залежності від підключеного вхідного сигналу.**

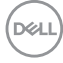

Ви побачите наступне повідомлення перед тим, як функцію **DDC/CI** буде відключено:

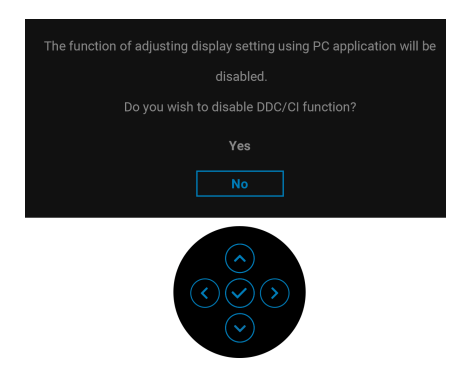

Коли ви вперше регулюєте рівень **Brightness (Яскравість)**, з'являється таке повідомлення:

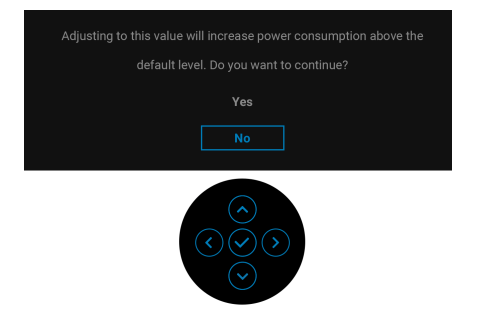

**ПРИМІТКА: Якщо вибрати Yes (Так), повідомлення не буде з'являтись наступного разу, коли ви збираєтесь змінити налаштування Brightness (Яскравість).**

Коли ви вперше змінюєте налаштування за умовчанням для функцій енергозбереження, наприклад, **USB**, з'являється наступне повідомленя:

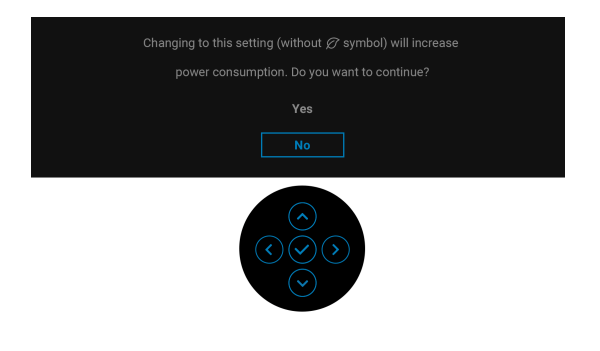

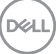

**ПРИМІТКА: Якщо ви виберете Yes (Так) для будь-якої функції, зазначенюї вище, повідомлення не з'явиться наступного разу, коли ви збираєесь змінити налаштування цих функцій. Після скидання до заводських налаштувань, повідомлення з'явиться знову.**

Ви побачите наступне повідомлення перед тим, як функцію **Lock (Блокування)** буде активовано:

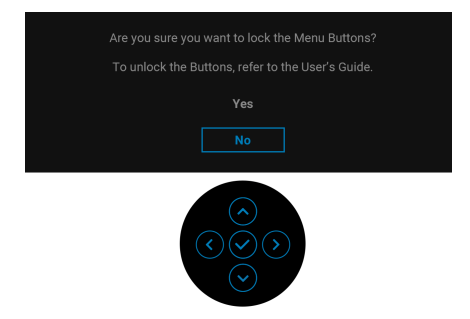

**ПРИМІТКА: Повідомлення може злегка відрізнятися в залежності від вибраних налаштувань.**

Коли монітор переходить у режим очікування, з'являється таке повідомлення:

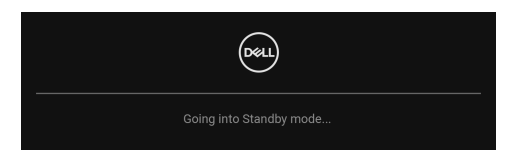

Активуйте комп'ютер та виведіть монітор з режиму сну, щоб отримати доступ до [OSD](#page-51-0).

## **ПРИМІТКА: Повідомлення може злегка відрізнятися в залежності від підключеного вхідного сигналу.**

Екранного меню працює лише в нормальному режимі роботи. Якщо натиснути у режимі очікування будь-яку кнопку, окрім **Кнопки живлення**, з'явиться таке повідомлення залежно від обраного входного сигналу:

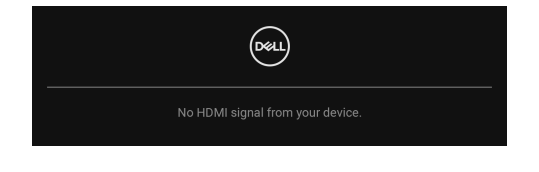

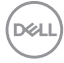
#### **ПРИМІТКА: Повідомлення може злегка відрізнятися в залежності від підключеного вхідного сигналу.**

Активуйте комп'ютер та монітор, щоб отримати доступ до [OSD.](#page-51-0)

#### **ПРИМІТКА: Повідомлення може злегка відрізнятися в залежності від підключеного вхідного сигналу.**

Якщо вибрано вхід DisplayPort або HDMI, а відповідний кабель не підключено, з'являється діалогове вікно, як показано нижче.

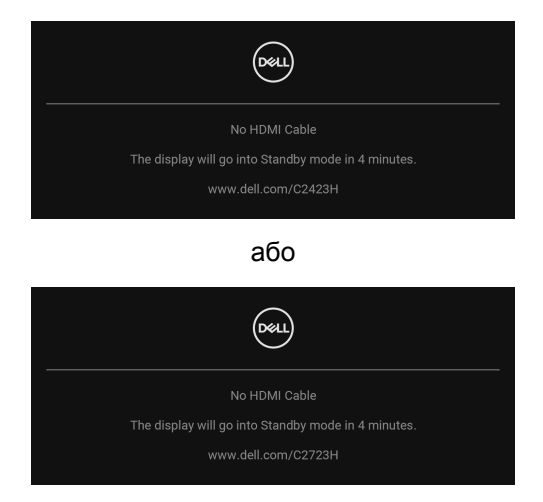

**ПРИМІТКА: Повідомлення може злегка відрізнятися в залежності від підключеного вхідного сигналу.**

Коли для веб-камери вибрано **Disable (Вимкнути)**, з'явиться наступне повідомлення:

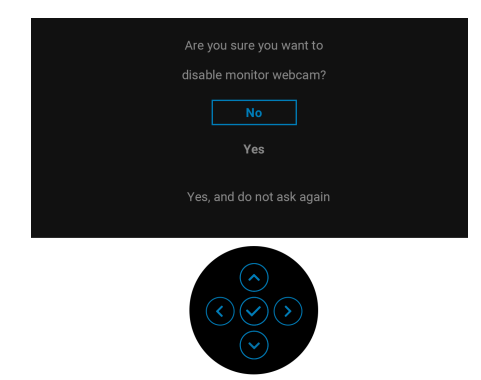

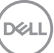

Коли веб-камера вимкнена, а модуль веб-камери **спливає**, з'являється таке повідомлення:

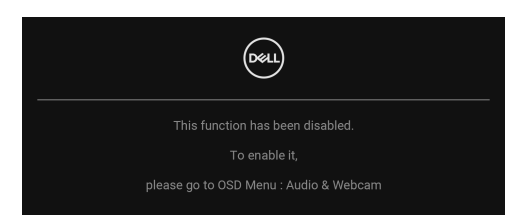

**ПРИМІТКА: Під'єднайте USB-кабель від ПК до монітора, щоб вебкамера та мікрофон працювали.**

Більше інформації див. [Виправлення](#page-86-0) неполадок.

## **Встановлення Максимальної роздільної здатності**

Щоб встановити максимальну роздільну здатність для монітора: У Windows® 7, Windows® 8 та Windows® 8.1:

- **1.** Тільки для Windows® 8 та Windows® 8.1, виберіть плитку Робочий стіл, щоб перейти у класичний робочий стіл.
- **2.** Клацніть правою кнопкою миші на робочому столі та клацніть **Роздільна здатність екрану**.
- **3.** Клацніть на випадаючий список **Роздільна здатність екрану** та виберіть **1920 x 1080**.
- **4.** Клацніть **OK**.

У Windows® 10:

- **1.** Клацніть правою кнопкою миші на робочому столі та клацніть **Параметри дисплея**.
- **2.** Клацніть **Додаткові настройки відображення**.
- **3.** Клацніть на випадаючий список **Роздільна здатність** та виберіть **1920 x 1080**.
- **4.** Натисніть **Застосувати**.

Якщо ви не побачите **1920 x 1080** як опцію, можливо, вам доведеться оновити графічний драйвер. Залежно від комп'ютера виконайте одну з таких процедур:

Якщо у вас настільний або портативний комп'ютер Dell:

• Перейдіть на сайт [http://www.dell.com/support,](http://www.dell.com/support) введіть свій ярлик сервісної служби та завантажте найновіший драйвер для відеокарти.

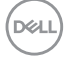

Якщо ви використовуєте комп'ютер, вироблений не корпорацією Dell (портативний або настільний):

- Зайдіть на сайт підтримки для свого комп'ютера та завантажте найновіші графічні драйвери.
- Зайдіть на веб-сайт виробника вашої відеокарти та завантажте найновіші графічні драйвери.
- **ПРИМІТКА: Будуть синхронізовані наступні налаштування екранного меню: Brightness (Яскравість), Contrast (Контрастність), Preset Modes (Попередньо встановлені режими), Color Temp. (Температура кольору), Custom Color (Користувацькі кольори) (Підсилення RGB), Hue (Відтінок) (Режим Movie (Фільм), Game (Гри)), Saturation (Насиченість) (Режим Movie (Фільм), Game (Гри)), Response Time (Час відгуку) та Sharpness (Різкість).**

DEL

## **Встановлення Windows Hello**

У Windows® 10:

Натисніть меню Пуск Windows, клацніть **Налаштування**.

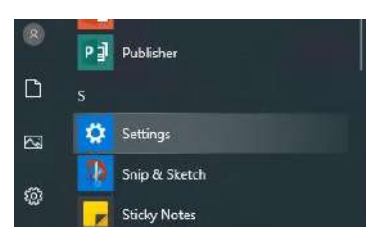

Натисніть **Облікові записи**.

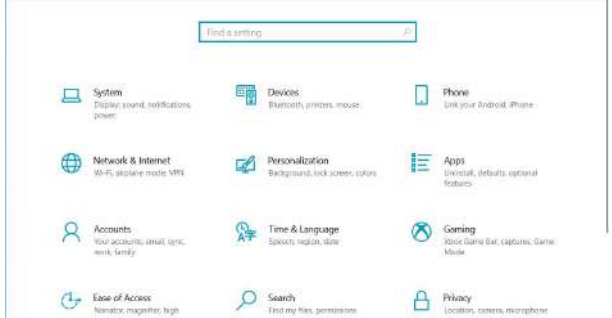

Натисніть **Параметри входу**. Перш ніж зареєструватися в Windows Hello, необхідно налаштувати PIN-код.

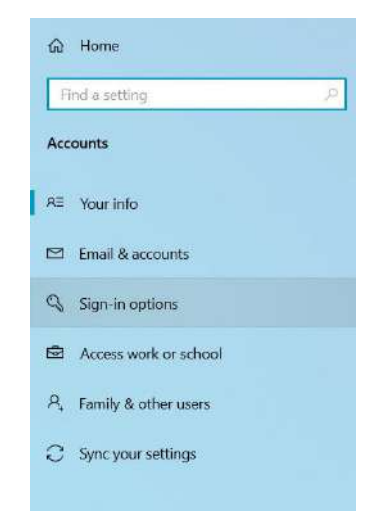

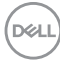

Натисніть **Додати** нижче **PIN-код** та увійдіть у **Настроїти PIN-код**. Введіть новий PIN-код і підтвердьте PIN-код, а потім натисніть **OK**.

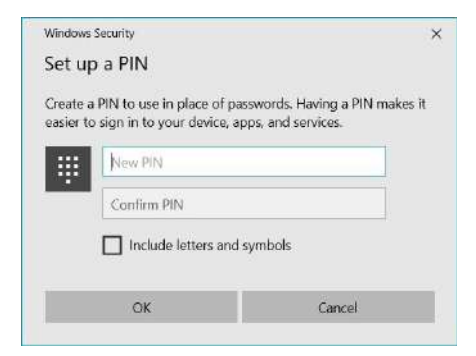

Після цього параметри налаштування Windows Hello розблокуються. Клацніть **Настроювання** нижче **Windows Hello**, увійдіть у **Настроювання Windows Hello**.

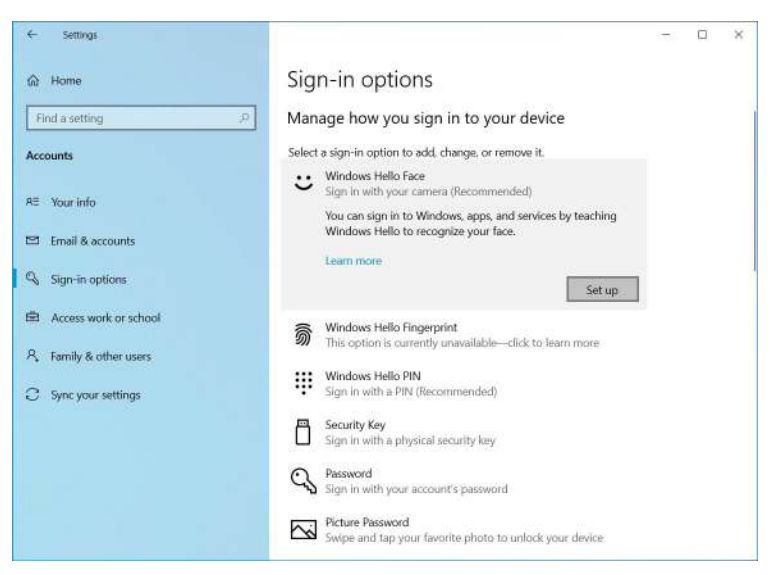

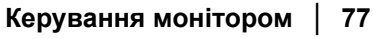

DØL

#### Відобразиться наступне повідомлення, натисніть **Розпочати**.

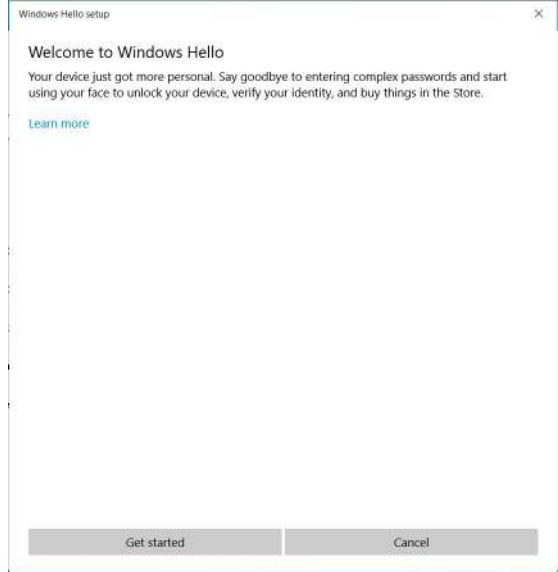

Продовжуйте дивитися прямо на екран і розмістіться так, щоб ваше обличчя було в центрі рамки, яка з'являється на екрані. Після цього вебкамера зареєструє ваше обличчя.

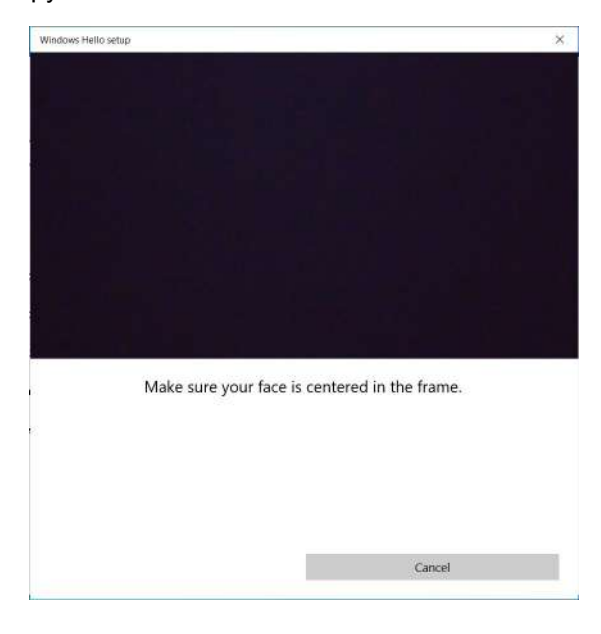

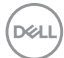

Коли з'явиться наступне повідомлення, клацніть **Закрити**, щоб вийти з **Настроювання Windows Hello**.

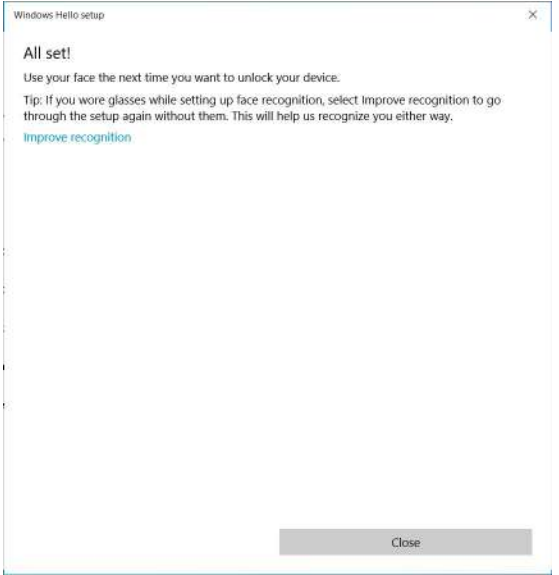

Після налаштування у вас є інший варіант покращення розпізнавання. Клацніть **Поліпшити розпізнавання**, якщо необхідно.

DELI

## **Налаштування веб-камери монітора як налаштування за умовчанням**

Якщо для підключення цього монітора використовується ноутбук із вбудованою веб-камерою, в інтерфейсі диспетчера пристроїв можна знайти вбудовану веб-камеру ноутбука та веб-камеру монітора. Зазвичай вони знаходяться в увімкненому стані, а за умовчанням використовується вбудована веб-камера ноутбука.

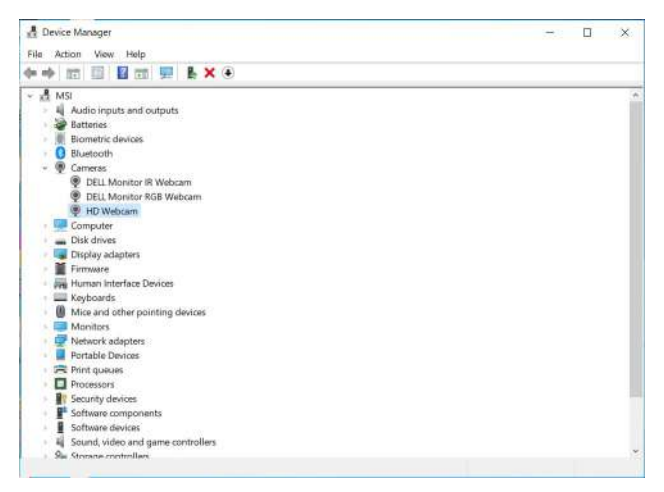

Якщо ви хочете налаштувати веб-камеру монітора як налаштування за умовчанням, потрібно відключити вбудовану веб-камеру ноутбука. Щоб визначити вбудовану веб-камеру ноутбука та вимкнути її, виконайте наведені нижче інструкції:

Клацніть правою кнопкою миші по **DELL Monitor IR Webcam** та клацніть **Властивості**, щоб відкрити **Властивості DELL Monitor IR Webcam**.

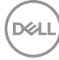

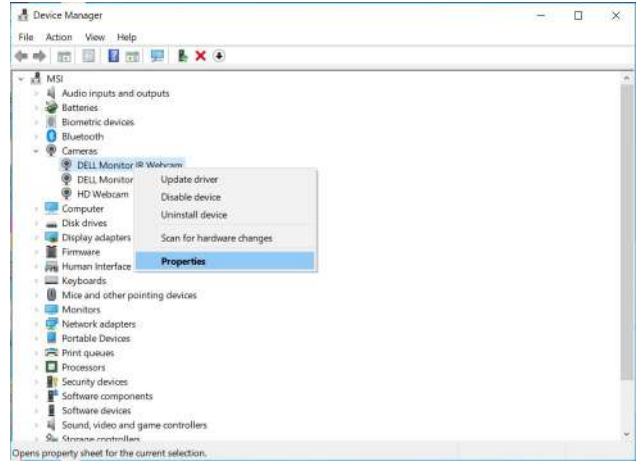

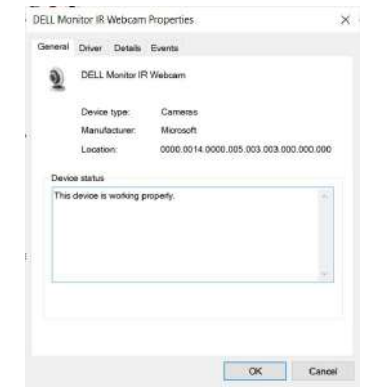

Клацніть **Подробиці > Властивість** та виберіть **Ідентифікатори устаткування**.

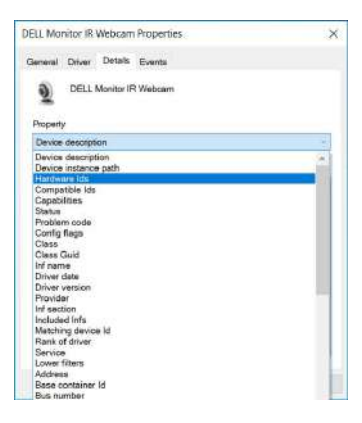

DELL

**Значення** покаже детальні ідентифікатори апаратних засобів цієї **DELL Monitor IR Webcam**. Ідентифікатори апаратного забезпечення вбудованої веб-камери ноутбука та веб-камери монітора відрізняються. Для C2423H/ C2723H, ідентифікатори обладнання веб-камери монітора відображатимуться, як показано нижче:

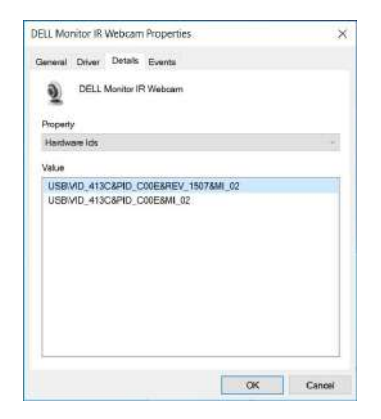

Правою кнопкою миші клацніть повеб-камері **ПК/Ноутбук**, яка має різні ідентифікатори обладнання, а потім клацніть **Вимкнути**.

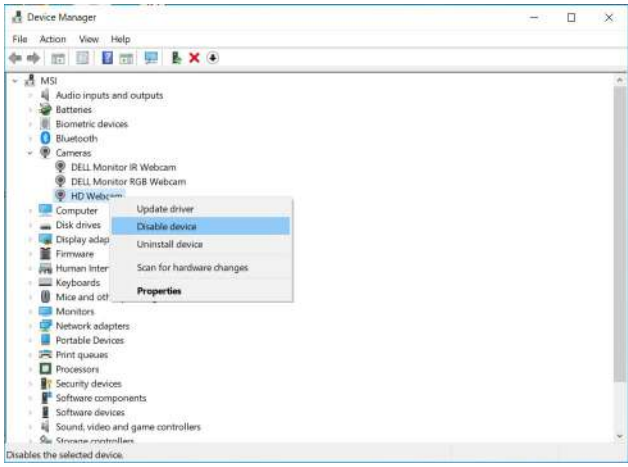

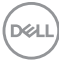

Відобразиться наступне повідомлення:

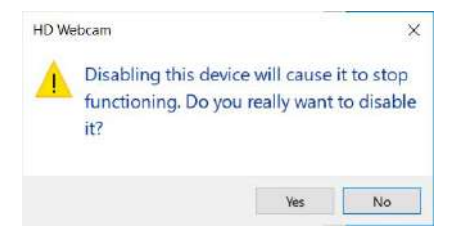

Клацніть **Так**. Веб-камера ноутбука тепер вимкнена, а веб-камера монітора буде використатись як налаштування за умовчанням. Перезапустіть ноутбук.

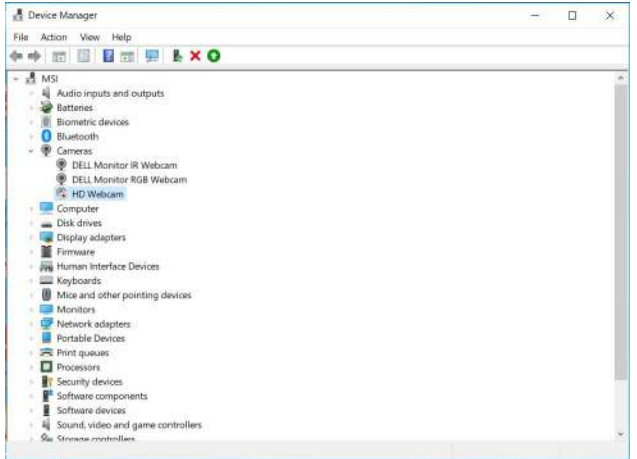

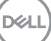

## <span id="page-83-0"></span>**Налаштування динаміка монітора як налаштування за умовчанням**

Коли до комп'ютера під'єднано кілька динаміків, якщо ви хочете встановити динамік монітора як налаштування за умовчанням, дотримуйтесь інструкцій нижче:

Правою кнопкою миші клацніть **Гучність** в області сповіщень панелі завдань Windows.

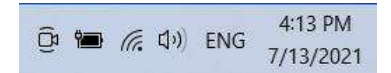

Клацніть **Звуки**, щоб увійти в інтерфейс налаштування **Звук**.

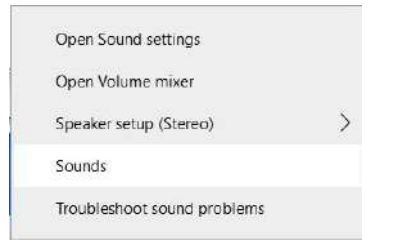

Якщо від монітора до комп'ютера підключено лише кабель HDMI або DP, лише один динамік з назвою **DELL C2423H**/**C2723H** з монітора буде показано у інтерфейсі налаштування **Звук**.

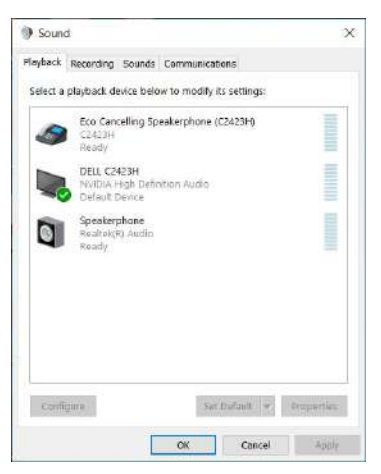

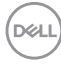

Клацніть **DELL C2423H**/**C2723H**, а потім клацніть **Установити за замовчуванням**, динамік монітора буде використовуватись як налаштування за умовчанням.

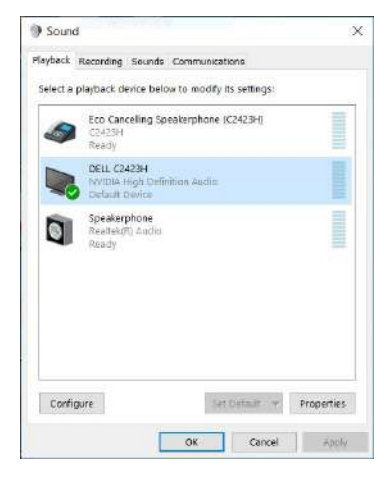

Клацніть **OK**, щоб вийти з налаштування **Звук**.

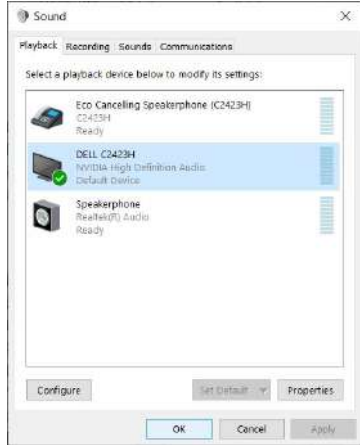

Якщо кабель USB і кабель HDMI або DP підключені від монітора до комп'ютера, два аудіотракта з назвою **DELL C2423H**/**C2723H** та **Echo Cancelling Speakerphone C2423H**/**C2723H)** з монітора будуть показані в інтерфейсі налаштування **Звук**. На моніторі **DELL C2423H**/**C2723H** будуть відображатися параметри для двох аудіотрактів, які підтримує монітор.

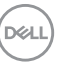

- Аудіотракт **Echo Cancelling Speakerphone (C2423H**/**C2723H)** це варіант, де аудіо передається через USB. А саме через кабель USB-A до USB-B. Оскільки шлях мікрофона йде від монітора до ПК через USB, цей вибір необхідний для програм конференцій VoIP/UC. Запис та відтворення аудіо працюватимуть при цьому виборі.
- Аудіотракт **DELL C2423H**/**C2723H** аудіо передається через HDMI/ DP. При цьому виборі не буде підтримки мікрофона. Такий вибір підходить лише для відтворення аудіо.

Продуктивність відтворення звуку буде однаковою для будь-якого вибору аудіотракту. При звичайному відтворенні з USB-A до USB-B та/або для програм для конференцій UC за умовчанням рекомендується аудіотракт **Echo Cancelling Speakerphone C2423H**/**C2723H)**.

**ПРИМІТКА: Якщо ви вибрали аудіотракт DELL C2423H**/**C2723H переконайтеся, що гучність Echo Cancelling Speakerphone (C2423H**/**C2723H) встановлена на середній або високий. В іншому випадку максимальна гучність DELL C2423H**/**C2723H може звучати м'яко, оскільки вона обмежена гучністю Echo Cancelling Speakerphone (C2423H**/**C2723H). Наприклад, коли гучність Echo Cancelling Speakerphone (C2423H**/**C2723H) становить 50%, а гучність DELL C2423H**/**C2723H встановлена на 100%, DELL C2423H**/**C2723H матиме такий самий рівень звуку, як і попередній.**

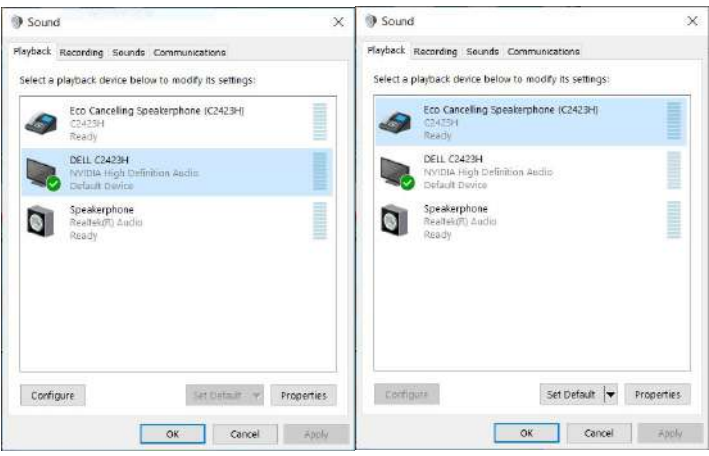

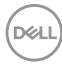

# <span id="page-86-0"></span>**Виправлення неполадок**

**ПОПЕРЕДЖЕННЯ: Дотримуйтесь інструкцій перш ніж розпочати будь-яку з процедур у цьому розділі** [Інструкції](#page-5-0) з техніки безпеки**.**

### **Самотестування**

Монітор має функцію самотестування, яка дозволяє перевірити, чи працює монітор належним чином. Якщо монітор і комп'ютер підключені належним чином, але екран монітора залишається темним, запустіть самотестування монітора, виконавши такі дії:

- **1.** Вимкніть і комп'ютер, і монітор.
- **2.** Від'єднайте відеокабель від задній панелі комп'ютера.
- **3.** Увімкніть монітор.

Якщо монітор не може розпізнати відеосигнал і працює належним чином, на екрані має з'явитися плаваюче діалогове вікно (на чорному фоні). У режимі самотестування світлодіод живлення залишається білим. Крім того, залежно від обраного джерела вхідного сигналу, одне з діалогових вікон, показано нижче, буде постійно прокручуватись на екрані.

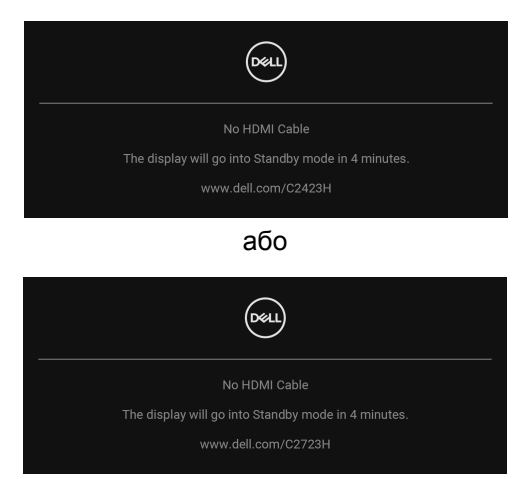

**ПРИМІТКА: Повідомлення може злегка відрізнятися в залежності від підключеного вхідного сигналу.**

**4.** Якщо відеокабель від'єднано або пошкоджено, це поле також з'являється під час нормальної роботи системи.

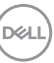

**5.** Вимкніть монітор і знову підключіть відеокабель; потім увімкніть і комп'ютер, і монітор.

Якщо екран монітора залишається порожнім після використання попередньої процедури, перевірте відеоконтролер та комп'ютер, оскільки монітор працює належним чином.

## **Використання джойстика для блокування/розблокування кнопок**

#### **Блокування кнопок живлення та джойстика**

Ви можете заблокувати кнопки джойстика та живлення, щоб уникнути доступу до екранного меню та/або вимкнення живлення монітора. Щоб заблокувати кнопки:

**1.** Перемикайте та утримуйте джойстик **вгору** або **вниз** або **вліво** або **вправо** протягом приблизно 4 секунд, поки не з'явиться спливаюче меню.

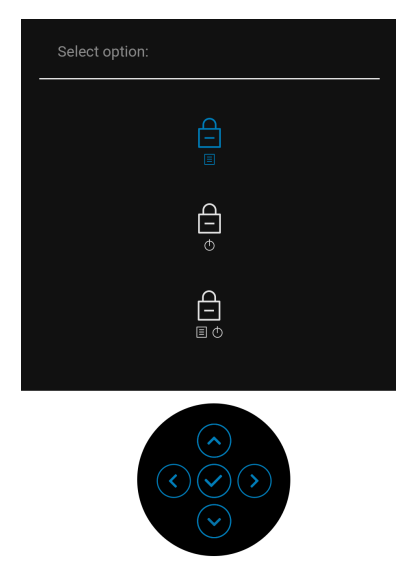

- **2.** Виберіть один із наступних варіантів:
	- **Menu Buttons (Кнопки Меню)**: Усі функції джойстика заблоковані та недоступні користувачеві.
	- **Power Buttons (Кнопка живлення)**: Заблокована тільки **Кнопка живлення** і користувач не має до неї доступу.

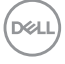

• **Menu + Power Buttons (Кнопки Меню + Живлення)**: Заблоковані джойстик та **Кнопка живлення** і користувач не має до них доступу.

Щоб розблокувати кнопку(и), натисніть і утримуйте протягом 4 секунд джойстик **вгору** або **вниз** або **вліво** або **вправо**. Виберіть піктограма **Розблокування** для розблокування кнопки.

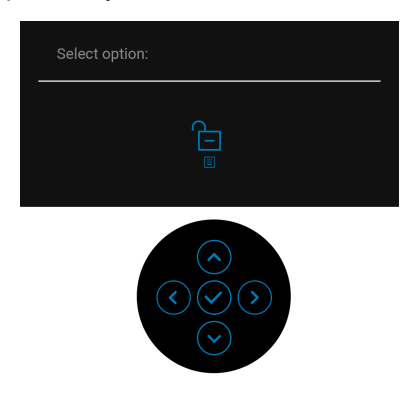

#### **Оновлення мікропрограми монітора**

Ви можете перевірити поточну версію мікропрограми у [Firmware](#page-67-0)  ([Мікропрограма](#page-67-0)). Якщо це недоступно, перейдіть на веб-сайт підтримки Dell для завантаження останньої програми встановлення додатків (**Monitor Firmware Update Utility.exe**) і зверніться до Інструкції користувача з оновлення мікропрограми: [www.dell.com/C2423H,](www.dell.com/C2423H) <www.dell.com/C2723H>.

**D**<sup></sup>

## **Поширені проблеми**

Наступна таблиця містить загальну інформацію про найпоширеніші проблеми монітора, з якими ви можете зіткнутися, та можливі рішення:

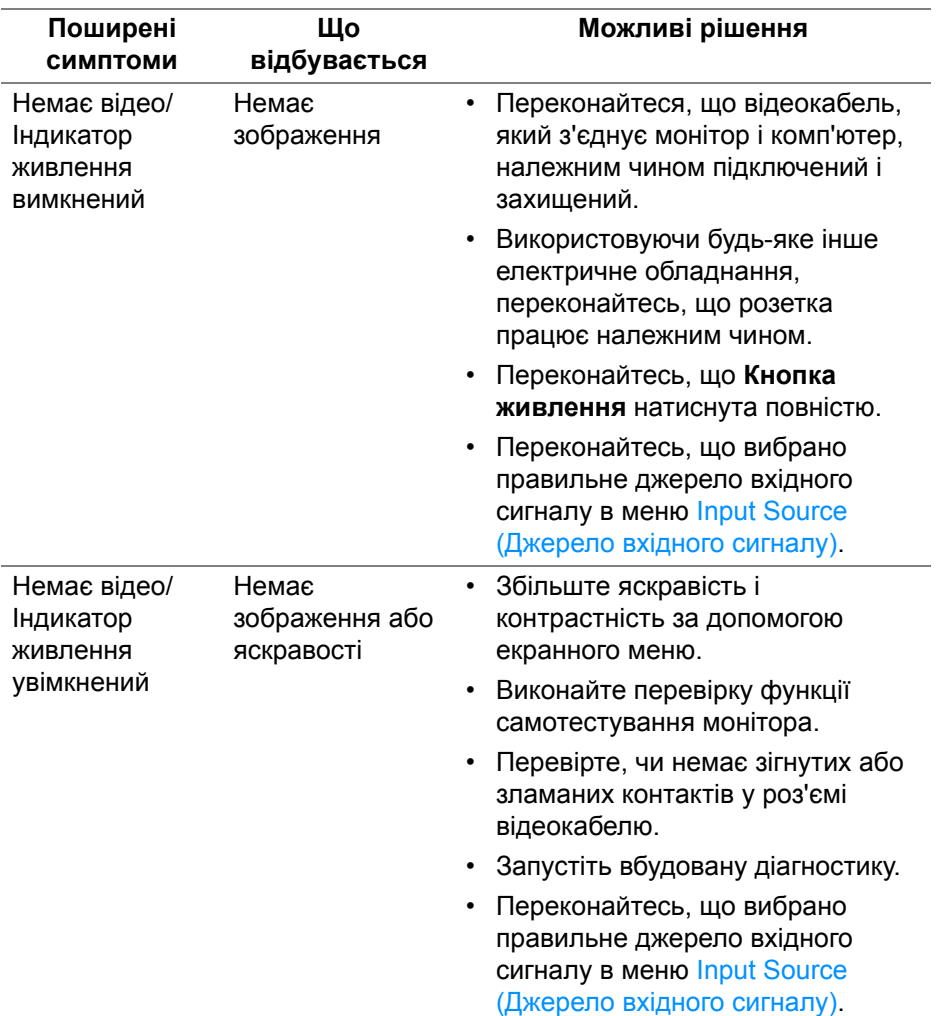

DELL

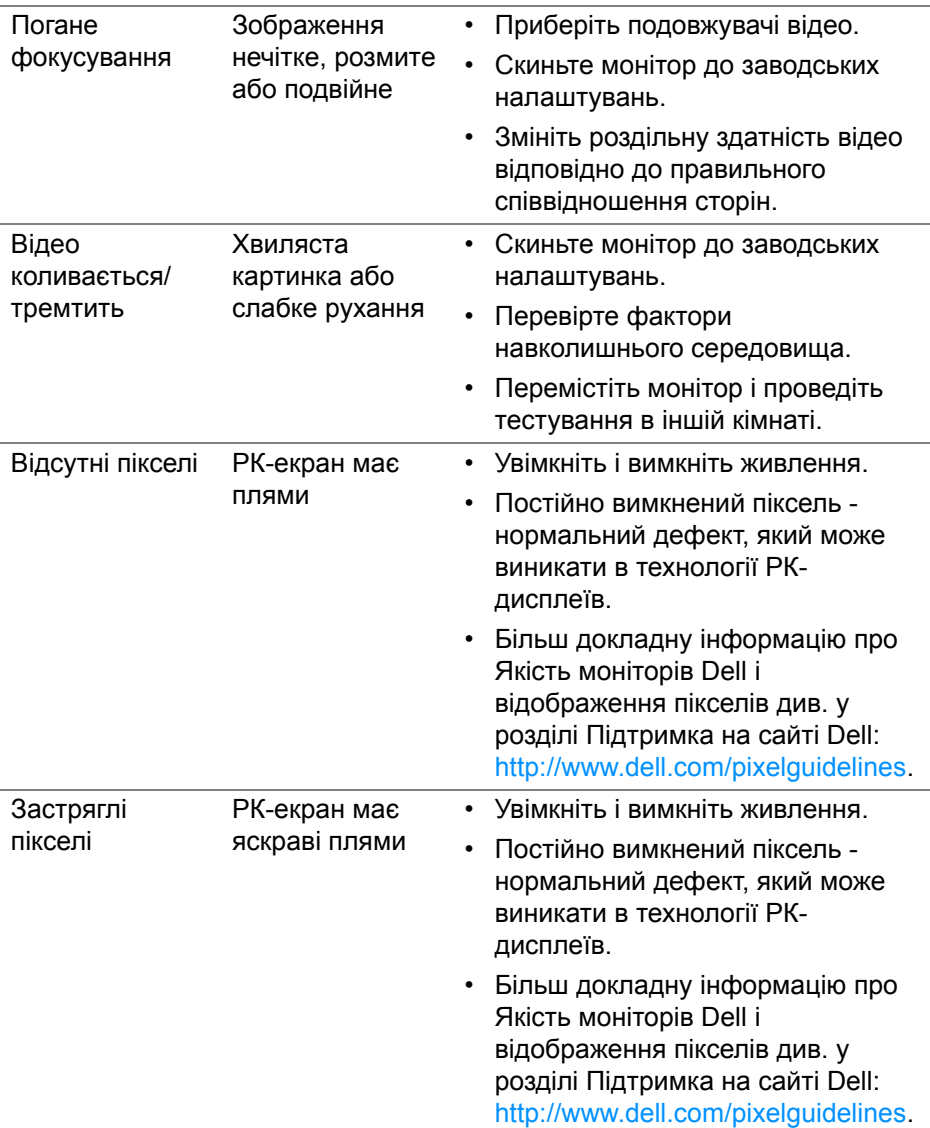

 $(\nabla \times L)$ 

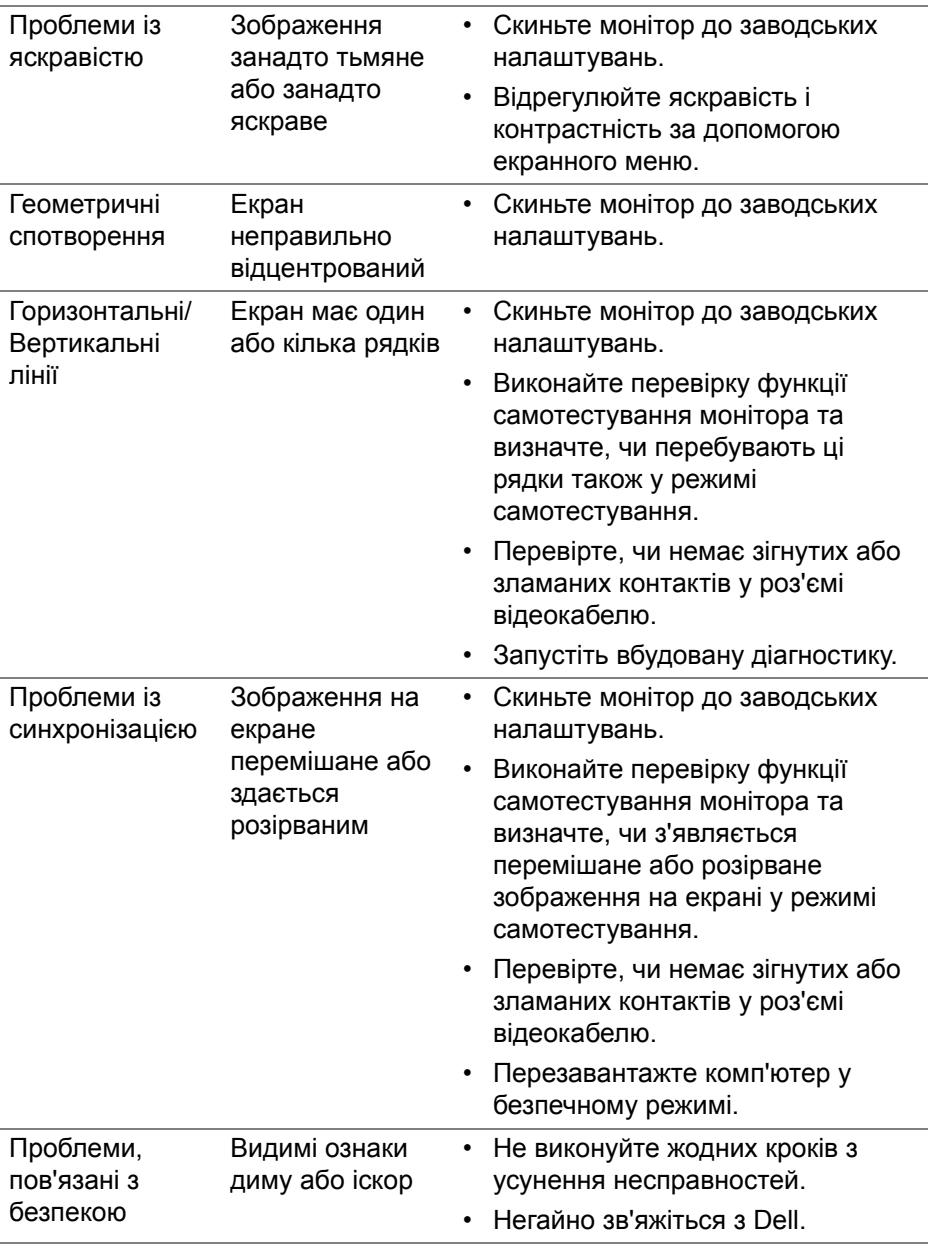

 $(\infty)$ 

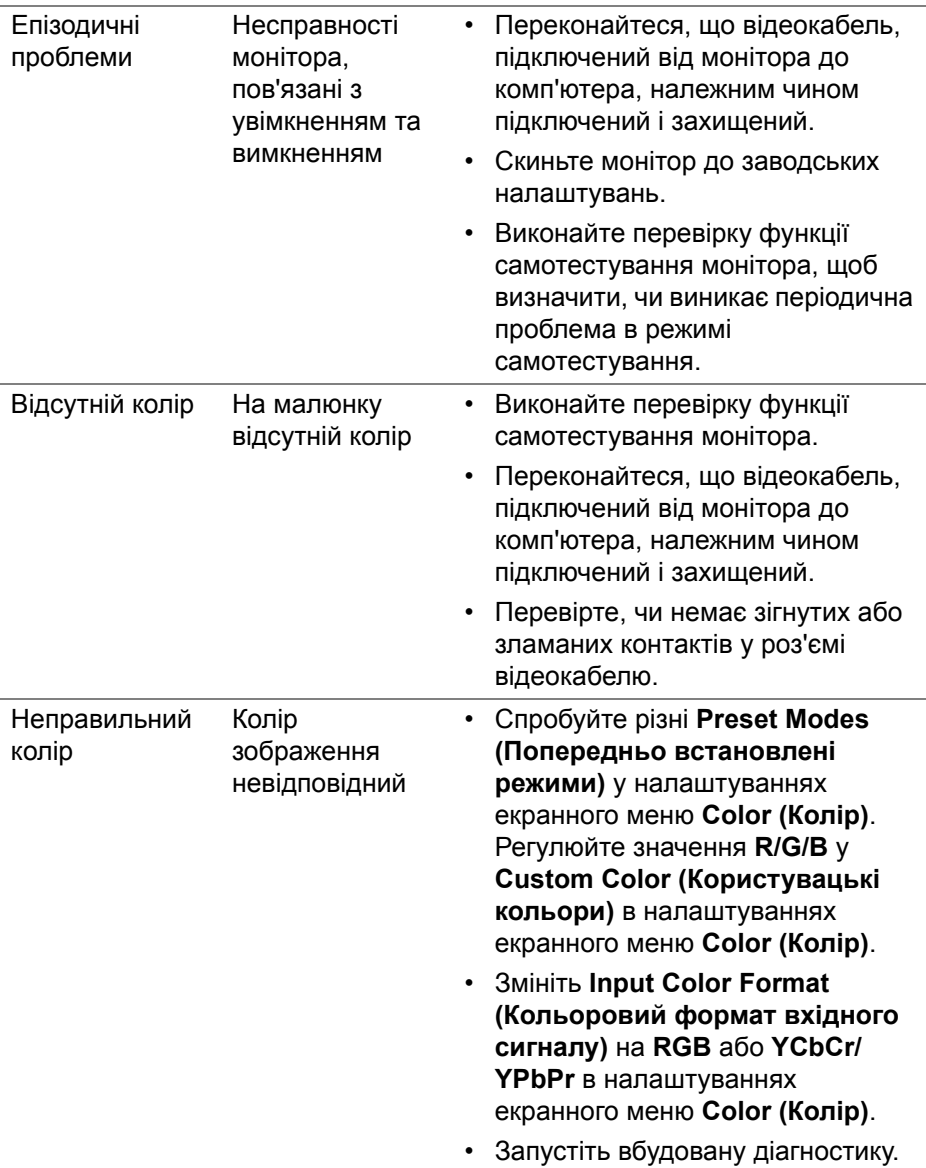

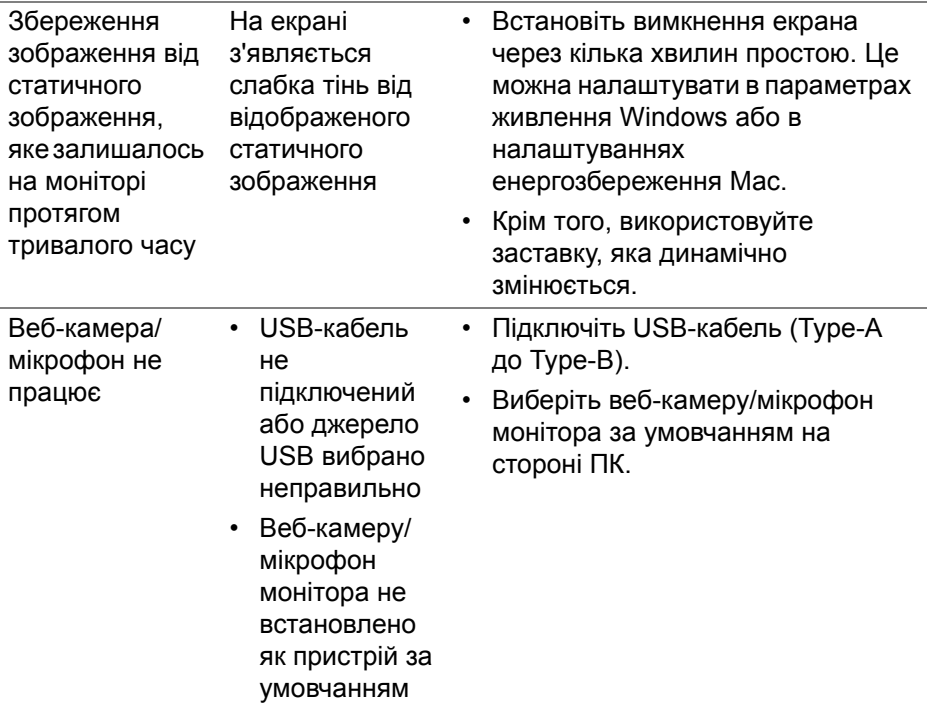

## **Специфічні для продукту проблеми**

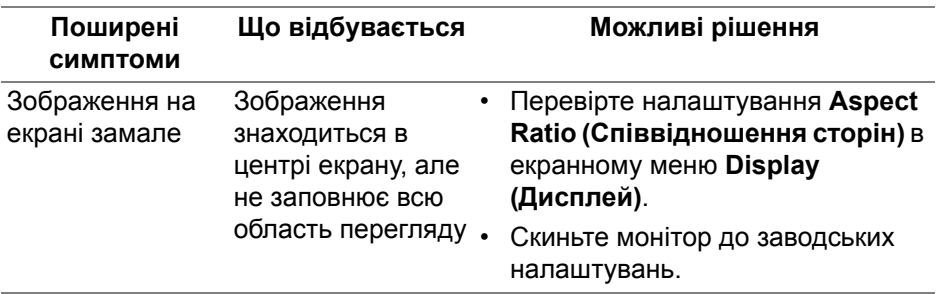

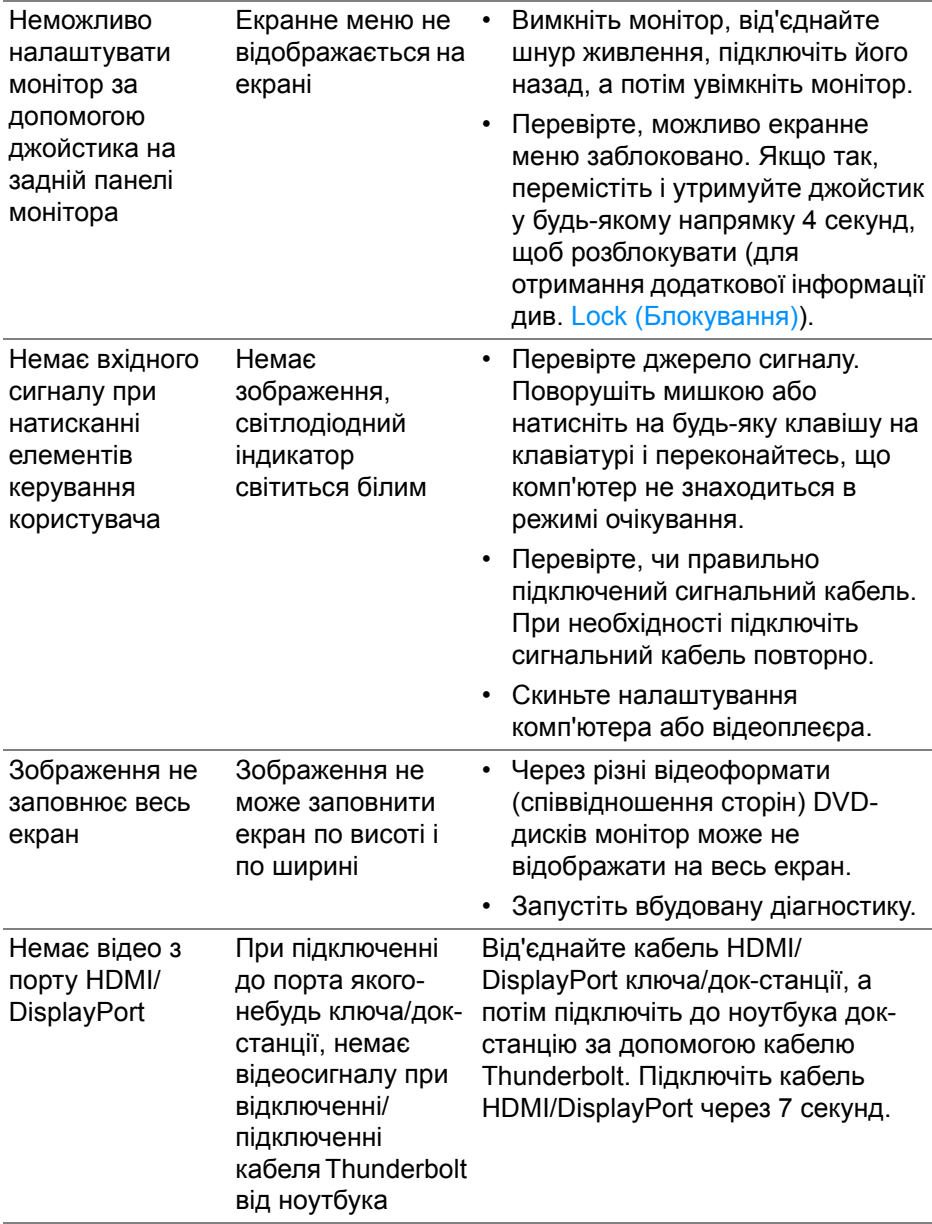

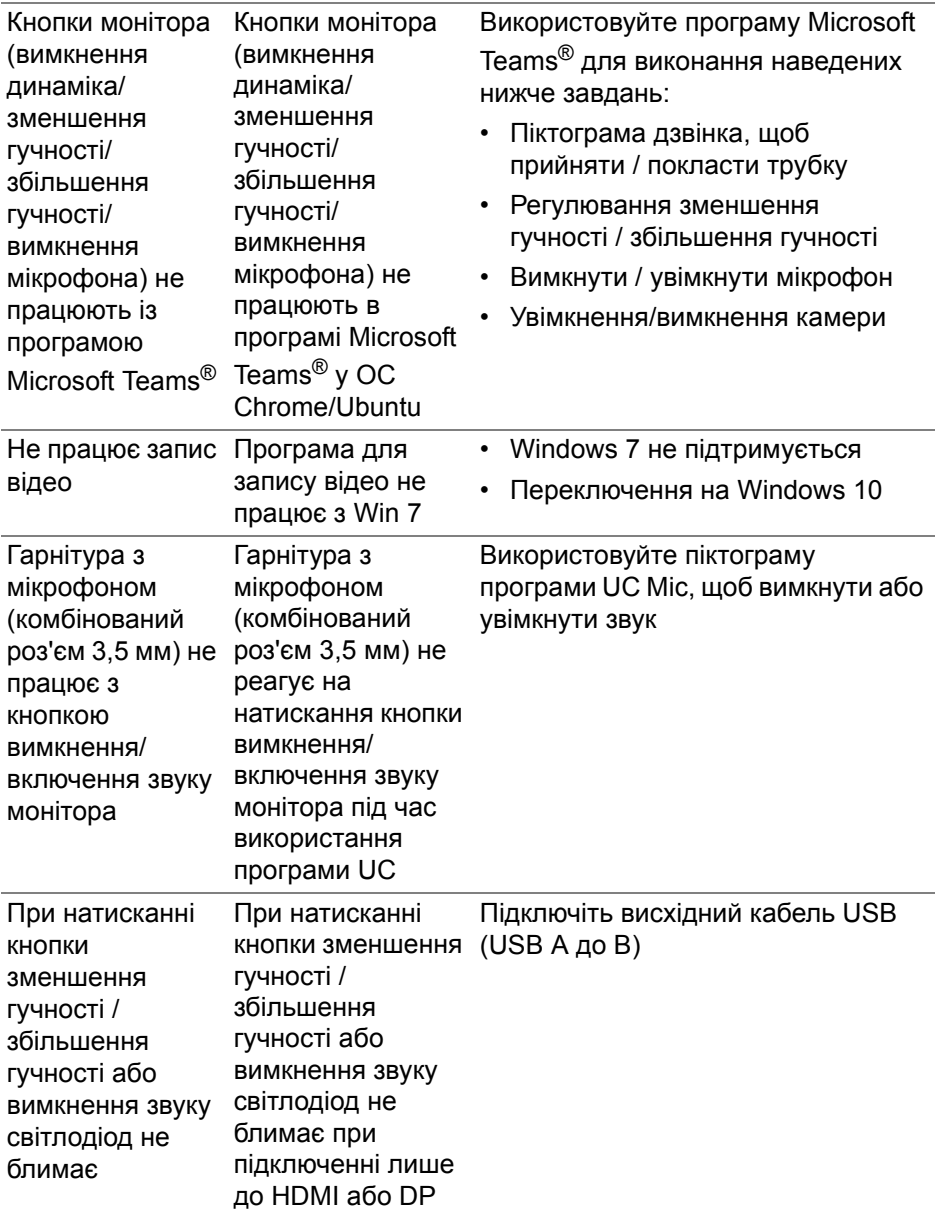

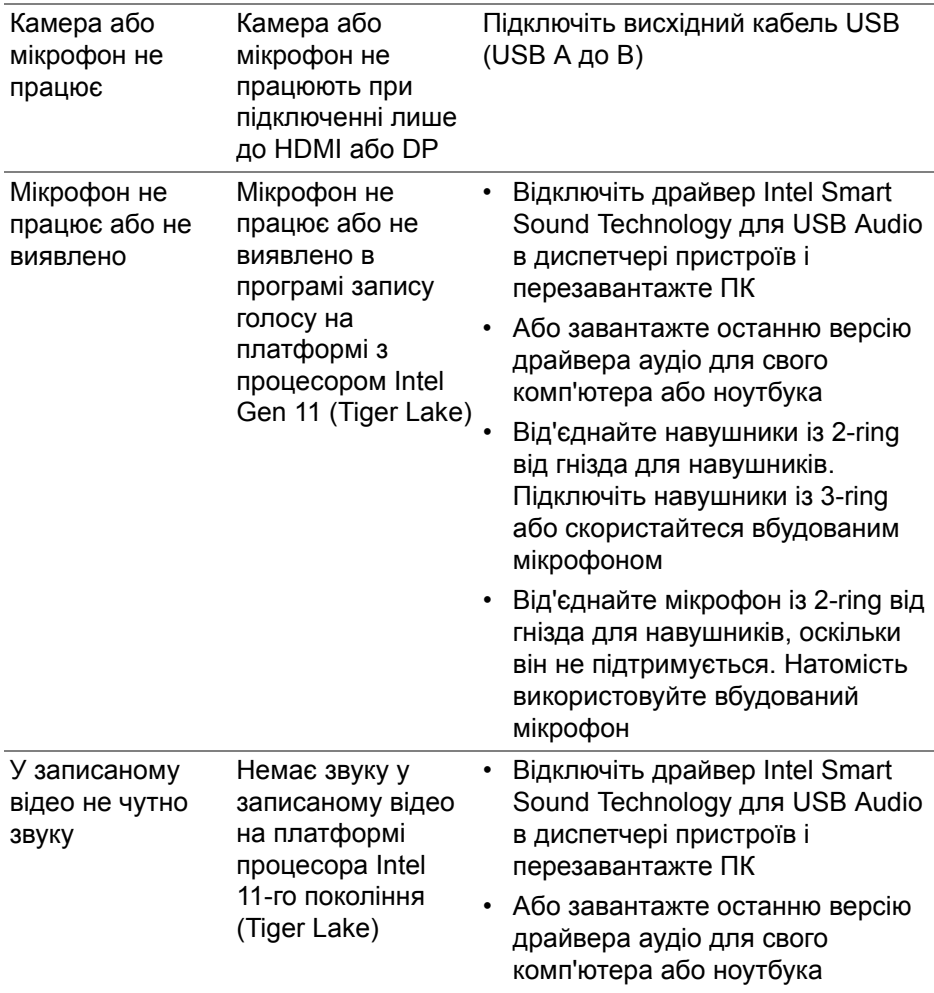

 $($ DELL

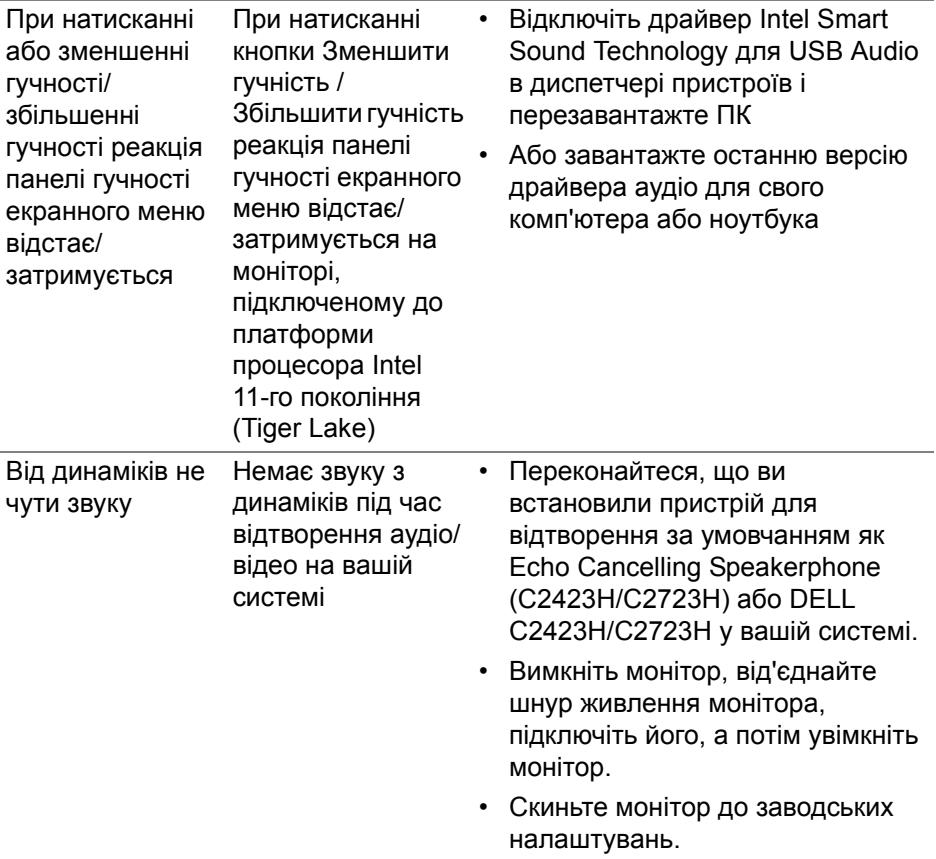

**DELL** 

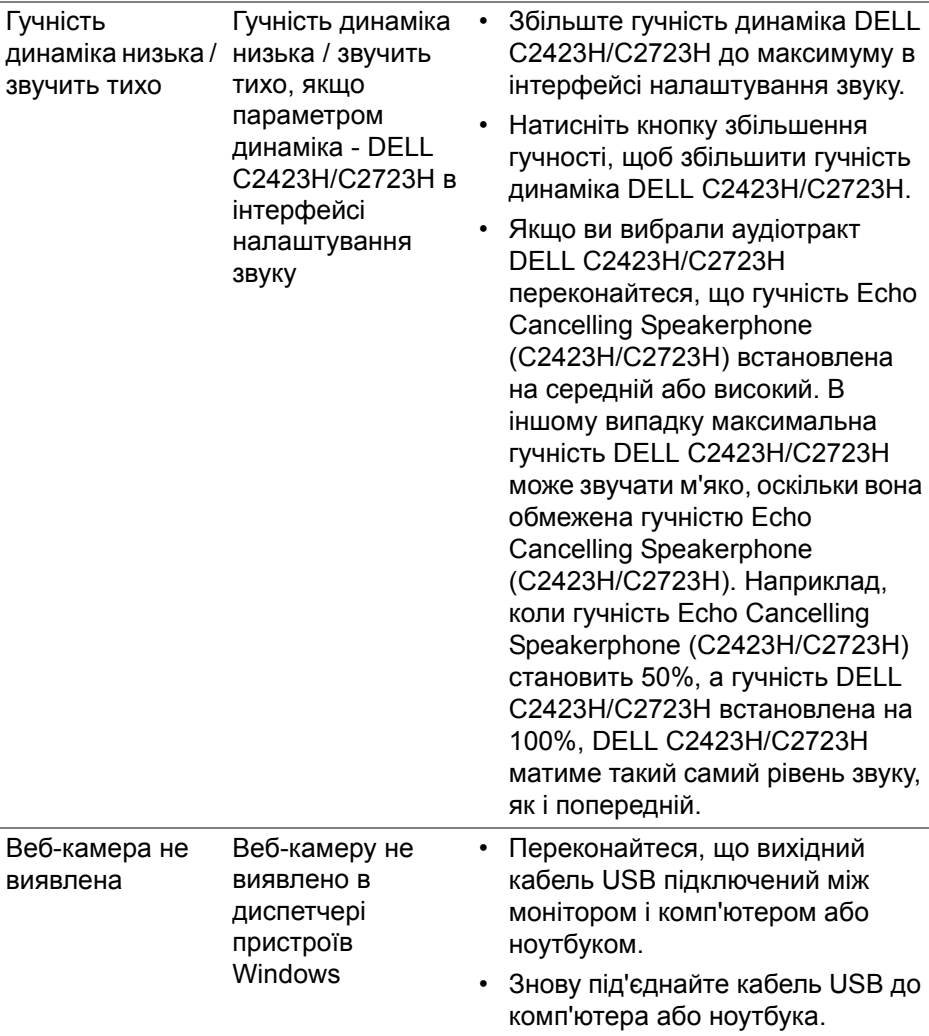

 $($ DELL

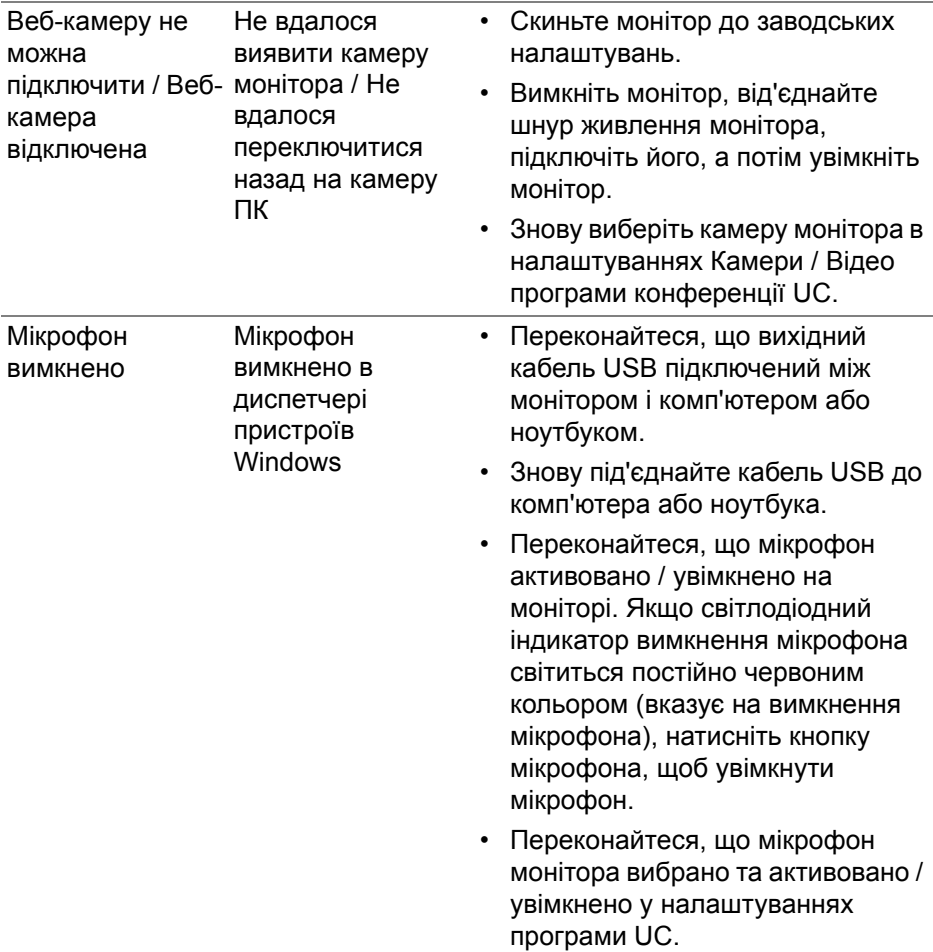

 $(1)$ 

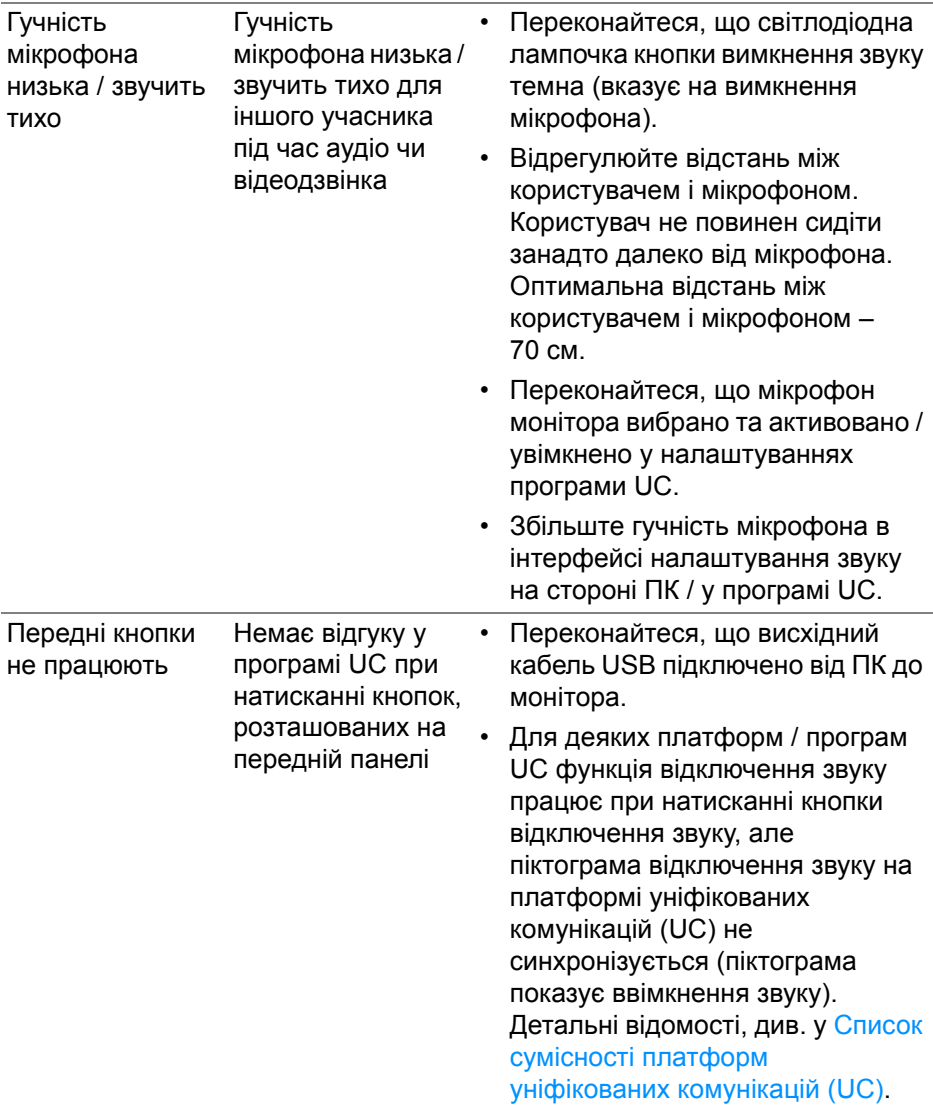

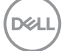

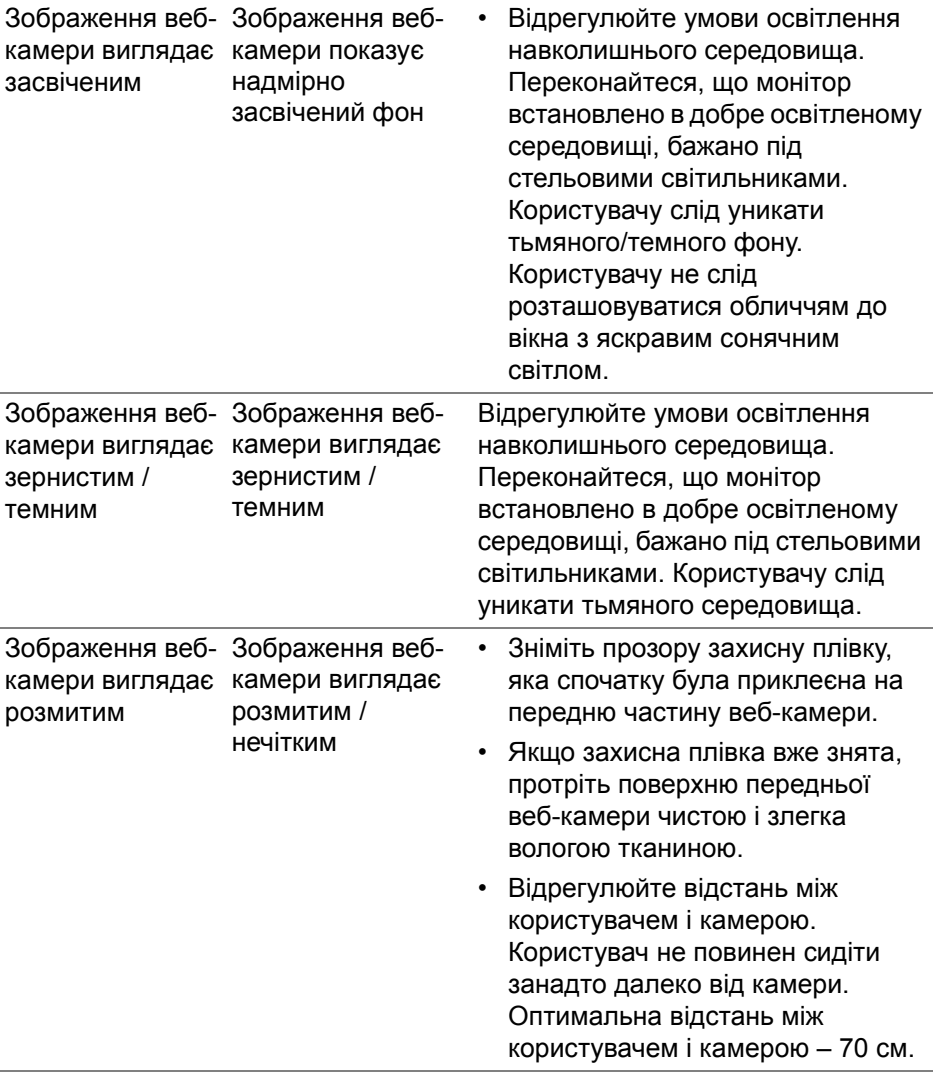

 $($ DELL $)$ 

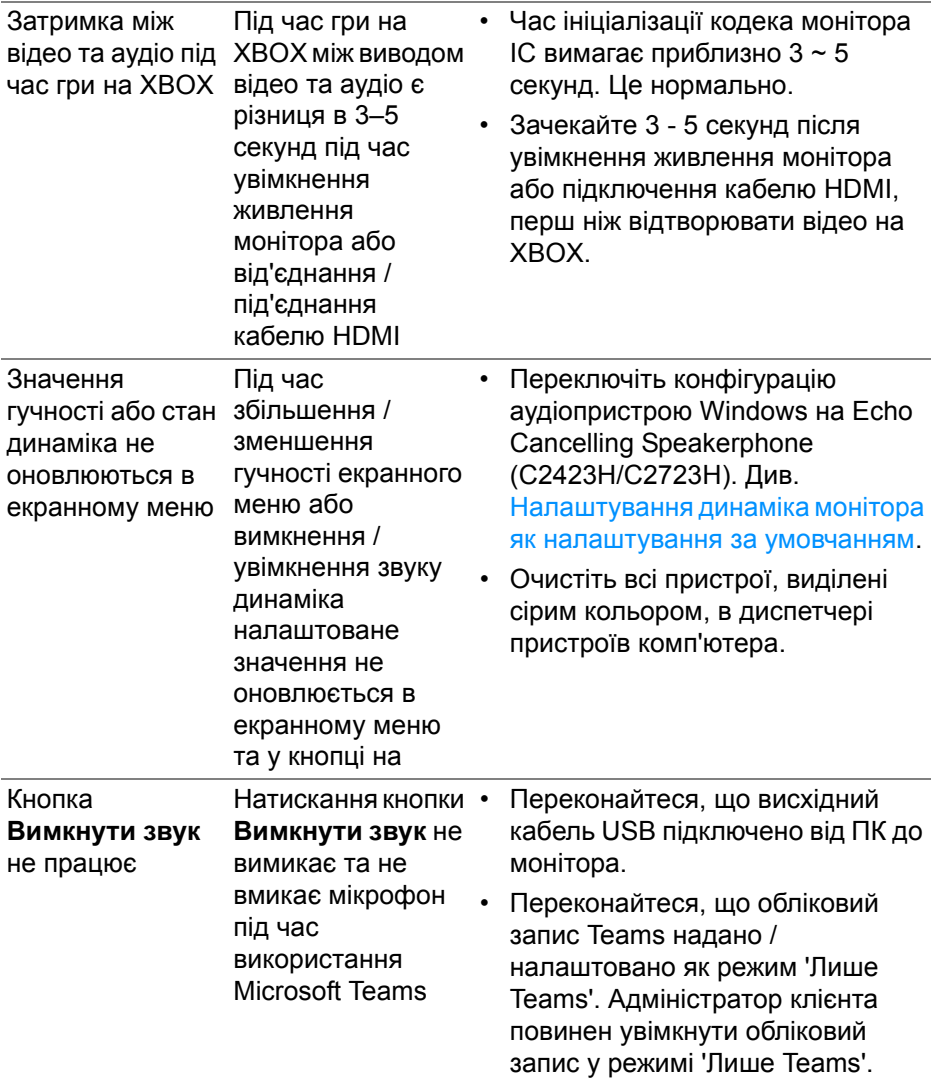

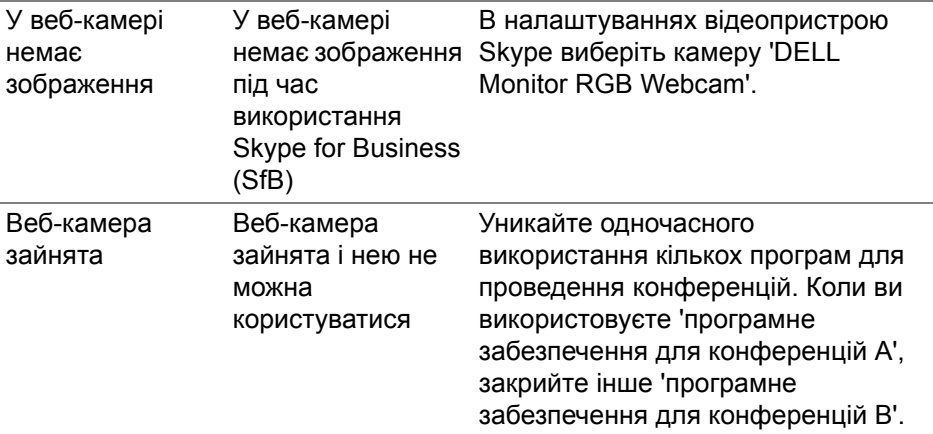

## **Специфічні проблеми універсальної послідовної шини (USB)**

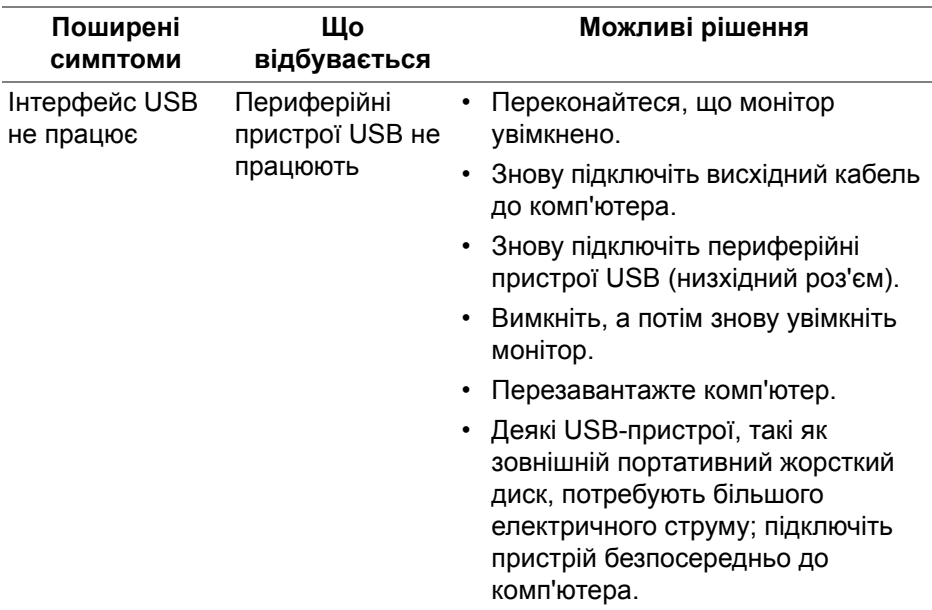

(DELL

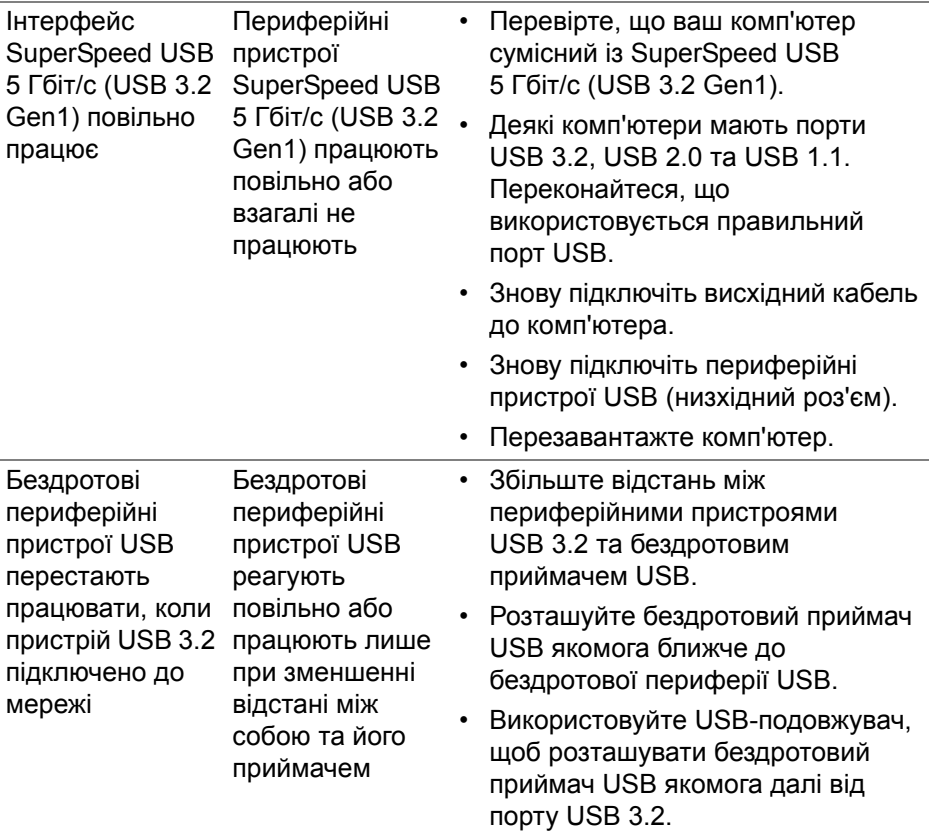

 $($ DELL

# **Додаток**

## **Повідомлення FCC (лише для США) та інша нормативна інформація**

Повідомлення FCC та іншу нормативну інформацію див. на веб-сайті про відповідність нормативним актам, що знаходиться за адресою [www.dell.com/regulatory\\_compliance.](www.dell.com/regulatory_compliance)

## **Контакти Dell**

Для клієнтів з США, телефонуйте 800-WWW-DELL (800-999-3355).

**ПРИМІТКА: Якщо у вас немає активного з'єднання з Інтернетом, ви можете знайти контактну інформацію у своєму інвойсі, упаковці, рахунку або каталозі продуктів Dell.**

**Dell надає кілька варіантів підтримки та обслуговування в Інтернеті та по телефону. Доступність залежить від країни та продукту, а деякі послуги можуть бути недоступні у вашому регіоні.**

- Технічна допомога в Інтернеті <www.dell.com/support/monitors>
- Контакти Dell <www.dell.com/contactdell>

## **База даних продуктів ЄС для енергетичного маркування та інформаційного листа**

C2423H:<https://eprel.ec.europa.eu/qr/854715> C2723H:<https://eprel.ec.europa.eu/qr/1006737>

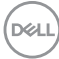